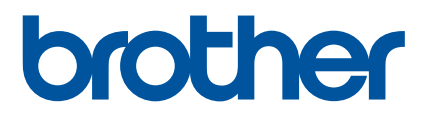

# **Guida dell'utente**

# QL-1110NWB

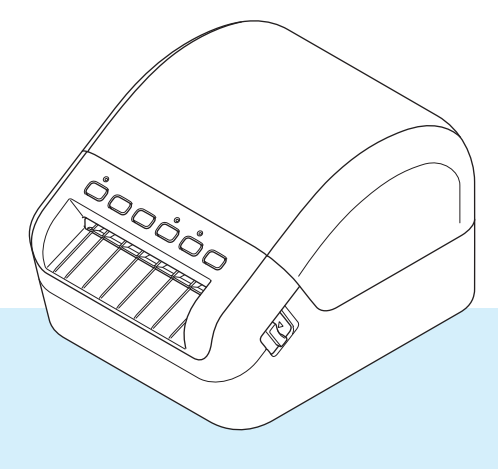

Leggere prima la *Guida di sicurezza prodotto* e solo successivamente la presente *Guida di installazione rapida* per informazioni sulla corretta procedura di configurazione. Dopo averla letta, conservare la guida in un luogo sicuro.

Versione 03

# **Introduzione**

### **Avviso importante**

- Il contenuto di questo documento e le specifiche di questo prodotto sono soggetti a modifiche senza preavviso.
- Brother si riserva il diritto di apportare modifiche senza preavviso alle specifiche e ai materiali qui contenuti e non potrà essere in alcun modo ritenuta responsabile di eventuali danni (inclusi quelli indiretti) causati dall'affidamento riposto nei materiali presentati, inclusi, a titolo esemplificativo ma non esaustivo, gli errori tipografici e di altro tipo eventualmente contenuti nelle pubblicazioni.
- Le immagini delle schermate riportate in questo documento possono differire a seconda del sistema operativo del computer, del modello del prodotto e della versione del software.
- Prima di utilizzare la stampante di etichette, accertarsi di leggere tutta la documentazione fornita con la stessa, per informazioni sulla sicurezza e sull'utilizzo corretto.
- La stampante mostrata nelle illustrazioni potrebbe essere diversa dalla stampante in uso.
- Le forniture disponibili possono variare a seconda del paese.

### **Manuali disponibili**

Per scaricare le più recenti versioni dei manuali, visitare il sito Web di supporto Brother all'indirizzo [support.brother.com](http://support.brother.com/) e fare clic su Manuali.

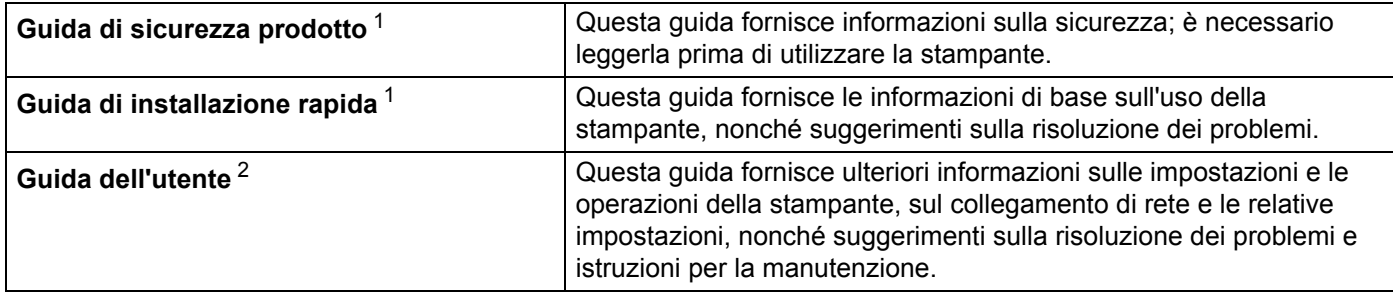

<span id="page-1-0"></span>Manuale stampato incluso nella confezione

<span id="page-1-1"></span><sup>2</sup> Manuale PDF sul sito Web di supporto Brother

# **Simboli usati in questa guida**

Nella presente guida sono utilizzati i seguenti simboli:

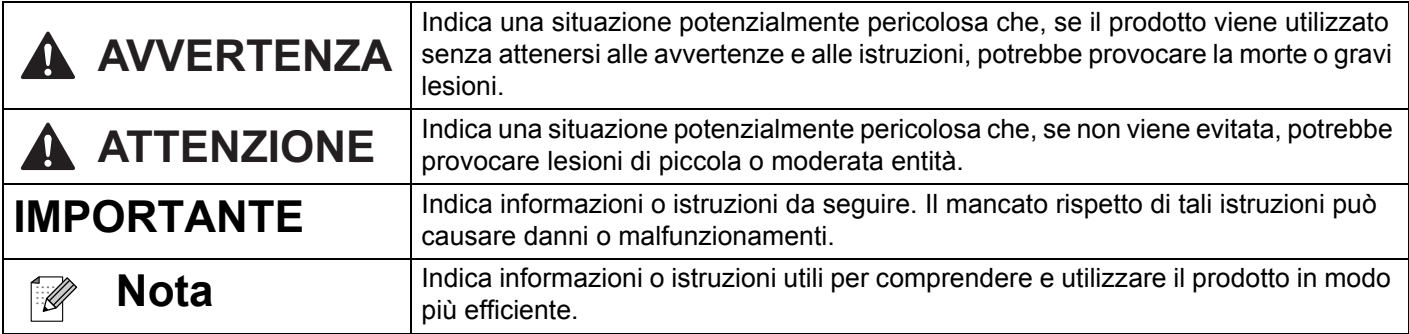

# **Precauzioni generali**

#### **Rotolo DK (etichetta DK e nastro DK)**

- Usare solo accessori e materiali di consumo originali Brother (con i simboli  $\mathbb{R}$  e  $\mathbb{R}$ ). NON utilizzare accessori o materiali di consumo non autorizzati.
- Se l'etichetta viene applicata a una superficie bagnata, sporca o oleosa, potrebbe staccarsi facilmente. Prima di applicare l'etichetta, pulire la superficie sulla quale essa verrà attaccata.
- I rotoli DK utilizzano carta o pellicola termica che può scolorirsi o sbucciarsi, se esposta a luce ultravioletta, vento o pioggia.
- Non esporre i rotoli DK alla luce solare diretta, a temperature o umidità elevate o a polvere. Riporli in un luogo fresco e buio. Utilizzare i rotoli DK subito dopo aver aperto la confezione che li contiene.
- Se si graffia con le dita od oggetti metallici la superficie stampata dell'etichetta, oppure se la si tocca con le mani umide o bagnate, il relativo colore potrebbe cambiare o sbiadirsi.
- Non applicare etichette su persone, animali o piante. Inoltre, non applicare mai etichette in luoghi pubblici o privati, senza l'apposita autorizzazione.
- Poiché la fine del rotolo DK è studiata in modo tale da non aderire alla bobina di etichette, è possibile che l'ultima etichetta non venga tagliata correttamente. In tal caso, rimuovere le etichette rimanenti, inserire un nuovo rotolo DK e ristampare l'ultima etichetta. Nota: considerando quanto sopra, il numero di etichette DK incluso in ciascun rotolo DK potrebbe essere superiore a quello indicato sulla confezione.
- Quando un'etichetta viene rimossa dopo essere stata applicata a una superficie, è possibile che una parte di essa resti attaccata.
- Prima di utilizzare etichette per CD/DVD, assicurarsi di seguire le istruzioni riportate nel manuale di istruzioni del lettore CD/DVD in merito all'applicazione di etichette CD/DVD.
- NON utilizzare etichette per i lettori CD/DVD con caricamento a fessura.
- NON rimuovere l'etichetta del CD/DVD dopo averla applicata sul CD/DVD, in quanto potrebbe staccarsi un piccolo strato superficiale, con conseguente danneggiamento del disco.
- NON applicare etichette CD/DVD ai dischi CD/DVD progettati per l'uso con stampanti a getto d'inchiostro. Le etichette si staccano facilmente da questo tipo di dischi e l'utilizzo di dischi con etichette staccate può provocare la perdita o il danneggiamento dei dati.
- Per applicare etichette per CD/DVD, utilizzare l'apposito applicatore incluso con le bobine di etichette CD/DVD. La mancata adozione di questo accorgimento potrebbe comportare il danneggiamento del lettore CD/DVD.
- Gli utenti saranno pienamente responsabili dell'applicazione delle etichette per CD/DVD. Brother non accetta alcuna responsabilità per la perdita o il danneggiamento dei dati provocato dall'uso improprio di etichette per CD/DVD.
- Fare attenzione a non lasciar cadere il rotolo DK.
- I rotoli DK utilizzano carta e pellicola termica. Sia le etichette che le stampe sbiadiscono in presenza di luce solare e calore.
	- Se si desidera preservare la durata, NON usare rotoli DK all'aperto.
- A seconda dell'area, del materiale e delle condizioni ambientali, l'etichetta può non staccarsi o diventare irremovibile, il colore dell'etichetta può cambiare o essere trasferito su altri oggetti. Prima di applicare l'etichetta, controllare le condizioni ambientali e il materiale. Provare l'etichetta applicandone una piccola parte a un'area non appariscente della superficie desiderata.
- Se i risultati della stampa non rispondono alle aspettative, utilizzare le opzioni di regolazione nel driver stampante o nello Strumento di impostazione della stampante.

# **Sommario**

# Sezione I Operazioni di base

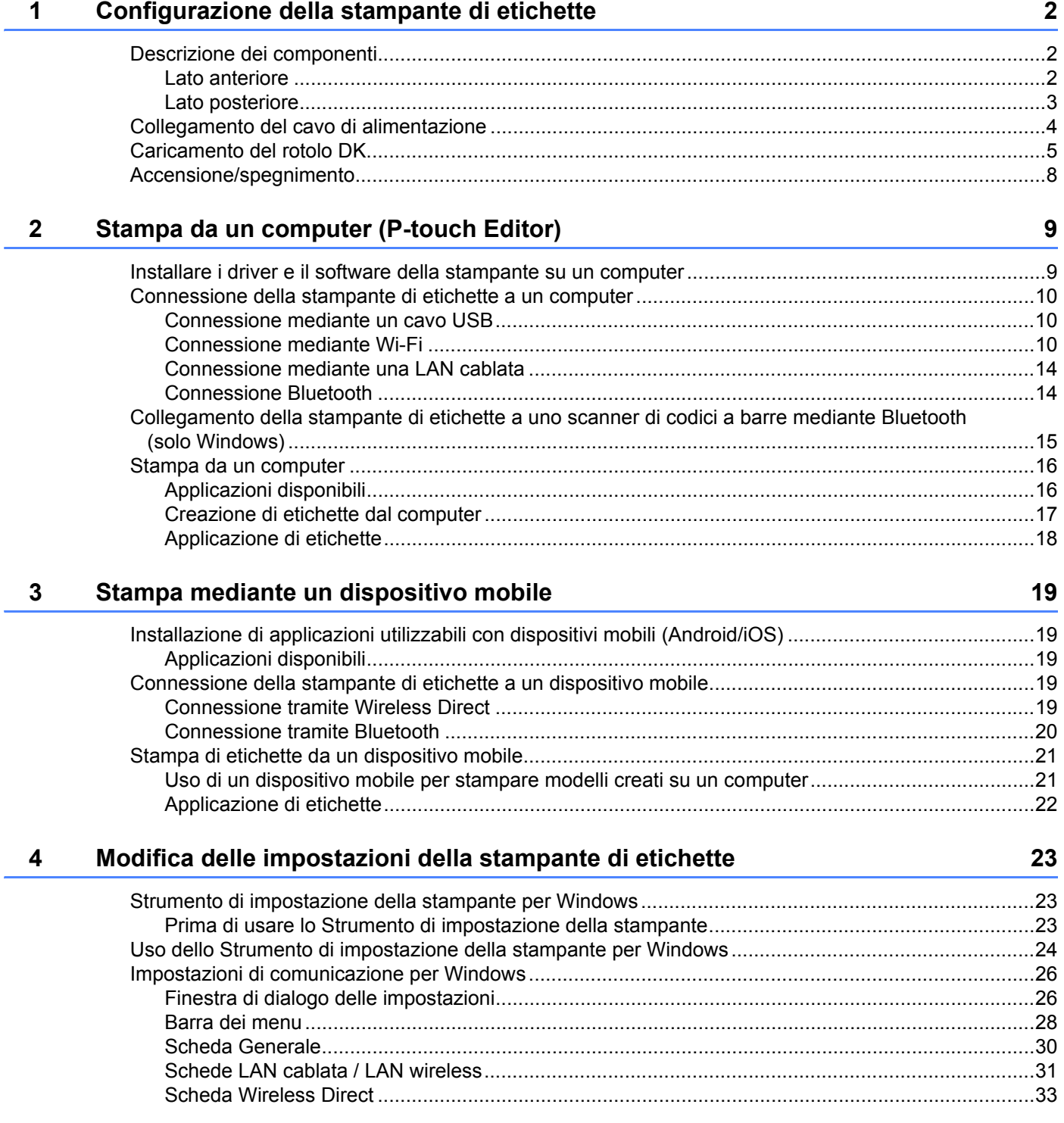

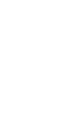

 $\mathbf{v}$ 

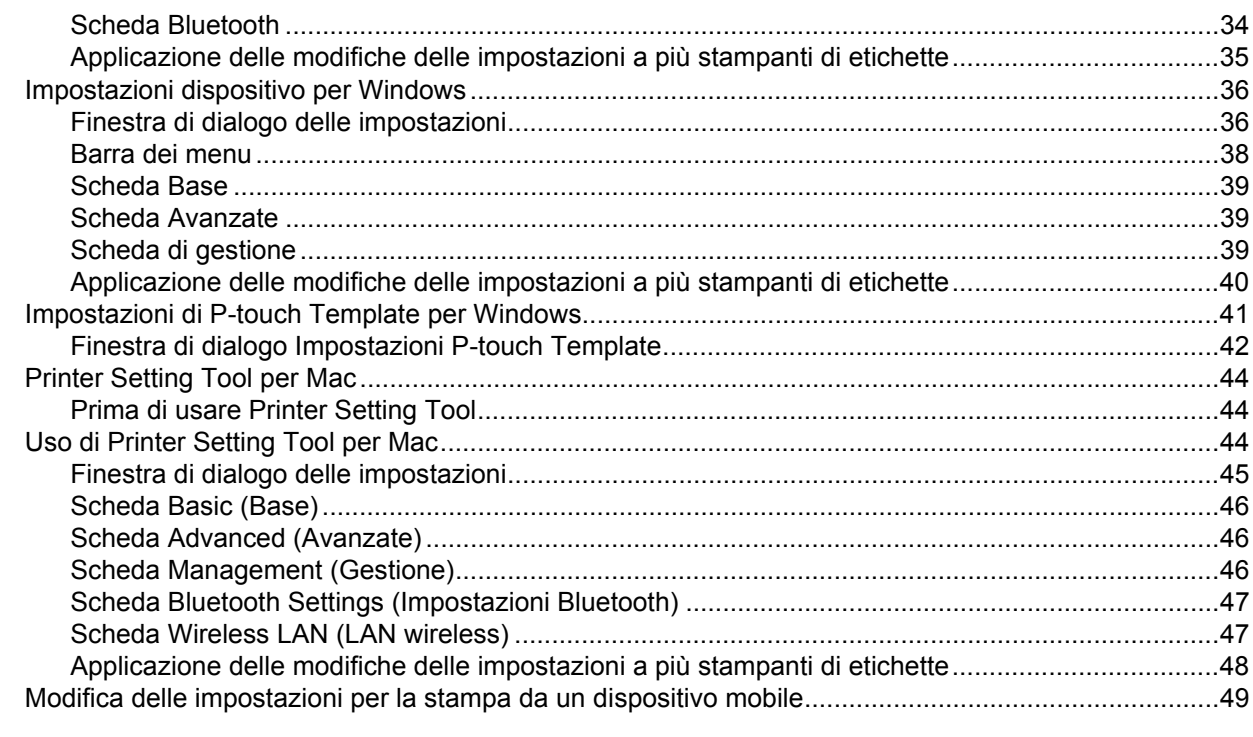

#### $5\overline{)}$ Stampa di etichette usando P-touch Template

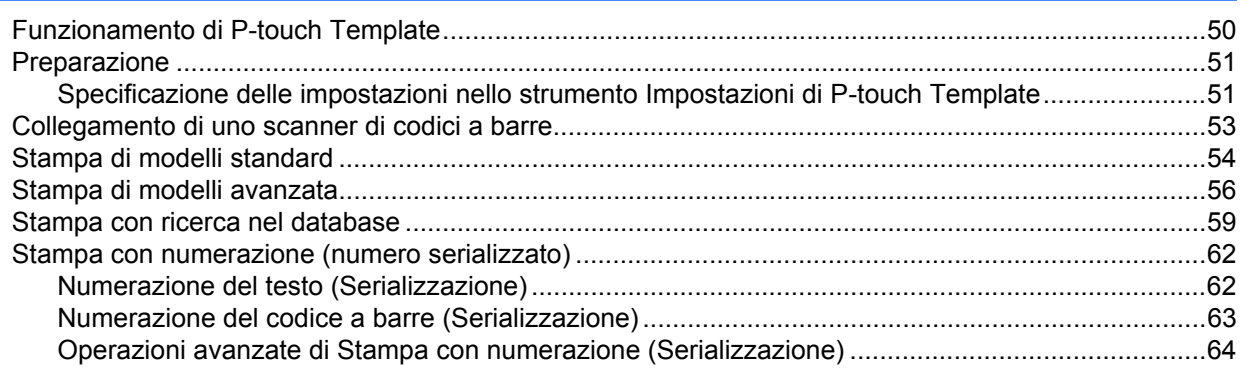

#### Altre funzioni  $6\overline{6}$

### 65

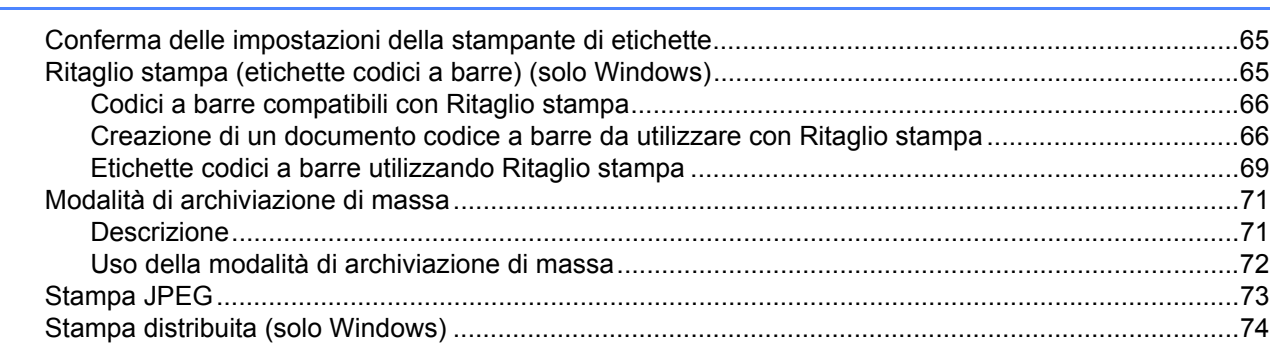

50

# **[Sezione II Applicazione](#page-85-0)**

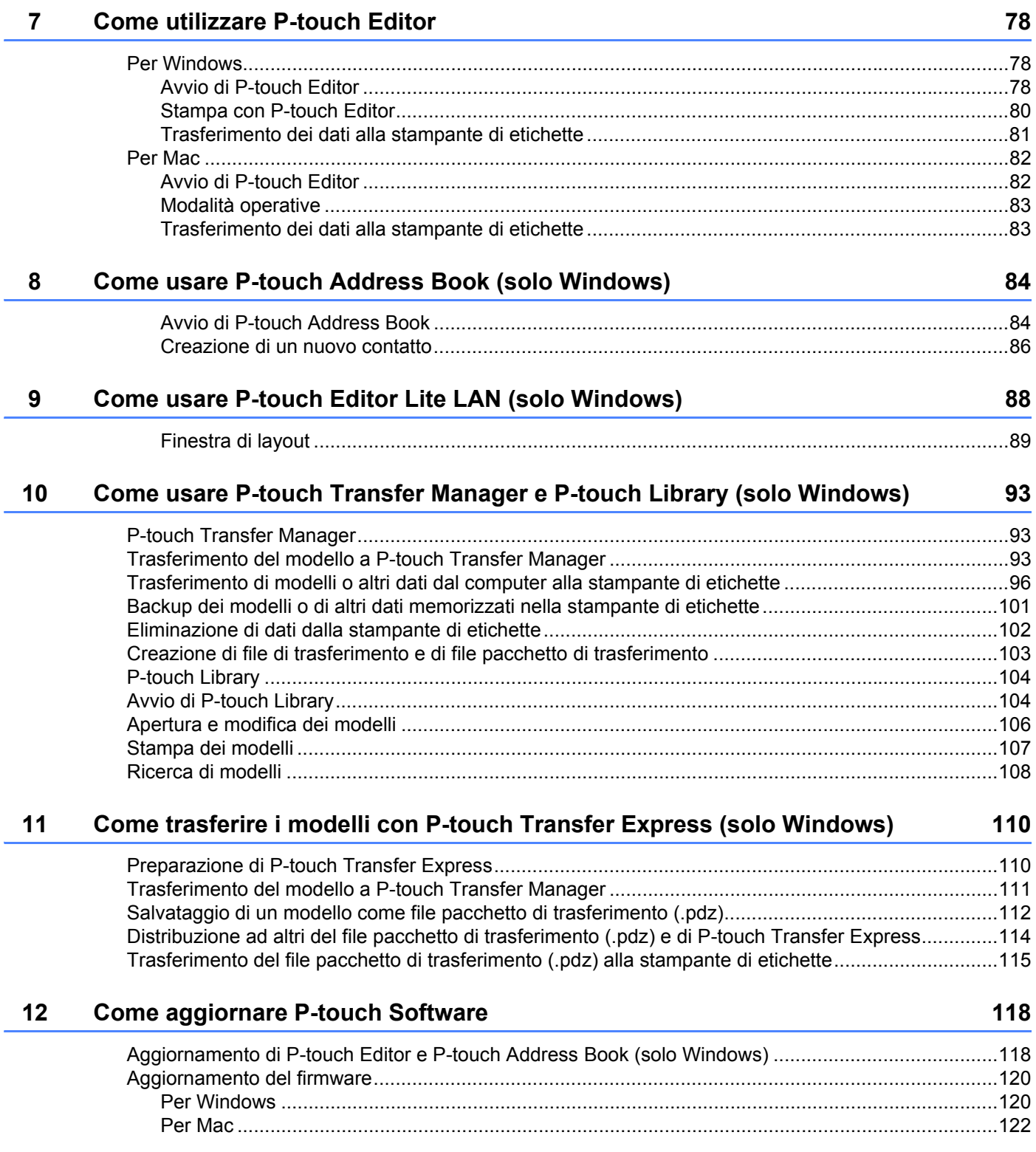

# **[Sezione III Rete](#page-132-0)**

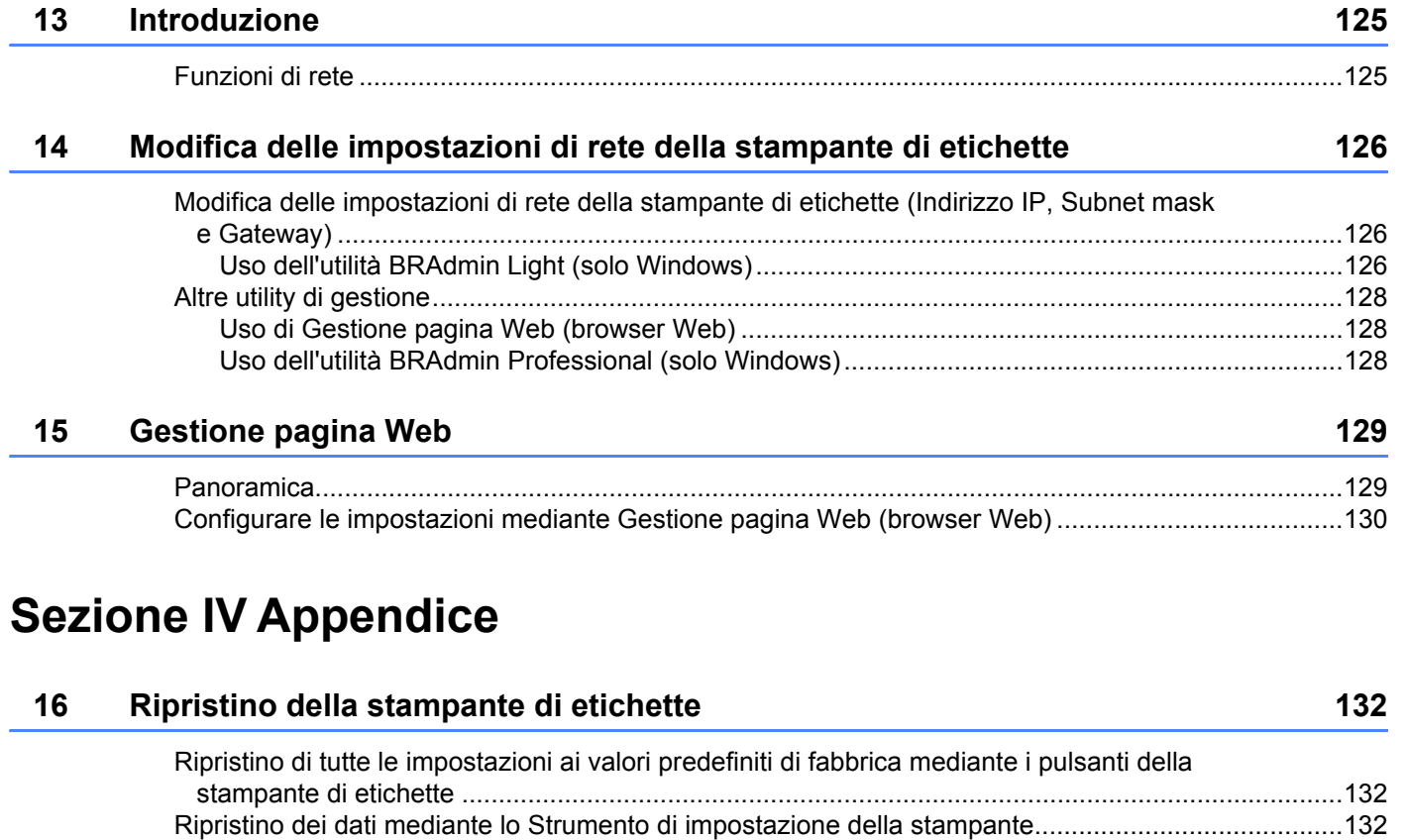

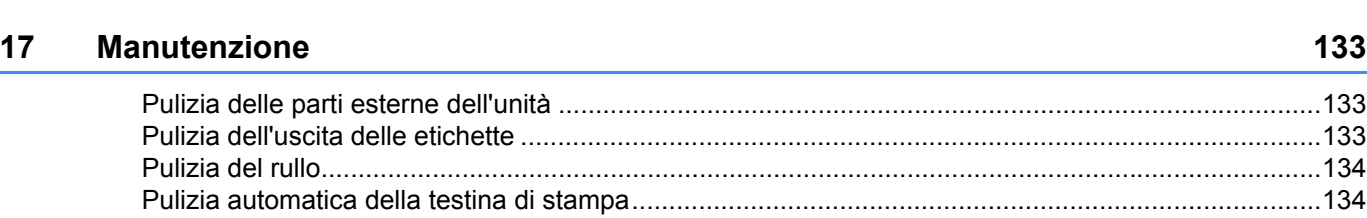

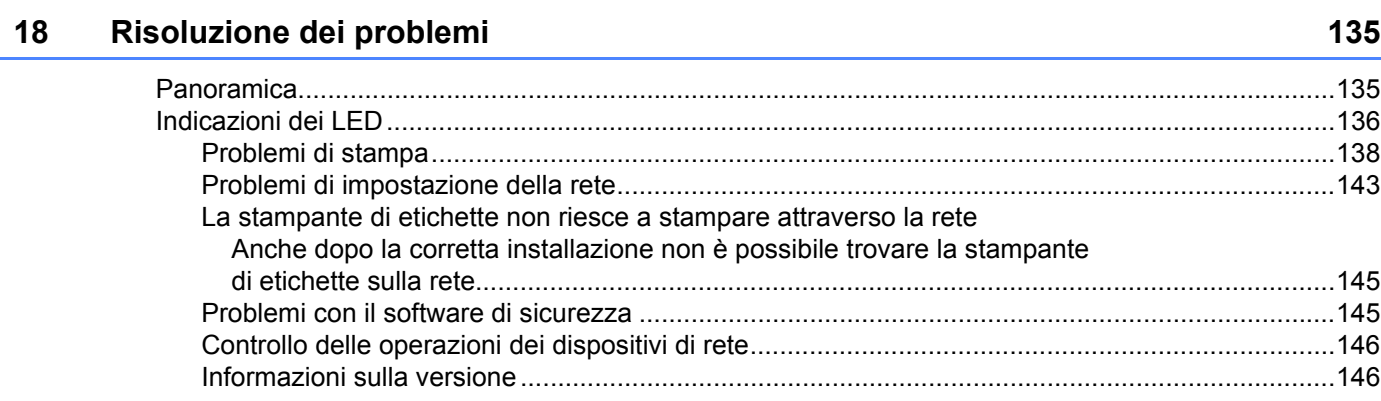

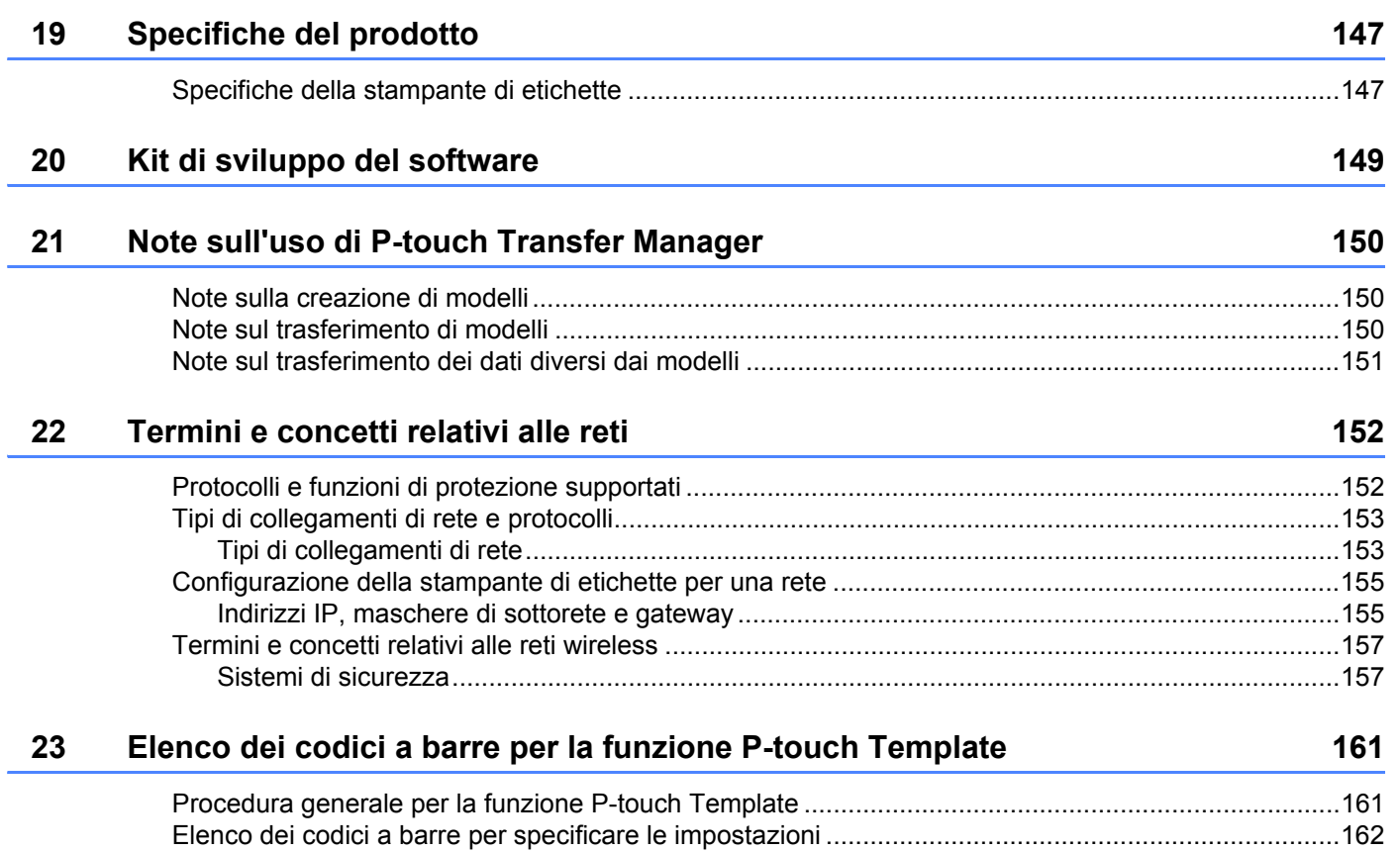

# **Sezione I**

# <span id="page-9-0"></span>**Operazioni di base <sup>I</sup>**

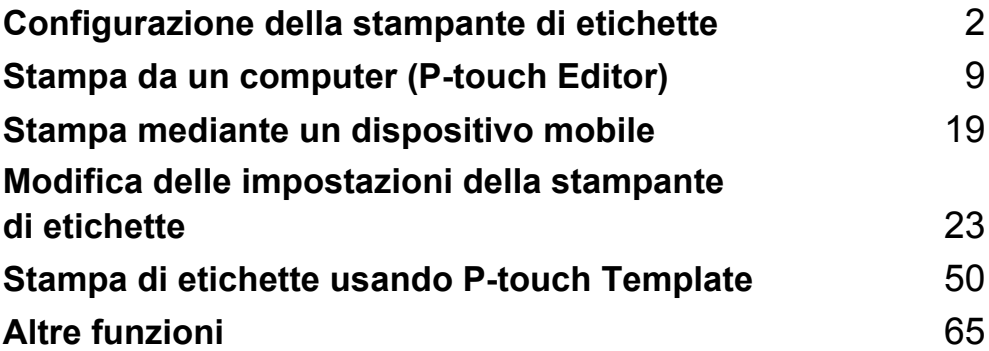

# <span id="page-10-3"></span><span id="page-10-0"></span>**Configurazione della stampante di etichette**

# <span id="page-10-1"></span>**Descrizione dei componenti <sup>1</sup>**

### <span id="page-10-2"></span>**Lato anteriore**

**1**

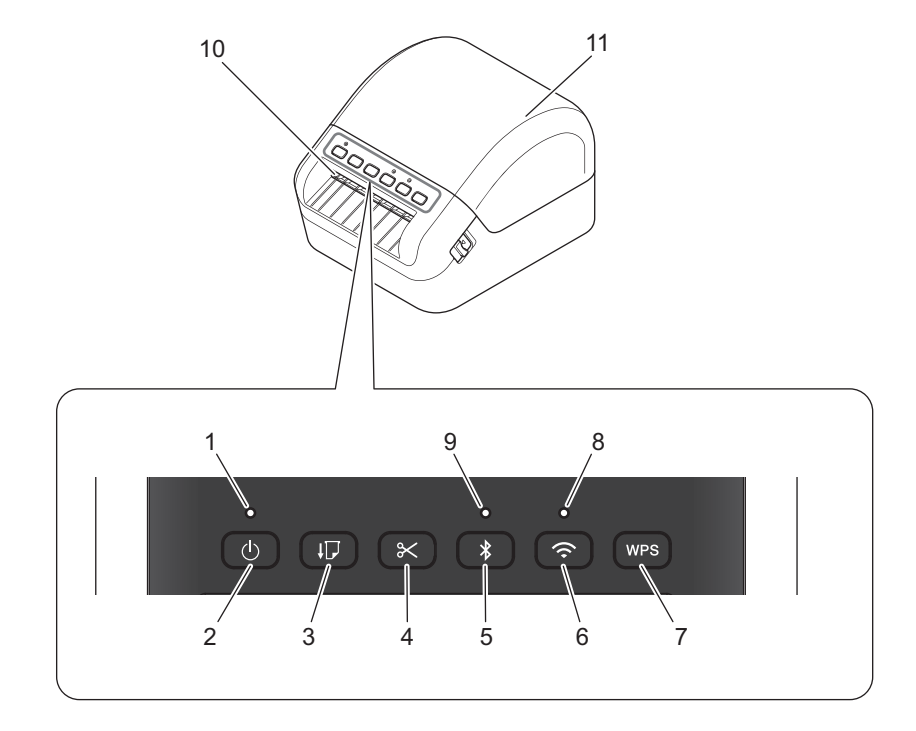

- **1 LED di stato**
- **2 Pulsante di alimentazione**
- **3 Pulsante di avanzamento carta**
- **4 Pulsante taglierina**
- **5 Pulsante Bluetooth**
- **6 Pulsante Wi-Fi**
- **7 Pulsante WPS**
- **8 LED Wi-Fi**
- **9 LED Bluetooth**
- **10 Fessura di uscita delle etichette**
- **11 Coperchio del vano del rotolo DK**

## <span id="page-11-0"></span>**Lato posteriore**

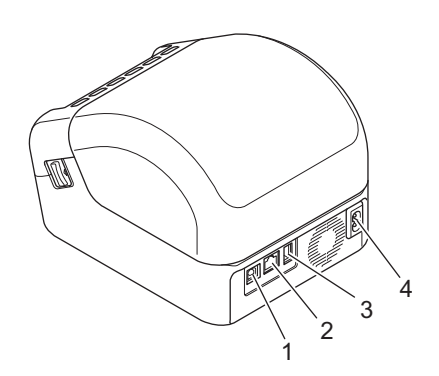

- **1 Porta USB**
- **2 Porta LAN**
- **3 Porta host USB**
- **4 Porta di alimentazione CA**

# <span id="page-12-0"></span>**Collegamento del cavo di alimentazione <sup>1</sup>**

Collegare il cavo di alimentazione CA alla stampante. Quindi, inserire il cavo di alimentazione CA in una presa elettrica dotata di messa a terra.

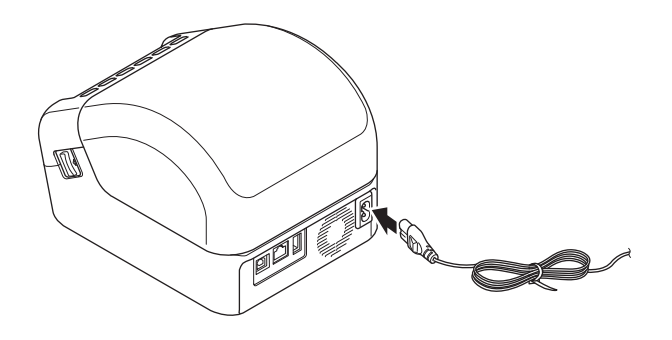

#### **IMPORTANTE**

Non usare la stampante in aree in cui le tensioni di alimentazione sono diverse da quella specifica della stampante. Per dettagli sulla tensione corrispondente, vedere *[Specifiche del prodotto](#page-155-2)* a pagina 147.

# <span id="page-13-0"></span>**Caricamento del rotolo DK**

- 1 Accertarsi che la stampante sia spenta.
- 2 Tirare la leva di rilascio su entrambi i lati della stampante per sbloccare il coperchio del vano del rotolo DK. Afferrare la stampante dal lato anteriore e sollevare con decisione il coperchio del vano del rotolo DK per aprirlo.

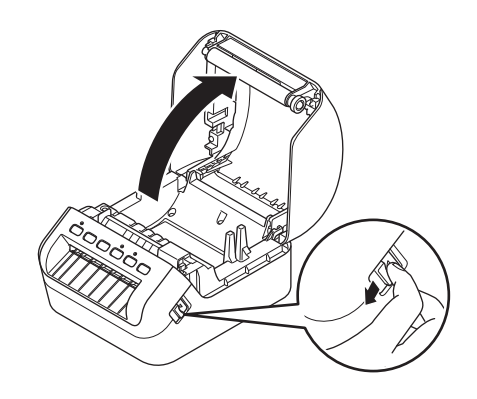

### **IMPORTANTE**

Prima di utilizzare la stampante, rimuovere la pellicola protettiva (1) dalla fessura di uscita delle etichette.

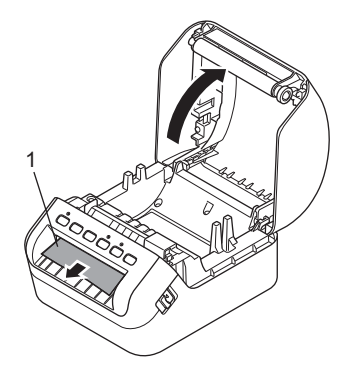

**5**

3 Posizionare il rotolo DK nella guida della bobina portarotolo (1).

- Assicurarsi che il braccio della bobina portarotolo (2) sia inserito saldamente nella guida della bobina portarotolo.
- Accertarsi che lo stabilizzatore (3) scorra nella fessura della stampante.

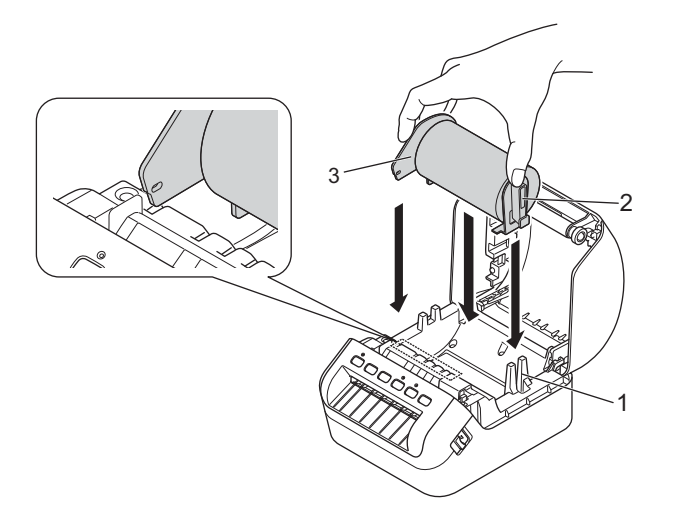

4 Far scorrere il rotolo DK attraverso la stampante.

- Allineare il bordo del rotolo DK con il bordo verticale della fessura di uscita delle etichette.
- Controllare che il rotolo DK sia filettato in modo dritto così da evitare etichette storte.

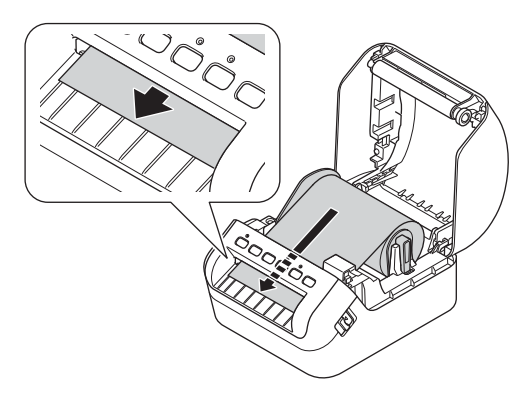

• Far passare la prima etichetta attraverso la fessura di uscita delle etichette fino a che l'estremità non fuoriesce dalla fessura, come mostrato.

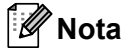

In caso di problemi con l'inserimento della prima etichetta, provare a inserirla dalla parte sotto il sensore (1).

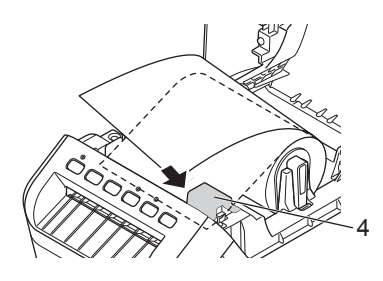

Configurazione della stampante di etichette

5 Chiudere il coperchio del vano del rotolo DK.

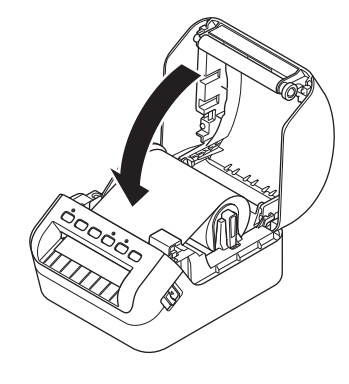

### **IMPORTANTE**

- Non lasciare le etichette stampate nella stampante. Così facendo, le etichette potrebbero incepparsi.
- Quando non in uso, rimuovere i rotoli DK dall'interno della stampante e chiudere il coperchio del vano del rotolo DK per prevenire la formazione di polvere e detriti nella stampante.

# <span id="page-16-0"></span>**Accensione/spegnimento <sup>1</sup>**

Accensione: premere il pulsante di alimentazione ((<sup>l</sup>)) per accendere la stampante. Il LED di stato diventa verde.

#### **IMPORTANTE**

Premere il pulsante di avanzamento carta  $(\downarrow \Box)$  per allineare l'estremità del rotolo DK.

**Spegnimento**: premere e tenere premuto nuovamente il pulsante di alimentazione ((<sup>I</sup>)) per spegnere la stampante.

#### **IMPORTANTE**

Quando si spegne la stampante, scollegare il cavo di alimentazione CA solo dopo l'avvenuto spegnimento del LED di stato arancione.

**2**

# <span id="page-17-2"></span><span id="page-17-0"></span>**Stampa da un computer (P-touch Editor) <sup>2</sup>**

# <span id="page-17-3"></span><span id="page-17-1"></span>Installare i driver e il software della stampante su un computer

Per stampare da un computer Windows o da un Mac, è necessario installare il driver della stampante, P-touch Editor e altre applicazioni nel computer.

#### **Software per Windows:**

Driver stampante, P-touch Editor, P-touch Address Book, P-touch Update Software, Strumento di impostazione della stampante, BRAdmin Light e BRAdmin Professional

#### **Software per Mac:**

Driver stampante, P-touch Editor, P-touch Update Software, Printer Setting Tool (Strumento di impostazione della stampante) e Impostazione guidata dispositivo wireless

1 Visitare il nostro sito Web [\(install.brother](http://install.brother)) e scaricare il programma di installazione del software e dei manuali più aggiornati.

2 Fare doppio clic sul file scaricato EXE (per Windows) o DMG (per Mac) e seguire le istruzioni a schermo per procedere con l'installazione.

### **Nota**

Per collegare la stampante di etichette in uso a un computer tramite la connessione wireless, consigliamo di procedere come segue:

- Quando si accende la stampante per la prima volta dopo l'acquisto o la reimpostazione, la stampante attiverà la modalità adatta per configurare facilmente le impostazioni wireless. Avviare l'installazione dopo aver acceso la stampante.
- Prima di procedere, prendere nota del codice SSID (nome della rete) e della password (chiave di rete) della rete wireless. Se non si riesce a trovare queste informazioni, contattare l'amministratore di rete o il produttore del punto di accesso/router wireless.
- Per collegare la stampante a un computer utilizzando Wireless Direct, è necessario selezionare la connessione USB durante l'installazione. Al termine dell'installazione, fare clic sul collegamento a Wireless Direct e seguire le istruzioni a schermo.

3 Al termine dell'installazione, chiudere la finestra di dialogo.

#### **Nota**

Per usare la stampante con un metodo di connessione diverso da quello selezionato durante l'installazione, è necessario utilizzare nuovamente il programma di installazione per reinstallare il software e i driver della stampante, quindi selezionare il nuovo metodo di connessione.

# <span id="page-18-0"></span>**Connessione della stampante di etichette a un computer <sup>2</sup>**

Leggere le seguenti istruzioni per il tipo o metodo di connessione:

■ Connessione tramite cavo USB Vedere *[Connessione mediante un cavo USB](#page-18-1)* a pagina 10*.* ■ Connessione LAN wireless

Vedere *[Connessione mediante Wi-Fi](#page-18-2)* a pagina 10.

■ Connessione LAN cablata

Vedere *[Connessione mediante una LAN cablata](#page-22-0)* a pagina 14.

Connessione Bluetooth Vedere *[Connessione Bluetooth](#page-22-1)* a pagina 14.

### <span id="page-18-1"></span>**Connessione mediante un cavo USB <sup>2</sup>**

- 1 Prima di collegare il cavo USB, assicurarsi che la stampante sia spenta.
- 2 Collegare il cavo USB alla porta USB sul retro della stampante, quindi al computer in uso.

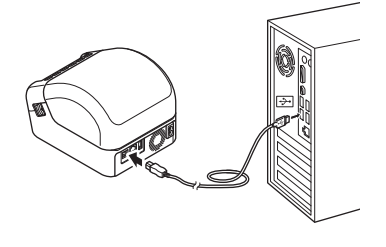

Accendere la stampante.

### <span id="page-18-2"></span>**Connessione mediante Wi-Fi <sup>2</sup>**

Sono disponibili i seguenti metodi di collegamento Wi-Fi:

- Modalità Infrastruttura
- Wireless Direct
- WPS (Wi-Fi Protected Setup™)

#### **Modalità Infrastruttura <sup>2</sup>**

La modalità Infrastruttura consente di collegare la stampante a un computer mediante punto di accesso/router Wi-Fi.

#### **Operazioni preliminari**

Per prima cosa è necessario configurare le impostazioni Wi-Fi della stampante in modo che sia in grado di comunicare con il punto di accesso/router Wi-Fi. Dopo che la stampante è stata configurata, i computer della rete potranno accedere alla stampante.

**2**

#### **IMPORTANTE**

- Per collegare la stampante alla rete, prima di procedere all'installazione è consigliabile contattare l'amministratore di sistema. Prima di procedere con questa installazione, è necessario verificare le impostazioni Wi-Fi.
- Per configurare nuovamente le impostazioni Wi-Fi o se lo stato della connessione Wi-Fi della stampante è sconosciuto, reimpostare le impostazioni Wi-Fi della stampante. Per ulteriori informazioni su come reimpostare le impostazioni, vedere *[Ripristino della stampante di etichette](#page-140-3)* a pagina 132.
- Quando si accende la stampante per la prima volta dopo l'acquisto o la reimpostazione, la stampante attiverà la modalità adatta per configurare facilmente le impostazioni wireless. Avviare l'installazione dopo aver acceso la stampante.

### **Nota**

Per ottenere risultati ottimali con la normale stampa dei documenti di tutti i giorni, fare in modo che la stampante sia il più vicino possibile al punto di accesso/router Wi-Fi e che non vi siano troppi ostacoli. La presenza di pareti e oggetti di grandi dimensioni tra i due dispositivi, nonché le interferenze di altri dispositivi elettronici, possono avere delle ripercussioni sulla comunicazione o sulla velocità della stampa.

#### **Connessione della stampante al punto di accesso/router Wi-Fi**

- 1 Innanzitutto, trascrivere SSID (nome della rete) e password (chiave di rete) del punto di accesso/router Wi-Fi.
- 2 Accendere la stampante.
	- Avviare l'installazione e seguire le istruzioni a schermo.

### **Nota**

Se viene visualizzata la schermata per la selezione della rete, selezionare l'SSID annotato.

4 Una volta stabilita la connessione tra la stampante e il punto di accesso/router Wi-Fi, i computer che si trovano sulla stessa rete della stampante potranno accedere alla stampante.

### **Wireless Direct <sup>2</sup>**

Wireless Direct consente di collegare direttamente la stampante al computer in uso senza un punto di accesso/router Wi-Fi; la stampante stessa funge da punto di accesso Wi-Fi.

1 Attenersi alle istruzioni a schermo per selezionare la connessione via USB e procedere con l'installazione.

Impostare la stampante di etichette sulla modalità Wireless Direct.

- Per Windows
	- 1 Avviare lo Strumento di impostazione della stampante sul computer.
	- 2 Fare clic sul pulsante **Impostazioni di comunicazione**.
	- 3 Fare clic su **Impostazioni di comunicazione** nella scheda **Generale**.
	- 4 Controllare che **Infrastruttura e Wireless Direct** o **Wireless Direct** siano selezionati per **Interfaccia selezionata**, quindi confermare la scheda **Wireless Direct**.
	- 5 Fare clic su **Applica** per impostare la stampante sulla modalità Wireless Direct. Chiudere lo Strumento di impostazione della stampante.
	- 6 Tenere premuto il pulsante Wi-Fi della stampante in uso per un secondo per attivare la funzione Wi-Fi. L'indicatore LED Wi-Fi inizia a lampeggiare in verde ogni tre secondi.

Per ulteriori informazioni, vedere *[Impostazioni di comunicazione per Windows](#page-34-2)* a pagina 26.

- Per Mac
	- 1 Avviare Printer Setting Tool (Strumento di impostazione della stampante) sul computer.
	- 2 Fare clic sulla scheda **Wireless LAN** (LAN wireless).
	- 3 Controllare che lo stato di **Wireless Direct** sia impostato su **On** (Attivo).
	- 4 Fare clic su **Apply** (Applica) per impostare la stampante sulla modalità Wireless Direct. Avviare Printer Setting Tool (Strumento di impostazione della stampante).
- 3 Usare il computer per selezionare l'SSID della stampante. Assicurarsi che il computer e la stampante siano accesi e connessi tramite una connessione wireless.
	- Per Windows

Associare la stampante al computer. Per associare la stampante, seguire le istruzioni a schermo.

### **Nota**

Le impostazioni predefinite di fabbrica di SSID e password sono: SSID: "DIRECT-\*\*\*\*\* QL-1110NWB" dove \*\*\*\*\* rappresenta le ultime cinque cifre del numero di serie del prodotto. La password predefinita è: 111\*\*\*\*\*, dove \*\*\*\*\* rappresenta le ultime cinque cifre del numero di serie del prodotto.

- Lo Strumento di impostazione della stampante consente di applicare a più stampanti le modifiche delle impostazioni di rete. Per ulteriori informazioni, vedere *[Applicazione delle modifiche delle impostazioni a](#page-43-1)  [più stampanti di etichette](#page-43-1)* a pagina 35.
- Mentre si usa Wireless Direct non è possibile connettersi a Internet sul computer tramite Wi-Fi.

**2**

### **WPS (Wi-Fi Protected Setup™) <sup>2</sup>**

Se il punto di accesso/router Wi-Fi supporta il WPS, le impostazioni e le connessioni possono essere configurate rapidamente.

1 In primo luogo, verificare che il punto di accesso/router Wi-Fi riporti il simbolo WPS.

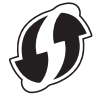

- 2 Collocare la stampante all'interno del raggio di azione del punto di accesso/router Wi-Fi. Il raggio di azione può variare a seconda dell'ambiente. Vedere le istruzioni fornite con il punto di accesso/router Wi-Fi.
- **3** Premere il pulsante WPS sulla stampante. Quando la connessione è stata stabilita, il LED Wi-Fi si accende in verde.
- **Nota**
- I computer che si trovano sulla stessa rete della stampante potranno accedere alla stampante.
- La stampante tenterà per due minuti di collegarsi tramite WPS. Se durante questo lasso di tempo si preme il pulsante WPS, la stampante continua a tentare di connettersi per altri due minuti.

### <span id="page-22-0"></span>**Connessione mediante una LAN cablata <sup>2</sup>**

## **Nota**

Per usare un indirizzo IP statico per collegare la stampante a una connessione LAN cablata, installare i driver stampante e lo Strumento di impostazione della stampante, quindi specificare le impostazioni della connessione LAN.

Per ulteriori informazioni, vedere *[Installare i driver e il software della stampante su un computer](#page-17-1)* a pagina 9.

- **1** Se durante l'installazione vengono visualizzate le istruzioni a schermo, prima di collegare il cavo LAN assicurarsi che la stampante sia spenta.
- 2 Collegare il cavo LAN alla porta LAN posta sul retro della stampante.
- 3 Accendere la stampante.

#### **Cavo di rete <sup>2</sup>**

Usare un cavo intermedio a doppino intrecciato Categoria 5 (o superiore) per reti 10BASE-T o 100BASE-TX Fast Ethernet.

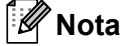

Non collegare il prodotto a una rete LAN soggetta a sovratensioni.

### <span id="page-22-1"></span>**Connessione Bluetooth <sup>2</sup>**

**1** Premere il pulsante Bluetooth  $(\lambda)$  della stampante. Il LED Bluetooth si illumina di colore blu.

- Per Windows
	- 1 Attenersi alle istruzioni a schermo per procedere con l'installazione.
	- 2 Quando vengono visualizzati i risultati della ricerca, selezionare la stampante di etichette. La comunicazione Bluetooth ha inizio.
- Per Mac
	- 1 Selezionare la connessione USB per l'installazione.
	- 2 Quando dopo l'installazione nel Mac si attiva la connessione Bluetooth, il Mac trova la stampante che si desidera installare.

# <span id="page-23-0"></span>**Collegamento della stampante di etichette a uno scanner di codici a barre mediante Bluetooth (solo Windows) <sup>2</sup>**

È possibile collegare la stampante a uno scanner di codici a barre usando un'interfaccia Bluetooth.

### **Nota**

- Seguire i suggerimenti del produttore dei dispositivi Bluetooth in uso, come gli scanner di codici a barre, e installare l'eventuale hardware e software necessario.
- Le impostazioni per la connessione Bluetooth vengono salvate anche dopo che la stampante è stata spenta.
- Collegare la stampante a uno scanner di codici a barre tramite Bluetooth

Per stampare i codici a barre mediante una connessione Bluetooth, attenersi alla seguente procedura:

Una volta stabilita la connessione, la stampante resta collegata fino a quando viene spenta; in questo modo si evita che si colleghi a un altro dispositivo.

- **1** Premere il pulsante Bluetooth ( $\angle$ ). Il LED Bluetooth si illumina di colore blu.
- 2 Eseguire l'associazione da un dispositivo Bluetooth di destinazione. Se viene richiesto il codice PIN della stampante, il relativo valore di fabbrica è costituito dalle ultime quattro cifre del numero di serie del prodotto. Il codice PIN può essere modificato utilizzando le Impostazioni di comunicazione dello Strumento di impostazione della stampante.
- 3 Se la casella di controllo **Richiedi impostazioni SSP (Secure Simple Pairing) durante l'associazione** non è selezionata nella scheda Bluetooth di Impostazioni di comunicazione, la connessione Bluetooth avviene correttamente.

Se la casella di controllo **Richiedi impostazioni SSP (Secure Simple Pairing)** durante l'associazione è selezionata nella scheda Bluetooth di Impostazioni di comunicazione, premere il pulsante Bluetooth ( $\hat{\mathbf{X}}$ ) sulla stampante quando la spia LED Bluetooth lampeggia di colore blu.

# <span id="page-24-0"></span>**Stampa da un computer <sup>2</sup>**

### <span id="page-24-1"></span>**Applicazioni disponibili <sup>2</sup>**

Per usare la stampante in modo efficace, è disponibile una serie di applicazioni e funzioni.

Per usare le applicazioni è necessario installare il driver della stampante.

Visitare il sito Web Brother [\(install.brother\)](http://install.brother) e scaricare il programma di installazione delle applicazioni e il driver della stampante.

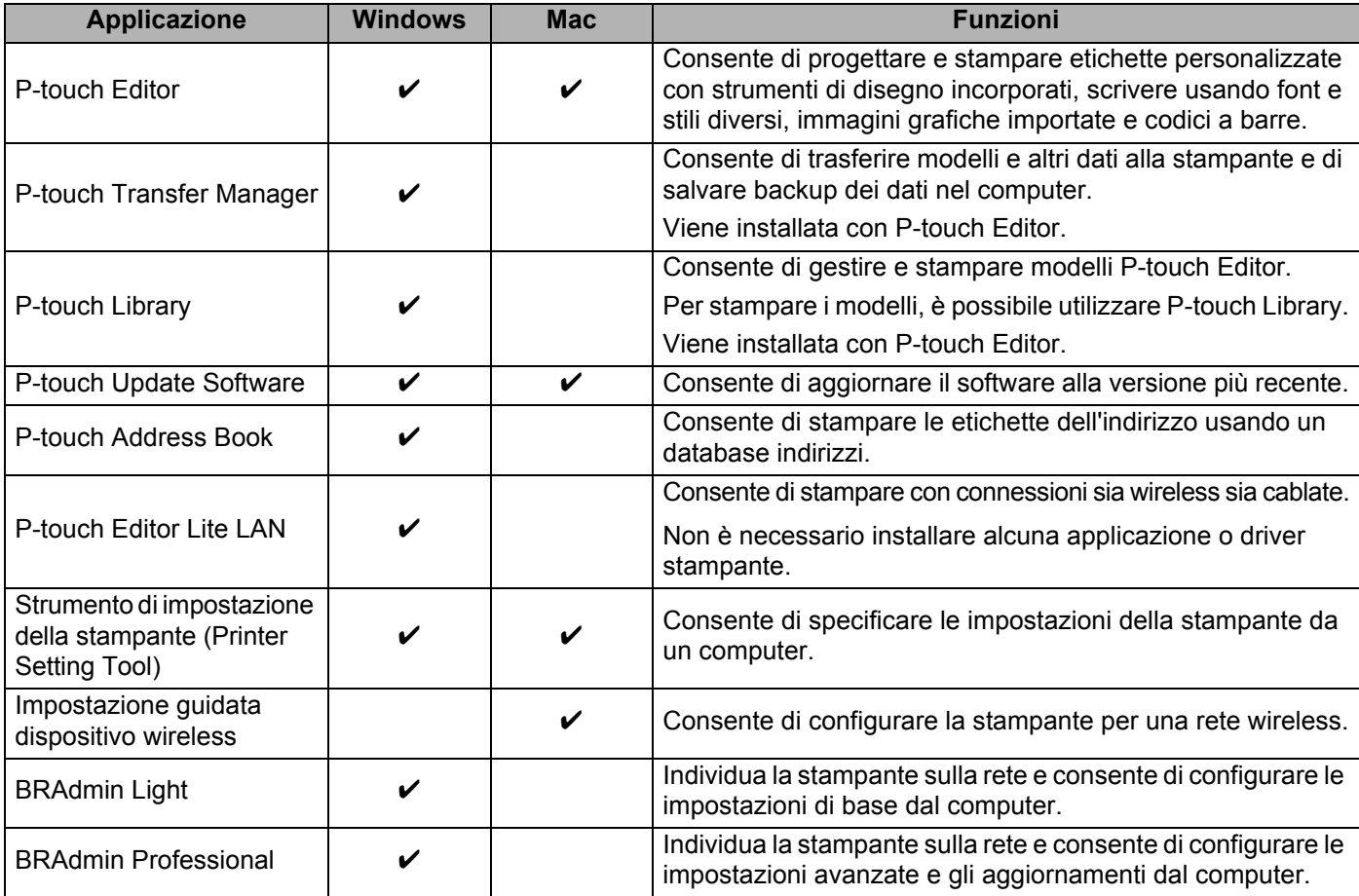

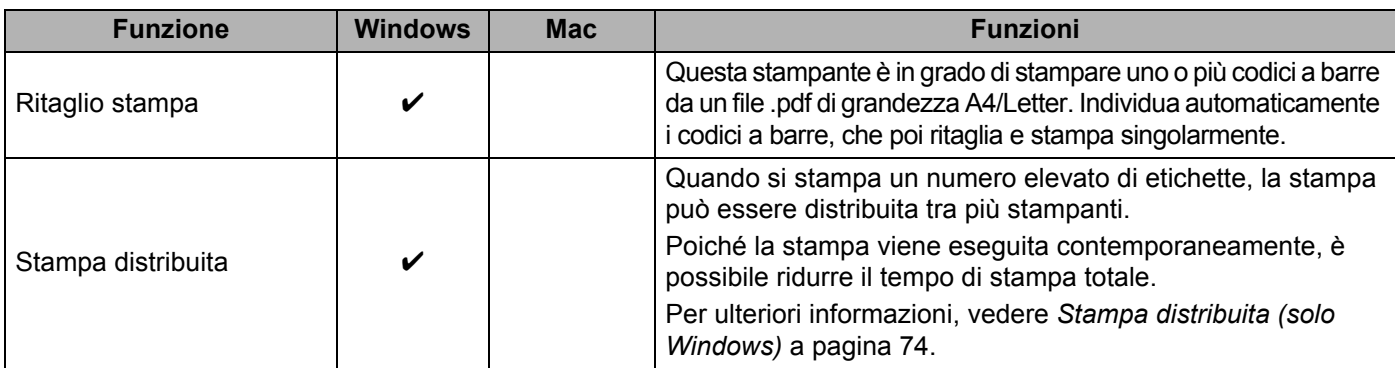

### <span id="page-25-0"></span>**Creazione di etichette dal computer <sup>2</sup>**

Questa stampante consente di stampare in vari modi.

Di seguito viene descritta la procedura di stampa da un computer usando P-touch Editor o P-touch Address Book.

- 1 Avviare P-touch Editor o P-touch Address Book, quindi aprire il documento da stampare.
- 2 Creare un progetto di etichetta.
- 3 Controllare le opzioni di taglio.
- 4 Selezionare **File** <sup>&</sup>gt;**Stampa** o fare doppio clic sull'icona **Stampa**.

### <span id="page-25-1"></span>**Opzioni di taglio <sup>2</sup>**

Le opzioni di taglio consentono di specificare in che modo viene fatto avanzare l'elemento e come viene tagliato durante la stampa. Usare il driver della stampante per selezionare l'opzione di taglio quando si stampa dal computer.

#### **Tabella delle opzioni di taglio delle etichette**

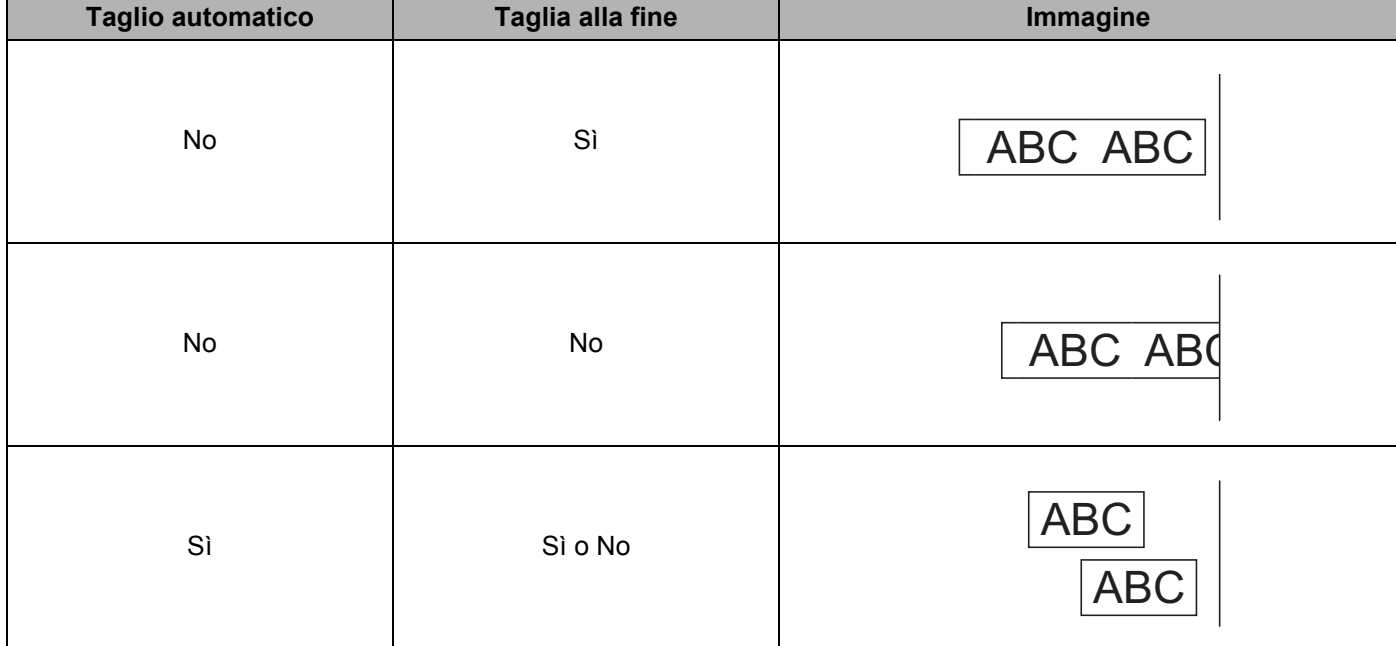

Stampa da un computer (P-touch Editor)

## <span id="page-26-0"></span>**Applicazione di etichette <sup>2</sup>**

1 Rimuovere il supporto dall'etichetta.

2 Posizionare l'etichetta, quindi premere con decisione con un dito, dall'alto verso il basso, per applicare l'etichetta.

### **Nota**

Le etichette si applicano con difficoltà alle superfici bagnate, sporche o non uniformi e potrebbero staccarsi facilmente da tali superfici.

# <span id="page-27-5"></span><span id="page-27-1"></span><span id="page-27-0"></span>**Installazione di applicazioni utilizzabili con dispositivi mobili (Android/iOS) <sup>3</sup>**

Brother offre diverse applicazioni utilizzabili con la stampante, comprese quelle che consentono di stampare direttamente da iPhone, iPad e iPod touch o da un dispositivo mobile Android™ e quelle che permettono di trasferire dati, come modelli, simboli e database creati usando un computer, sulla stampante autonoma.

### <span id="page-27-2"></span>**Applicazioni disponibili <sup>3</sup>**

Scaricare queste applicazioni Brother gratuite da Google Play (dispositivi Android) o dall'App Store (dispositivi Apple (iOS)):

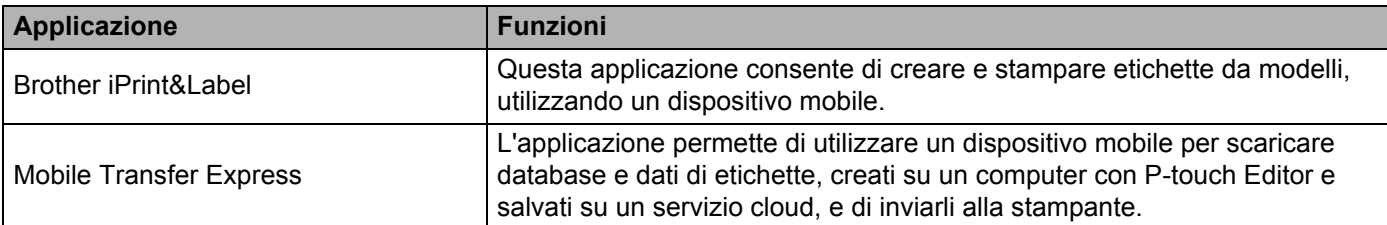

# <span id="page-27-3"></span>**Connessione della stampante di etichette a un dispositivo mobile <sup>3</sup>**

### <span id="page-27-4"></span>**Connessione tramite Wireless Direct <sup>3</sup>**

- Quando si utilizza un dispositivo mobile, modificare le impostazioni desiderate in base all'applicazione prima della stampa. Le impostazioni variano in base all'applicazione.
- Prima di collegare un dispositivo mobile, è possibile specificare le impostazioni dettagliate collegando la stampante a un computer e utilizzando Printer Setting Tool (Strumento di impostazione della stampante).
- Per connettersi, usare il cavo USB in dotazione con la stampante.
- 1 Connettere la stampante e il computer mediante il cavo USB in dotazione e confermare l'impostazione Wireless Direct con Printer Setting Tool (Strumento di impostazione della stampante).
	- Per Windows
		- 1 Avviare **Strumento di impostazione della stampante** sul computer.
		- 2 Fare clic sul pulsante **Impostazioni di comunicazione**.
		- 3 Fare clic su **Impostazioni di comunicazione** nella scheda Generale.
		- 4 Controllare che **Infrastruttura e Wireless Direct** o **Wireless Direct** siano selezionati per **Interfaccia selezionata**. In caso contrario, selezionare **Infrastruttura e Wireless Direct** o **Wireless Direct** e fare clic sul pulsante **Applica**.
- Per Mac
	- 1 Avviare **Printer Setting Tool** (Strumento di impostazione della stampante) sul computer.
	- 2 Fare clic sul pulsante **Communication Settings** (Impostazioni di comunicazione).
	- 3 Fare clic sulla scheda **Wireless LAN** (LAN wireless).
	- 4 Controllare che lo stato di **Wireless Direct** sia impostato su **On** (Attivo).
- 2) Tenere premuto il pulsante Wi-Fi ( $\hat{\epsilon}$ ) della stampante in uso per un secondo per attivare la funzione Wi-Fi. L'indicatore LED Wi-Fi inizia a lampeggiare in verde ogni tre secondi.
- 3 Nella schermata delle impostazioni Wi-Fi del dispositivo mobile, selezionare l'SSID della rete wireless, l'SSID della stampante e immettere la password.

### **Nota**

- Le impostazioni predefinite di fabbrica di SSID e password sono: SSID: "DIRECT-\*\*\*\*\*\_\_QL-1110NWB" dove \*\*\*\*\* rappresenta le ultime cinque cifre del numero di serie del prodotto. Password: 111\*\*\*\*\*, dove \*\*\*\*\* rappresenta le ultime cinque cifre del numero di serie del prodotto.
- È possibile collegare la stampante a un dispositivo mobile nella modalità Infrastruttura tramite un punto di accesso/router wireless.

### <span id="page-28-0"></span>**Connessione tramite Bluetooth <sup>3</sup>**

**1** Premere il pulsante Bluetooth  $(\frac{1}{2})$ . Il LED Bluetooth si illumina di colore blu.

2 Nella schermata delle impostazioni Bluetooth del dispositivo mobile, selezionare la stampante in uso.

# <span id="page-29-0"></span>**Stampa di etichette da un dispositivo mobile <sup>3</sup>**

1 Avviare l'applicazione di stampa mobile sul dispositivo mobile.

### **Nota**

Controllare che la stampante sia collegata al dispositivo mobile in uso tramite una connessione wireless. Vedere *[Connessione della stampante di etichette a un dispositivo mobile](#page-27-3)* a pagina 19.

2 Selezionare un modello o un progetto di etichetta.

### **Nota**

È anche possibile selezionare un'etichetta o un'immagine elaborata in precedenza e stamparla.

3 Toccare **Stampa** nel menu dell'applicazione.

### **Opzioni di taglio <sup>3</sup>**

Vedere *[Opzioni di taglio](#page-25-1)* a pagina 17.

### <span id="page-29-1"></span>**Uso di un dispositivo mobile per stampare modelli creati su un computer 3**

Con P-touch Transfer Manager è possibile salvare in formato .blf o .pdz i dati del modello che sono stati creati mediante P-touch Editor. È possibile usare Mobile Transfer Express per inviare il file salvato dal dispositivo mobile alla stampante e poi stamparlo.

1 Salvare i dati del modello in formato .blf o .pdz usando P-touch Transfer Manager. Per ulteriori informazioni, vedere *[Creazione di file di trasferimento e di file pacchetto di trasferimento](#page-111-1)* [a pagina 103](#page-111-1).

- 2 Per usare un file .blf o .pdz con il dispositivo mobile, è possibile servirsi di uno dei metodi seguenti.
	- Salvare il file usando un servizio di archiviazione cloud e sfruttare la funzione di condivisione del sistema operativo del dispositivo mobile per condividere il file.
	- Inviare il file come allegato e-mail dal computer al dispositivo mobile, quindi salvare il file sul dispositivo mobile.
- 3 Collegare la stampante al dispositivo mobile e avviare Mobile Transfer Express. Vengono visualizzati i dati del modello.

4 Selezionare il modello da stampare, quindi trasferire il modello alla stampante.

#### - Kl **Nota**

Per scaricare un file da un servizio di archiviazione cloud al dispositivo mobile, è necessario collegare il dispositivo mobile con la modalità Infrastruttura. Di conseguenza, se si collega al dispositivo mobile anche la stampante con la modalità Infrastruttura, si possono trasferire rapidamente i file scaricati (solo file .blf).

5 Utilizzare lo scanner di codici a barre per selezionare il modello che si intende stampare dal file trasferito e stamparlo.

Stampa mediante un dispositivo mobile

## <span id="page-30-0"></span>**Applicazione di etichette <sup>3</sup>**

1 Rimuovere il supporto dall'etichetta.

2 Posizionare l'etichetta, quindi premere con decisione con un dito, dall'alto verso il basso, per applicare l'etichetta.

# **Nota**

Le etichette si applicano con difficoltà alle superfici bagnate, sporche o non uniformi e potrebbero staccarsi facilmente da tali superfici.

# **4**

# <span id="page-31-3"></span><span id="page-31-0"></span>**Modifica delle impostazioni della stampante di etichette <sup>4</sup>**

# <span id="page-31-1"></span>**Strumento di impostazione della stampante per Windows <sup>4</sup>**

Lo Strumento di impostazione della stampante consente di specificare le impostazioni di comunicazione della stampante, le impostazioni dei dispositivi e le impostazioni di P-touch Template da un computer Windows.

## **Nota**

Lo Strumento di impostazione della stampante viene installato automaticamente quando viene avviato il programma di installazione del driver della stampante. Per ulteriori informazioni, vedere *[Installare i driver](#page-17-3)  [e il software della stampante su un computer](#page-17-3)* a pagina 9.

### **IMPORTANTE**

Lo Strumento di impostazione della stampante è disponibile solo per stampanti Brother compatibili.

### <span id="page-31-2"></span>**Prima di usare lo Strumento di impostazione della stampante <sup>4</sup>**

- Assicurarsi che il cavo di alimentazione CA sia collegato alla stampante e a una presa elettrica.
- Assicurarsi che il driver della stampante sia stato installato correttamente e che la stampa sia abilitata.
- Collegare la stampante a un computer tramite un cavo USB.

**4**

# <span id="page-32-0"></span>**Uso dello Strumento di impostazione della stampante per Windows <sup>4</sup>**

1 Connettere la stampante da configurare al computer.

2 Avviare lo Strumento di impostazione della stampante.

**Per Windows 7 / Windows Server 2008 / Windows Server 2008 R2:**

Fare clic su **Start** > **Tutti i programmi** > **Brother** > **Label & Mobile Printer** > **Printer Setting Tool**  (Strumento di impostazione della stampante).

**Per Windows 8 / Windows 8.1 / Windows Server 2012 / Windows Server 2012 R2:**

Nella schermata **App**, fare clic su **Printer Setting Tool** (Strumento di impostazione della stampante).

**Per Windows 10 / Windows Server 2016:**

Fare clic su **Start** > **Brother** > **Printer Setting Tool** (Strumento di impostazione della stampante). Viene visualizzata la finestra principale.

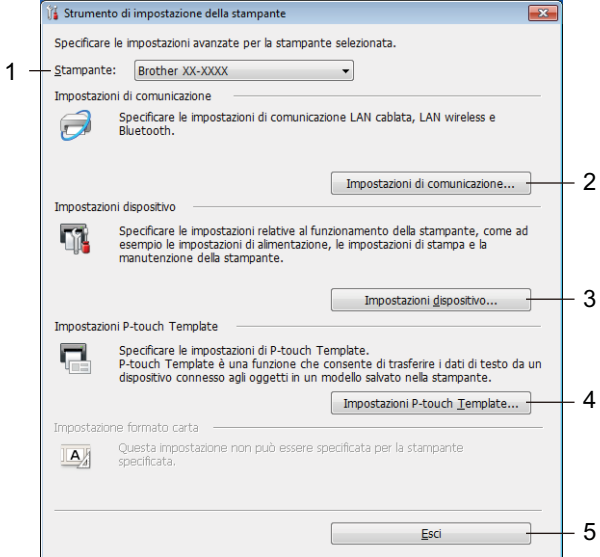

#### **1 Stampante**

Elenca le stampanti collegate.

**2 Impostazioni di comunicazione**

Specifica le impostazioni di comunicazione LAN cablata, LAN wireless e Bluetooth.

**3 Impostazioni dispositivo**

Specifica le impostazioni del dispositivo. Ad esempio, le impostazioni dell'alimentazione.

#### **4 Impostazioni P-touch Template**

Specifica le impostazioni di P-touch Template.

Per ulteriori informazioni su P-touch Template, scaricare il documento *"P-touch Template Manual/Command Reference" (Manuale per P-touch Template/Riferimento per i comandi)* (solo in inglese) dal sito Web di supporto Brother all'indirizzo [support.brother.com/manuals](http://support.brother.com/manuals).

**5 Esci**

Chiude la finestra.

- 3 Controllare che la stampante da configurare sia presente accanto a **Stampante**. Se viene visualizzata una stampante diversa, selezionare la stampante desiderata dall'elenco a discesa.
- 4 Consente di selezionare le impostazioni da modificare e specificare o modificare le impostazioni nella finestra di dialogo.

Per ulteriori informazioni sulle finestre di dialogo delle impostazioni, vedere *[Impostazioni di](#page-34-0)  [comunicazione per Windows](#page-34-0)* a pagina 26, *[Impostazioni dispositivo per Windows](#page-44-0)* a pagina 36 o *[Impostazioni di P-touch Template per Windows](#page-49-0)* a pagina 41.

- 5 Fare clic su **Applica** per applicare le impostazioni alla stampante.
- 6 Per completare la modifica delle impostazioni nella finestra principale, fare clic su **Esci**.

#### **IMPORTANTE**

Lo Strumento di impostazione della stampante deve essere utilizzato per configurare la stampante *solo* quando questa è in fase di standby. Se si tenta di eseguire la configurazione mentre è in corso la stampa di un lavoro, la stampante potrebbe non funzionare correttamente.

# <span id="page-34-2"></span><span id="page-34-0"></span>**Impostazioni di comunicazione per Windows <sup>4</sup>**

L'opzione **Impostazioni di comunicazione** dello Strumento di impostazione della stampante consente di specificare le informazioni di comunicazione della stampante oppure di modificarle quando si collega la stampante a un computer con un cavo USB o mediante connessione Bluetooth. Oltre a modificare le impostazioni di comunicazione per una stampante, è possibile anche applicare le stesse impostazioni a più stampanti.

### <span id="page-34-1"></span>**Finestra di dialogo delle impostazioni <sup>4</sup>**

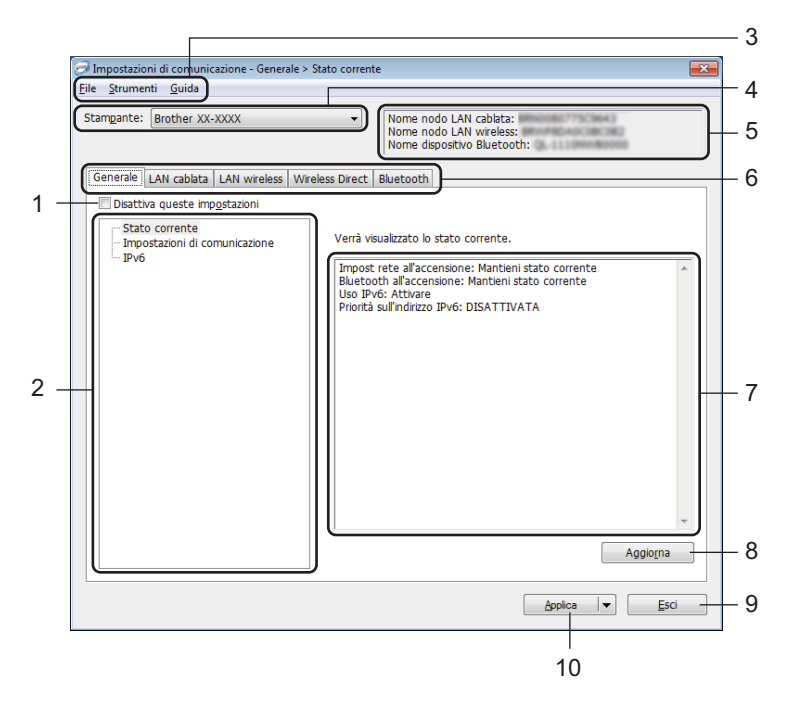

### **1 Disattiva queste impostazioni**

Selezionando questa casella di controllo, nella scheda compare l'icona  $\frac{1}{100}$  e le impostazioni non possono essere più né specificate né modificate.

Le impostazioni di una scheda in cui è presente l'icona non saranno applicate alla stampante, nemmeno facendo clic su **Applica**. Inoltre, quando si utilizzano i comandi **Salva nel file di comando** o **Esporta**, le impostazioni specificate nella scheda non verranno salvate né esportate.

Per applicare le impostazioni alla stampante o per salvarle ed esportarle, deselezionare la casella di controllo.

#### **2 Elementi**

Se è selezionata l'opzione **Stato corrente**, nell'area di visualizzazione/modifica delle impostazioni vengono visualizzate le impostazioni correnti.

Selezionare l'elemento di cui si desidera modificare le impostazioni.

### **3 Barra dei menu**

I comandi sono suddivisi nei vari menu (File, Strumenti e Guida) in base alla funzione.

Modifica delle impostazioni della stampante di etichette

### **4 Stampante**

Elenca le stampanti collegate.

### **5 Nome nodo**

Visualizza il nome del nodo (i nodi possono essere rinominati). Per ulteriori informazioni, vedere *[Barra dei](#page-36-0)  menu* [a pagina 28.](#page-36-0)

### **6 Schede delle impostazioni**

Contengono impostazioni che possono essere specificate o modificate.

Se nella scheda appare l'icona , il interpretazioni contenute in tale scheda non saranno applicate alla stampante.

### **7 Area di visualizzazione/modifica delle impostazioni**

Visualizza le impostazioni correnti relative all'elemento selezionato.

### **8 Aggiorna**

Aggiorna le impostazioni visualizzate con le informazioni più recenti.

#### **9 Esci**

Esce da **Impostazioni di comunicazione** e torna alla finestra principale dello Strumento di impostazione della stampante.

#### **IMPORTANTE**

Le impostazioni non vengono applicate alle stampanti se si fa clic sul pulsante **Esci** senza aver fatto clic sul pulsante **Applica** dopo aver modificato le impostazioni.

### **10 Applica**

Applica le impostazioni alla stampante.

Per salvare le impostazioni specificate in un file di comando, selezionare **Salva nel file di comando** nell'elenco a discesa. Il file di comando salvato può essere usato con la modalità di archiviazione di massa per applicare le impostazioni a una stampante. Per ulteriori informazioni, vedere *[Modalità di archiviazione](#page-79-2)  di massa* [a pagina 71.](#page-79-2)

#### **IMPORTANTE**

Se si fa clic su **Applica**, tutte le impostazioni di tutte le schede vengono applicate alla stampante. Se la casella di controllo **Disattiva queste impostazioni** è selezionata, le impostazioni presenti nella scheda non vengono applicate.
### **Barra dei menu <sup>4</sup>**

- **Applica impostazione alla stampante** Applica le impostazioni alla stampante.
- **Salva impostazioni nel file di comando**

Salva le impostazioni specificate in un file di comando. L'estensione del file è .bin.

Il file di comando salvato può essere usato con la modalità di archiviazione di massa per applicare le impostazioni a una stampante. Per ulteriori informazioni, vedere *[Modalità di archiviazione di massa](#page-79-0)* [a pagina 71](#page-79-0).

### **Nota**

Se la casella di controllo **Disattiva queste impostazioni** è selezionata, le impostazioni presenti nella scheda non vengono salvate.

#### **IMPORTANTE**

- Le informazioni seguenti non vengono salvate con il file di comando.
	- Nome nodo
	- Indirizzo IP, maschera di sottorete e gateway predefinito (quando l'indirizzo IP è impostato su **STATIC**)
- I comandi delle impostazioni di comunicazione salvate consentono solo di applicare le impostazioni a una stampante. Per applicare le impostazioni alla stampante usando questo file di comando, servirsi della modalità di archiviazione di massa.
- I file di comando salvati contengono le chiavi di autenticazione e le password. Adottare le misure necessarie per proteggere i file di comando salvati, ad esempio salvandoli in un percorso non accessibile da altri utenti.
- Non inviare i file di comando a un modello diverso.

#### **• Importa**

#### **Importa dalle impostazioni wireless del computer corrente** Importa le impostazioni dal computer.

### **Nota**

- Per importare le impostazioni wireless del computer è necessario disporre dei privilegi di amministratore per il computer.
- Possono essere importate solo le impostazioni di autenticazione di sicurezza personale (sistema aperto, autenticazione chiave pubblica e WPA/WPA2-PSK). Le impostazioni di autenticazione di sicurezza aziendale (come LEAP e EAP-FAST), WPA2-PSK (TKIP) e WPA-PSK (AES) non possono essere importate.
- Se per il computer in uso sono attivate più LAN wireless, per i dati importati vengono prese in considerazione solo le prime impostazioni wireless (solo le impostazioni personali) rilevate.
- È possibile importare solo le impostazioni (modalità di comunicazione, SSID, metodo di autenticazione, modalità crittografia e chiave di autenticazione) del riquadro **Impostazioni wireless** della scheda **LAN wireless**.

#### **Selezionare un profilo da importare**

Importa il file esportato e applica le impostazioni a una stampante.

Fare clic su **Sfoglia** e selezionare il file da importare. Le impostazioni del file selezionato sono visualizzate nell'area di visualizzazione/modifica delle impostazioni.

# **Nota**

- Tutte le impostazioni, come le impostazioni wireless o le impostazioni TCP/IP, possono essere importate, fatta eccezione per i nomi dei nodi.
- È possibile importare solo i profili compatibili con la stampante selezionata.
- Se l'indirizzo IP del profilo importato è impostato su **STATIC**, modificare l'indirizzo IP del profilo importato, se necessario, in modo tale che non duplichi l'indirizzo IP di una stampante configurata esistente sulla rete.
- **Esporta**

Salva in un file le impostazioni correnti.

Se la casella di controllo **Disattiva queste impostazioni** è selezionata, le impostazioni presenti nella scheda non vengono salvate.

#### **IMPORTANTE**

I file esportati non vengono crittografati.

**• Riavvia automaticamente la stampante dopo aver applicato le nuove impostazioni** Se questa casella di controllo è selezionata, la stampante si riavvia automaticamente dopo che sono state applicate le impostazioni di comunicazione.

Se questa casella di controllo è deselezionata, è necessario riavviare manualmente la stampante.

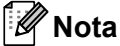

Quando si configurano più stampanti, è possibile ridurre il tempo necessario a modificare le impostazioni deselezionando questa casella di controllo. In questo caso è consigliabile selezionare questa casella di controllo quando si configura la prima stampante, in modo da poter verificare che ciascuna impostazione stia funzionando correttamente.

**• Rileva automaticamente la stampante collegata e recupera le impostazioni correnti** Se questa casella di controllo è selezionata e una stampante è collegata al computer, la stampante viene rilevata automaticamente e le impostazioni correnti della stampante vengono visualizzate nel riquadro

# **Nota**

**Stato corrente**.

Se il modello della stampante collegata è diverso da quello della stampante visualizzata nell'elenco a discesa **Stampante**, le impostazioni disponibili in tutte le schede cambiano per corrispondere a quelle della stampante collegata.

- **Cambia nome nodo/nome dispositivo Bluetooth** Consente di rinominare un nodo.
- **Ripristina impostazioni di comunicazione predefinite** Ripristina le impostazioni di comunicazione sulle impostazioni di fabbrica.
- **Visualizza la Guida**

Consente di visualizzare gli argomenti della Guida.

### **Scheda Generale <sup>4</sup>**

#### **Impostazioni di comunicazione <sup>4</sup>**

- **Impost rete all'accensione** Specifica le condizioni per la connessione tramite Wi-Fi quando la stampante viene accesa. Selezionare **LAN wireless predef**, **LAN cablata predef** o **Mantieni stato corrente**.
- **Interfaccia selezionata** Consente di selezionare **Infrastruttura o Ad-hoc**, **Infrastruttura e Wireless Direct** o **Wireless Direct**.

**• Bluetooth all'accensione** Specifica le condizioni per la connessione tramite Bluetooth quando la stampante viene accesa. Consente di selezionare **Attivato per impostazione predefinita**, **Disattivato per impostazione predefinita** o **Mantieni stato corrente**.

#### **IPv6 <sup>4</sup>**

**• Uso IPv6**

Consente di selezionare **Attivare** o **Disattivare**.

**• Priorità sull'indirizzo IPv6**

Assegna la priorità a un indirizzo IPv6.

### **Schede LAN cablata / LAN wireless <sup>4</sup>**

#### **TCP/IP (Cablata/Wireless) <sup>4</sup>**

- **Metodo di avvio** Consente di selezionare **AUTO**, **BOOTP**, **DHCP**, **RARP** o **STATIC**. **• Indirizzo IP/Maschera di sottorete/Gateway**
- Specifica i vari valori di connessione rete. È possibile immettere queste impostazioni solo quando l'indirizzo IP è **STATIC**. **• Metodo server DNS**
	- Consente di selezionare **AUTO** o **STATIC**.
- **Indirizzo IP server DNS primario/Indirizzo IP server DNS secondario** È possibile immettere queste impostazioni solo quando il server DNS è impostato su **STATIC**.

### **IPv6 <sup>4</sup>**

- **Indirizzo IPv6 statico** Specifica un indirizzo IPv6 permanente.
- **Attiva questo indirizzo** Attiva l'indirizzo IPv6 statico specificato.
- **Indirizzo IPv6 Server DNS Primario/Indirizzo IPv6 Server DNS Secondario** Specifica gli indirizzi IPv6 server DNS.
- **Elenco indirizzi IPv6** Visualizza l'elenco di indirizzi IPv6.

#### **Impostazioni wireless <sup>4</sup>**

- **Modalità di comunicazione** Consente di selezionare **Infrastruttura** o **Ad-hoc**.
- **SSID(nome rete)** Fare clic su **Cerca** per visualizzare le opzioni SSID disponibili in una finestra di dialogo separata.
- **Canale**

Elenca i canali disponibili.

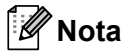

Questa impostazione è valida solo in modalità Ad-Hoc.

#### **• Metodo di autenticazione/Modalità crittografia**

Le modalità di crittografia supportate per i metodi di autenticazione sono descritte in *[Modalità di](#page-40-0)  [comunicazione e metodo di autenticazione/modalità crittografia](#page-40-0)* a pagina 32.

**• Chiave WEP**

È possibile specificare un'impostazione solo se la modalità di crittografia selezionata è WEP.

**• Codice autorizzazione**

È possibile specificare un'impostazione solo se il metodo di autenticazione selezionato è WPA/WPA2-PSK.

#### **• ID utente/Password**

È possibile specificare le impostazioni solo se il metodo di autenticazione selezionato è LEAP, EAP-FAST, PEAP, EAP-TTLS o EAP-TLS. Inoltre, con EAP-TLS, non è necessario registrare una password, ma deve essere registrato un certificato client. Per registrare un certificato, collegarsi alla stampante da un browser Web, quindi specificare il certificato. Per ulteriori informazioni sull'uso di un browser Web, vedere *[Gestione](#page-137-0)  pagina Web* [a pagina 129](#page-137-0).

#### **• Visualizza sullo schermo la chiave e la password**

Se questa casella di controllo è selezionata, le chiavi e le password vengono visualizzate in formato solo testo (non crittografato).

#### <span id="page-40-0"></span>**Modalità di comunicazione e metodo di autenticazione/modalità crittografia <sup>4</sup>**

#### Quando l'opzione **Modalità di comunicazione** è impostata su **Ad-hoc**

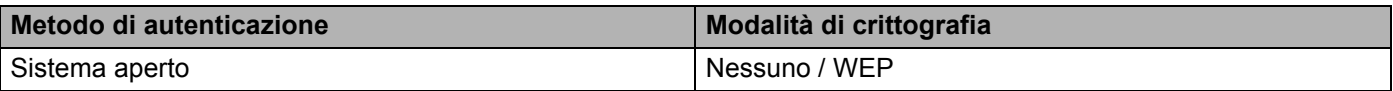

#### Quando l'opzione **Modalità di comunicazione** è impostata su **Infrastruttura**

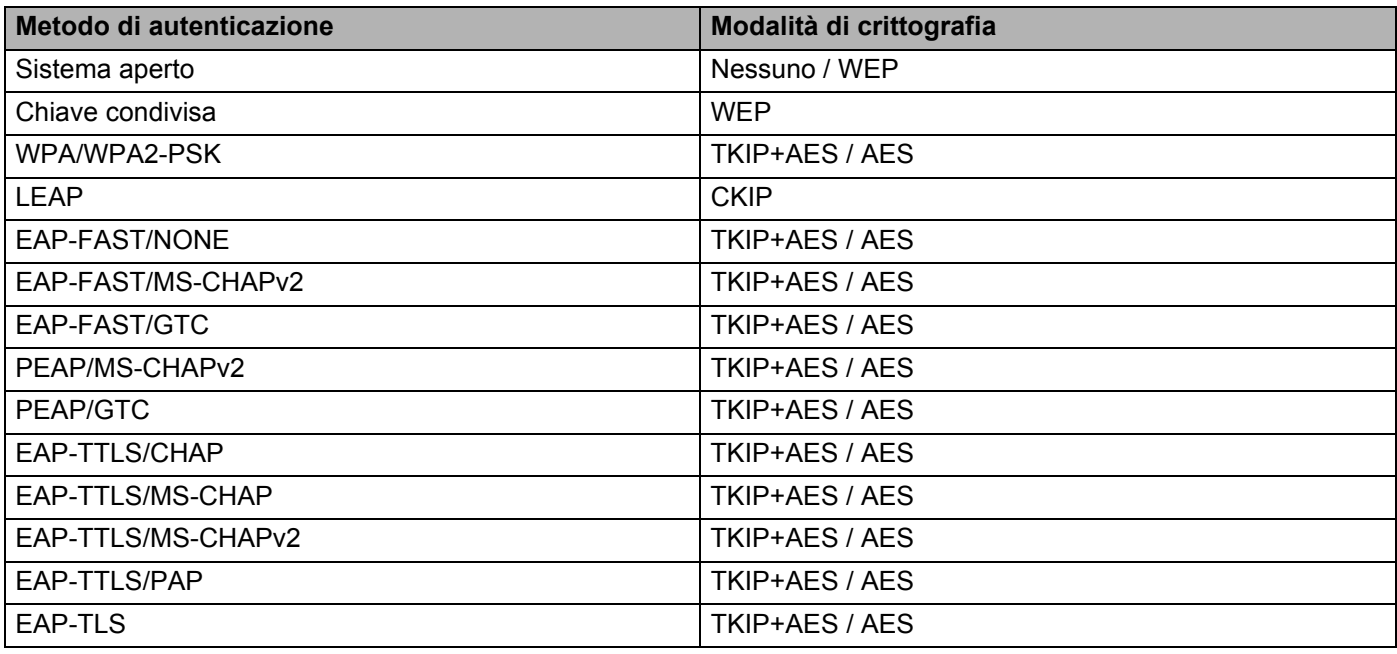

#### **IMPORTANTE**

Per specificare impostazioni di protezione di livello più elevato:

Quando si esegue la verifica del certificato con i metodi di autenticazione EAP-FAST, PEAP, EAP-TTLS o EAP-TLS, il certificato non può essere specificato dallo Strumento di impostazione della stampante. Dopo che la stampante è stata configurata per connettersi alla rete, specificare il certificato accedendo alla stampante da un browser Web.

Per ulteriori informazioni sull'uso di un browser Web, vedere *[Gestione pagina Web](#page-137-0)* a pagina 129.

Modifica delle impostazioni della stampante di etichette

### **Scheda Wireless Direct <sup>4</sup>**

#### **Impostazioni Wireless Direct <sup>4</sup>**

- **Generazione chiave SSID/rete** Selezionare **AUTO** o **STATIC**.
- **SSID(nome rete)/Chiave di rete** Specifica il valore SSID (25 caratteri ASCII o meno) e la chiave di rete (63 caratteri o meno) da utilizzare nella modalità Wireless Direct.

### **Nota**

Il valore SSID e la password predefiniti di fabbrica sono:

```
SSID: "DIRECT-***** QL-1110NWB" dove "*****" rappresenta le ultime cinque cifre del numero di serie
del prodotto.
```
Password: 111\*\*\*\*\*, dove \*\*\*\*\* rappresenta le ultime cinque cifre del numero di serie del prodotto.

#### **• Canale**

Specifica il canale da usare nella modalità Wireless Direct.

## **Scheda Bluetooth <sup>4</sup>**

#### **Impostazioni Bluetooth <sup>4</sup>**

- **Visibile ad altri dispositivi** Consente alla stampante di essere rilevata da altri dispositivi Bluetooth.
- **Cambia codice PIN**
	- Se questa casella di controllo è selezionata, è possibile modificare il PIN.
- **Codice PIN** Specifica il PIN da utilizzare per l'abbinamento a dispositivi conformi allo standard Bluetooth 2.0 o precedente.
- **Visualizza il codice PIN sullo schermo** Se questa casella di controllo è selezionata, il computer visualizza il PIN per impostazione predefinita.
- **Richiedi impostazioni SSP (Secure Simple Pairing) durante l'associazione** Se questa casella di controllo è selezionata, tramite i pulsanti della stampante è possibile effettuare l'abbinamento con dispositivi conformi allo standard Bluetooth 2.1 o successivo.

#### **Riconnessione automatica <sup>4</sup>**

**• Riparazione automatica**

Imposta se eseguire o meno la riconnessione automatica a un dispositivo Apple connesso in precedenza (iPad, iPhone o iPod touch).

### **Applicazione delle modifiche delle impostazioni a più stampanti di etichette <sup>4</sup>**

<span id="page-43-0"></span>1 Dopo aver applicato le impostazioni alla prima stampante, scollegare la stampante dal computer e collegare la seconda stampante al computer.

2 Selezionare la stampante collegata di recente nell'elenco a discesa **Stampante**.

#### **Nota**

Se la casella di controllo **Rileva automaticamente la stampante collegata e recupera le impostazioni correnti** nella finestra di dialogo **Impostazioni opzioni** è selezionata, viene automaticamente selezionata la stampante collegata con il cavo USB. Per ulteriori informazioni, vedere *[Impostazioni di comunicazione](#page-34-0)  [per Windows](#page-34-0)* a pagina 26.

#### <span id="page-43-1"></span>3 Fare clic su **Applica**.

Le stesse impostazioni che erano state applicate alla prima stampante vengono applicate alla seconda.

#### **Nota**

In questo caso è consigliabile selezionare la casella di controllo **Riavvia automaticamente la stampante dopo aver applicato le nuove impostazioni** quando si configura la prima stampante, in modo da poter confermare che sia possibile stabilire correttamente una connessione con il punto di accesso/router wireless con le impostazioni definite. Per ulteriori informazioni, vedere *[Impostazioni di comunicazione per](#page-34-0)  Windows* [a pagina 26](#page-34-0).

4 Ripetere i passaggi  $\bigcirc$ - $\bigcirc$  per tutte le stampanti di cui si desidera modificare le impostazioni.

#### **IMPORTANTE**

Se l'indirizzo IP è impostato su **STATIC**, anche l'indirizzo IP della stampante sarà impostato sullo stesso indirizzo della prima stampante. Modificare l'indirizzo IP, se necessario.

### **Nota**

Per salvare le impostazioni correnti in un file, fare clic su **File** > **Esporta**.

È possibile applicare le stesse impostazioni a un'altra stampante facendo clic su **File** > **Importa** e selezionando quindi il file delle impostazioni esportate. Per ulteriori informazioni, vedere *[Impostazioni di](#page-34-0)  [comunicazione per Windows](#page-34-0)* a pagina 26.

# <span id="page-44-0"></span>**Impostazioni dispositivo per Windows <sup>4</sup>**

L'opzione **Impostazioni dispositivo** dello Strumento di impostazione della stampante permette di specificare o modificare le impostazioni della stampante quando si collega la stampante a computer con un cavo USB mediante connessione Bluetooth. È possibile non solo modificare le impostazioni dispositivo per una stampante, ma anche applicare facilmente le stesse impostazioni a più stampanti.

Quando si stampa da un'applicazione per computer, è possibile specificare diverse impostazioni di stampa dal driver stampante; tuttavia, se si utilizza l'opzione **Impostazioni dispositivo** dello Strumento di impostazione della stampante, è possibile specificare altre impostazioni avanzate.

Quando si apre **Impostazioni dispositivo**, vengono recuperate e visualizzate le impostazioni correnti della stampante. Se non è stato possibile recuperare le impostazioni correnti, vengono visualizzate le impostazioni precedenti. Se non è stato possibile recuperare le impostazioni correnti e le impostazioni precedenti non sono state specificate, vengono visualizzate le impostazioni predefinite della macchina.

### **Finestra di dialogo delle impostazioni <sup>4</sup>**

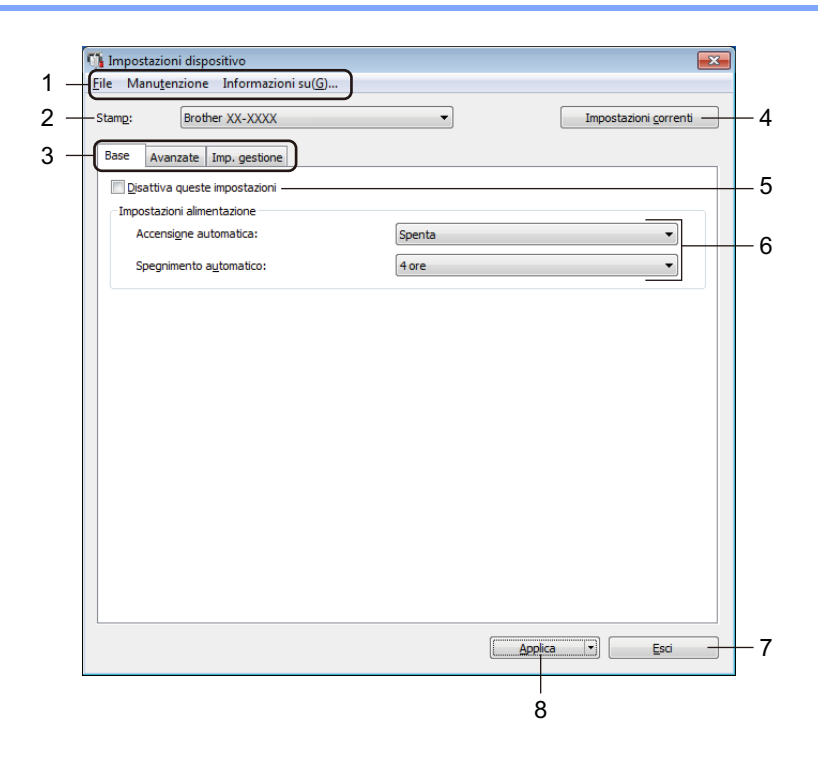

#### **1 Barra dei menu**

I comandi sono suddivisi in categorie in ogni menu (File, Manutenzione e Informazioni su...) in base alla loro funzione.

#### **2 Stamp**

Specifica la stampante da configurare.

Modifica delle impostazioni della stampante di etichette

#### **3 Schede delle impostazioni**

Contengono impostazioni che possono essere specificate o modificate.

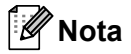

Se nella scheda è presente l'icona  $\frac{1}{10}$ , le impostazioni contenute in tale scheda non possono essere modificate. Inoltre, le impostazioni della scheda non saranno applicate alla stampante anche se si fa clic su **Applica**. Inoltre, quando si utilizzano i comandi **Salva nel file di comando** o **Esporta**, le impostazioni specificate nella scheda non verranno salvate né esportate.

#### **4 Impostazioni correnti**

Recupera le impostazioni dalla stampante collegata correntemente e le visualizza nella finestra di dialogo.

Le impostazioni saranno recuperate anche per i parametri sulle schede che presentano l'icona  $\mathbb{R}$ .

#### **5 Disattiva queste impostazioni**

Se si seleziona questa casella di controllo, nella scheda compare l'icona  $\frac{1}{100}$  e le impostazioni non possono essere più né specificate né modificate.

Le impostazioni di una scheda in cui è presente l'icona non saranno applicate alla stampante, nemmeno facendo clic su **Applica**. Inoltre, quando si utilizzano i comandi **Salva nel file di comando** o **Esporta**, le impostazioni specificate nella scheda non verranno salvate né esportate.

#### **6 Parametri**

Visualizza le impostazioni correnti.

#### **7 Esci**

Consente di uscire da **Impostazioni dispositivo** e di tornare alla finestra principale di Strumento di impostazione della stampante.

#### **8 Applica**

Applica le impostazioni alla stampante.

Per salvare le impostazioni specificate in un file di comando, selezionare **Salva nel file di comando** nell'elenco a discesa.

Il file di comando salvato può essere usato con la modalità di archiviazione di massa per applicare le impostazioni a una stampante. Per ulteriori informazioni, vedere *[Modalità di archiviazione di massa](#page-79-0)* [a pagina 71](#page-79-0).

### **Barra dei menu 4**

Opzioni di menu **File**

- **Applica impostazione alla stampante** Applica le impostazioni alla stampante.
- **Verifica impostazione**

Visualizza le impostazioni correnti.

**• Salva impostazioni nel file di comando**

Salva le impostazioni specificate in un file di comando.

**• Importa**

Importa il file esportato.

**• Esporta**

Salva in un file le impostazioni correnti.

Opzioni di menu **Manutenzione**

**• Impostazioni unità di stampa...**

Stampa un rapporto che contiene la versione del firmware corrente e informazioni sulle impostazioni del dispositivo.

Questo rapporto può essere stampato anche mediante il pulsante taglierina ( $\ll$ ). Per ulteriori informazioni, vedere *[Conferma delle impostazioni della stampante di etichette](#page-73-0)* a pagina 65.

### **Nota**

Per stampare il rapporto, è consigliabile usare un rotolo DK da 62 mm o più grande.

**• Ripristina predefiniti**

Consente di ripristinare tutte le impostazioni ai valori di fabbrica, incluse le impostazioni del dispositivo, i dati trasferiti e le impostazioni di rete.

#### **• Impostazioni ripristino del solo dispositivo**

Ripristina le impostazioni di fabbrica del dispositivo nelle schede Base, Avanzate e Imp. gestione.

**• Elimina modello e database**

Elimina i modelli e i database memorizzati nella stampante.

**• Impostazioni opzioni**

Se la casella di controllo **Non visualizzare un messaggio di errore se le impostazioni correnti non possono essere recuperate all'avvio** è selezionata, la volta successiva non verrà visualizzato un messaggio.

### **Scheda Base <sup>4</sup>**

#### **• Accensione automatica**

Specifica se la stampante si accende automaticamente quando il cavo di alimentazione CA viene collegato a una presa elettrica.

#### **• Spegnimento automatico**

Specifica quanto tempo trascorre prima che la stampante si spenga automaticamente quando è collegata a una presa elettrica.

### **Nota**

Spegnimento automatico è disattivato quando si effettua la connessione mediante rete wireless, rete cablata o una connessione Bluetooth.

### **Scheda Avanzate**

**• Stampa dati dopo aver stampato**

Specifica se i dati di stampa vengono cancellati dopo la stampa.

**• Stampa rapporto informazioni**

Consente di selezionare le informazioni da includere nel Rapporto informazioni stampante.

**• Taglio Autom.**

Imposta il metodo di taglio quando si stampano più etichette.

**• Mod. serial.**

Specifica la modalità di serializzazione desiderata (numero) delle etichette stampate.

### <span id="page-47-0"></span>**Scheda di gestione <sup>4</sup>**

#### **IMPORTANTE**

Per visualizzare questa scheda, è necessario disporre dei privilegi di amministratore per il computer o la stampante.

È possibile confermare i privilegi di amministratore per la stampante facendo clic nella scheda **Proprietà stampante** e poi nella scheda **Sicurezza**.

**• Modalità di comando**

Consente di selezionare il tipo di modalità comando.

**• Modalità aereo**

Consente di disattivare le interfacce Bluetooth o Wi-Fi. Questa funzione è utile quando si utilizza la stampante in un luogo dove non è consentita la trasmissione dei segnali.

### **Applicazione delle modifiche delle impostazioni a più stampanti di etichette <sup>4</sup>**

<span id="page-48-0"></span>1 Dopo aver applicato le impostazioni alla prima stampante, scollegare la stampante dal computer e collegare la seconda stampante al computer.

2 Selezionare la stampante collegata di recente nell'elenco a discesa **Stamp**.

<span id="page-48-1"></span>3 Fare clic su **Applica**. Le stesse impostazioni che erano state applicate alla prima stampante vengono applicate alla seconda.

4) Ripetere i passaggi  $\bigcirc$ - $\bigcirc$  per tutte le stampanti di cui si desidera modificare le impostazioni.

**Nota**

Per salvare le impostazioni correnti in un file, fare clic su **File** > **Esporta**.

È possibile applicare le stesse impostazioni a un'altra stampante facendo clic su **File** > **Importa** e selezionando quindi il file delle impostazioni esportate. Per ulteriori informazioni, vedere *[Impostazioni](#page-44-0)  [dispositivo per Windows](#page-44-0)* a pagina 36.

# **Impostazioni di P-touch Template per Windows <sup>4</sup>**

La modalità P-touch Template consente di inserire dati di oggetti testo e codice a barre da un modello scaricato mediante altri dispositivi collegati alla stampante.

Le opzioni e le forniture disponibili possono variare a seconda del paese.

Per specificare o modificare le funzioni di P-touch Template, aprire lo Strumento di impostazione della stampante e selezionare **Impostazioni P-touch Template**.

## **Nota**

- La modalità P-touch Template è compatibile anche con altri dispositivi di ingresso quali bilance, macchine per test, controller o dispositivi a logica programmabile.
- Per ulteriori informazioni sulle impostazioni di P-touch Template, scaricare il documento *"P-touch Template Manual/Command Reference" (Manuale per P-touch Template/Riferimento per i comandi)* (solo in inglese) dal sito Web di supporto Brother all'indirizzo [support.brother.com/manuals](http://support.brother.com/manuals).

# **Finestra di dialogo Impostazioni P-touch Template <sup>4</sup>**

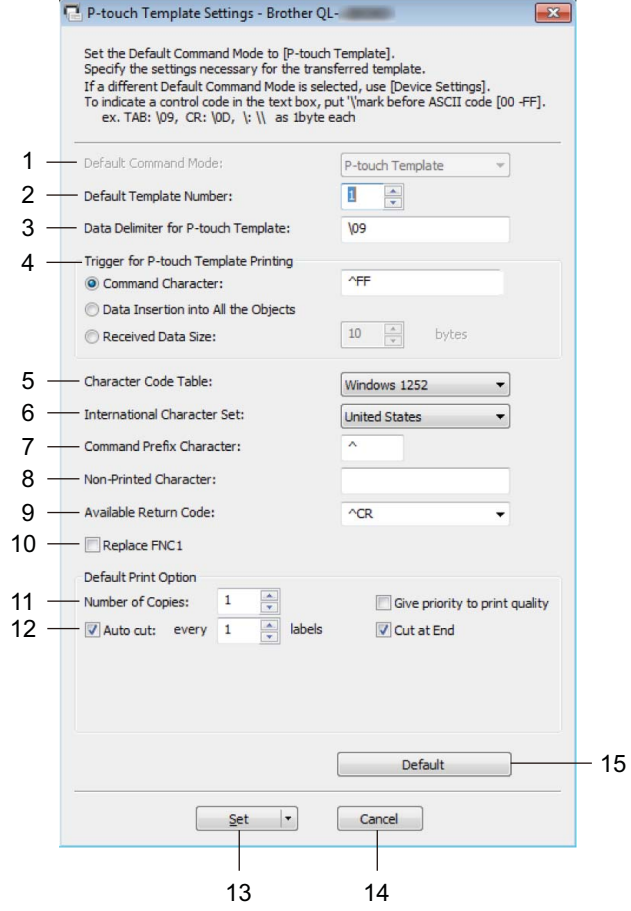

**1 Default Command Mode (Modalità di comando predefinita)** Imposta la modalità P-touch Template come modalità predefinita.

Per cambiare la modalità, vedere la *[Scheda di gestione](#page-47-0)* a pagina 39.

- **2 Default Template Number (Numero di modello predefinito)** Specifica un numero di modello predefinito impostato dalla stampante quando viene accesa. Tuttavia, se non si trasferisce alcun modello alla stampante, non specificare un numero di modello.
- **3 Data Delimiter for P-touch Template (Delimitatore di dati per modello P-touch)** Visualizza un simbolo utilizzato per indicare i limiti tra gruppi di dati in un file (massimo 20 caratteri).
- **4 Trigger for P-touch Template Printing (Trigger per la stampa del modello P-touch)** Consente di specificare un trigger per l'avvio della stampa da una serie di opzioni.
	- **Command Character** (Carattere di comando): la stampa ha inizio quando viene ricevuto il carattere di comando specificato qui.
	- **Data Insertion into All the Objects** (Inserimento dati in tutti gli oggetti): la stampa ha inizio quando viene ricevuto il delimitatore per l'ultimo oggetto.
	- **Received Data Size** (Dimensioni dei dati ricevuti): la stampa ha inizio quando viene ricevuto il numero di caratteri specificato qui. Tuttavia, i delimitatori non vengono contati nel numero di caratteri.

**4**

Modifica delle impostazioni della stampante di etichette

#### **5 Character Code Table (Tabella codici carattere)**

Consente di selezionare uno dei seguenti set di codici di caratteri.

#### **6 International Character Set (Set di caratteri internazionale)**

Elenca i set di caratteri per paesi specifici.

I seguenti codici variano a seconda del paese selezionato:

#### **23h 24h 40h 5Bh 5Ch 5Dh 5Eh 60h 7Bh 7Ch 7Dh 7Eh**

Per cambiare i caratteri, scaricare il documento *"P-touch Template Manual/Command Reference" (Manuale per P-touch Template/Riferimento per i comandi)* (solo in inglese) dalla pagina **Manuali** del modello in uso sul sito Web di supporto Brother all'indirizzo [support.brother.com/manuals.](http://support.brother.com/manuals)

#### **7 Command Prefix Character (Carattere prefisso comando)**

Specifica il codice carattere del prefisso che identifica i comandi utilizzati in modalità P-touch Template.

#### **8 Non-Printed Character (Carattere non stampato)**

I caratteri specificati qui non vengono stampati al momento della ricezione dei dati (massimo 20 caratteri).

#### **9 Available Return Code (Codice di rientro disponibile)**

Il codice avanzamento riga è utilizzato durante l'inserimento dei dati per indicare che i seguenti dati vanno spostati sulla riga successiva in un oggetto testo. Selezionare uno dei quattro codici di avanzamento riga oppure digitare il codice avanzamento riga desiderato (massimo di 20 caratteri).

#### **10 Replace FNC1 (Sostituire FNC1)**

Sostituisce i codici GS con FNC1.

#### **11 Number of Copies (Numero di copie)**

Imposta il numero di copie (massimo 99 copie).

#### **12 Opzione di taglio**

Stabilisce se la stampante deve tagliare le etichette automaticamente e il numero di etichette da stampare prima del taglio (massimo 99 etichette).

#### **13 Set (Imposta)**

#### Applica le impostazioni alla stampante.

Per salvare le impostazioni specificate in un file di comando, selezionare **Save in Command File** (Salva nel file di comando) nell'elenco a discesa. Il file di comando salvato può essere usato con la modalità di archiviazione di massa per applicare le impostazioni a una stampante. Per ulteriori informazioni, vedere *[Modalità di archiviazione di massa](#page-79-0)* a pagina 71.

#### **14 Cancel (Annulla)**

Annulla le impostazioni e chiude la finestra di dialogo. Le impostazioni restano invariate.

#### **15 Default (Impostazioni predefinite)**

Riporta ai valori predefiniti tutti i valori di impostazione della finestra di dialogo Impostazioni P-touch Template.

# **Printer Setting Tool per Mac <sup>4</sup>**

Printer Setting Tool (Strumento di impostazione della stampante) permette di specificare le impostazioni di comunicazione della stampante e le impostazioni del dispositivo da un Mac. È possibile non solo modificare le impostazioni dispositivo per una stampante, ma anche applicare facilmente le stesse impostazioni a più stampanti.

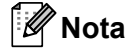

Printer Setting Tool (Strumento di impostazione della stampante) viene installato automaticamente quando viene avviato il programma di installazione del driver stampante. Per ulteriori informazioni, vedere *[Installare i driver e il software della stampante su un computer](#page-17-0)* a pagina 9.

#### **IMPORTANTE**

Printer Setting Tool (Strumento di impostazione della stampante) è disponibile solo per stampanti Brother compatibili.

### **Prima di usare Printer Setting Tool <sup>4</sup>**

- Assicurarsi che il cavo di alimentazione CA sia collegato alla stampante e a una presa elettrica.
- Assicurarsi che il driver della stampante sia stato installato correttamente e che la stampa sia abilitata.
- Collegare la stampante a un computer tramite un cavo USB. Con questo strumento non è possibile specificare le impostazioni mediante Wi-Fi.

# **Uso di Printer Setting Tool per Mac <sup>4</sup>**

- 1 Collegare la stampante da configurare al computer.
- 2 Fare clic su **Macintosh HD** > **Applicazioni** > **Brother** > **Printer Setting Tool** (Strumento di impostazione della stampante) > **Printer Setting Tool.app**. Viene visualizzata la finestra **Printer Setting Tool** (Strumento di impostazione della stampante).
- 3 Controllare che la stampante da configurare sia presente accanto a **Printer** (Stampante). Se viene visualizzata una stampante diversa, selezionare la stampante dall'elenco popup.
- 4 Selezionare una delle schede Impostazioni, quindi specificare o modificare le impostazioni desiderate.
- 5 Fare clic sul **Apply Settings to the Printer** (Applica impostazione alla stampante) per applicare le impostazioni alla stampante.
- 6 Fare clic su **Exit** (Esci).

#### **IMPORTANTE**

Printer Setting Tool (Strumento di impostazione della stampante) deve essere utilizzato per configurare la stampante solo quando *questa* è in fase di standby. Se si tenta di eseguire la configurazione mentre è in corso la stampa di un lavoro, la stampante potrebbe non funzionare correttamente.

## <span id="page-53-0"></span>**Finestra di dialogo delle impostazioni <sup>4</sup>**

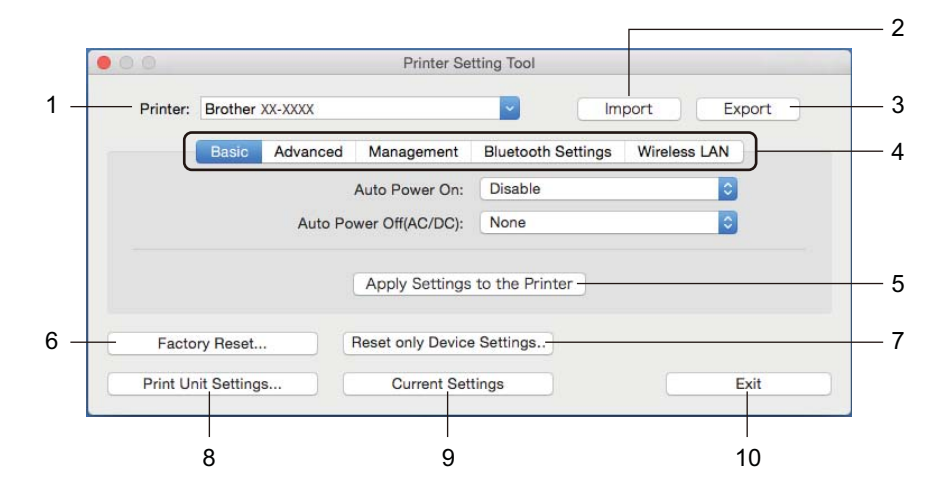

#### **1 Printer (Stampante)**

Elenca le stampanti collegate.

**2 Import (Importa)**

Importa le impostazioni da un file.

- **3 Export (Esporta)** Salva in un file le impostazioni correnti.
- **4 Schede delle impostazioni** Contengono impostazioni che possono essere specificate o modificate.
- **5 Apply Settings to the Printer (Applica impostazione alla stampante)** Applica le impostazioni alla stampante.

#### **6 Factory Reset (Reimpostazione fabbrica)**

Consente di ripristinare tutte le impostazioni ai valori di fabbrica, incluse le impostazioni del dispositivo, i dati trasferiti e le impostazioni di rete.

#### **7 Reset only Device Settings... (Ripristina solo impostazioni dispositivo)**

Ripristina le impostazioni di fabbrica del dispositivo nelle schede Basic (Base), Advanced (Avanzate) e Management (Gestione).

**8 Print Unit Settings (Impostazioni unità di stampa)**

Stampa un rapporto che contiene la versione del firmware e informazioni sulle impostazioni del dispositivo. Questo rapporto può essere stampato anche mediante il pulsante taglierina ( $\ll$ ). Per ulteriori informazioni, vedere *[Conferma delle impostazioni della stampante di etichette](#page-73-0)* a pagina 65.

### **Nota**

Per stampare il rapporto, è consigliabile usare un rotolo DK da 62 mm o più grande.

#### **9 Current Settings (Impostazioni correnti)**

Recupera le impostazioni dalla stampante collegata correntemente e le visualizza nella finestra di dialogo.

#### **10 Exit (Esci)**

Chiude lo Printer Setting Tool (Strumento di impostazione della stampante).

### **Scheda Basic (Base) <sup>4</sup>**

#### **• Auto Power On (Accensione automatica)**

Specifica se la stampante si accende automaticamente quando il cavo di alimentazione CA viene collegato a una presa elettrica.

#### **• Auto Power Off (Spegnimento automatico)**

Specifica quanto tempo trascorre prima che la stampante si spenga automaticamente quando è collegata a una presa elettrica.

### **Nota**

Auto Power Off (Spegnimento automatico) è disattivato quando si effettua la connessione mediante rete wireless, rete cablata o una connessione Bluetooth.

### **Scheda Advanced (Avanzate) <sup>4</sup>**

**• Print Data after Printing (Stampa dati dopo aver stampato)**

Specifica se i dati di stampa vengono cancellati dopo la stampa.

**• Printer Information Report (Stampa rapporto informazioni)**

Consente di selezionare le informazioni da includere in Printer Information Report (Rapporto informazioni stampante).

**• Cut Settings (Impostazioni di taglio)**

Imposta il metodo di taglio quando si stampano più etichette.

**• Serialize Mode (Modalità di serializzazione)**

Specifica la modalità di serializzazione desiderata (numero) delle etichette stampate.

### **Scheda Management (Gestione) <sup>4</sup>**

**• Command Mode (Modalità di comando)**

Consente di selezionare il tipo di modalità comando.

**• Airplane Mode (Modalità aereo)**

Consente di disattivare le interfacce Bluetooth o Wi-Fi. Questa funzione è utile quando si utilizza la stampante di etichette in un luogo dove non è consentita la trasmissione dei segnali.

Modifica delle impostazioni della stampante di etichette

### **Scheda Bluetooth Settings (Impostazioni Bluetooth) <sup>4</sup>**

**• Bluetooth Device Name (Nome dispositivo Bluetooth)**

Visualizza il nome del dispositivo Bluetooth.

**• Bluetooth Address (Indirizzo Bluetooth)**

Visualizza l'indirizzo Bluetooth acquisito.

**• Visible to Other Devices (Visibile ad altri dispositivi)**

Consente alla stampante di essere rilevata da altri dispositivi Bluetooth.

**• Auto re-pairing (Riparazione automatica)**

Imposta se eseguire o meno la riconnessione automatica a un dispositivo Apple connesso in precedenza (iPad, iPhone o iPod touch).

**• Change PIN code (Cambia codice PIN)**

Se è selezionato **On** (Attivo), specifica il PIN da utilizzare per l'abbinamento a dispositivi conformi allo standard Bluetooth 2.0 o precedente.

**• Request Secure Simple Pairing (SSP) settings during pairing (Richiedi impostazioni SSP durante l'associazione)**

Se questa casella di controllo è selezionata, tramite i pulsanti della stampante è possibile effettuare l'abbinamento con dispositivi conformi allo standard Bluetooth 2.1 o successivo.

### **Scheda Wireless LAN (LAN wireless) <sup>4</sup>**

**• Wireless Direct**

Attiva e disattiva la funzione Wireless Direct.

**• SSID/Network Key Generation (Generazione chiave SSID/rete)**

Consente di selezionare **AUTO** (Automatico) o **STATIC** (Statico).

**• SSID (Network Name) (SSID (nome rete))/Network Key (Chiave di rete)**

Specifica l'SSID (da 3 a 25 caratteri ASCII) e la chiave di rete da usare nella modalità Wireless Direct. È possibile specificare un'impostazione solo se si seleziona l'opzione **STATIC** (Statico) in **SSID/Network Key Generation** (Generazione chiave SSID/rete).

**• Display current settings (Verrà visualizzato lo stato corrente)**

Visualizza le impostazioni correnti di Wireless Direct. Per aggiornare le impostazioni visualizzate con le informazioni più recenti, fare clic su **Current Settings** (Impostazioni correnti).

### **Applicazione delle modifiche delle impostazioni a più stampanti di etichette <sup>4</sup>**

<span id="page-56-0"></span>1 Dopo aver applicato le impostazioni alla prima stampante, scollegare la stampante dal computer e collegare la seconda stampante al computer.

- 2 Selezionare la stampante collegata di recente nell'elenco a discesa **Printer** (Stampante).
- <span id="page-56-1"></span>3 Fare clic su **Apply Settings to the Printer** (Applica impostazione alla stampante). Le stesse impostazioni che erano state applicate alla prima stampante vengono applicate alla seconda.
- 4) Ripetere i passaggi  $\bigcirc$ - $\bigcirc$  per tutte le stampanti di cui si desidera modificare le impostazioni.

### **Nota**

Per salvare le impostazioni correnti in un file, fare clic su **Export** (Esporta).

È possibile applicare le stesse impostazioni a un'altra stampante facendo clic su **Import** (Importa) e selezionando quindi il file delle impostazioni esportate. Per ulteriori informazioni, vedere *[Finestra di](#page-53-0)  [dialogo delle impostazioni](#page-53-0)* a pagina 45.

# **Modifica delle impostazioni per la stampa da un dispositivo mobile <sup>4</sup>**

Se si utilizza un dispositivo mobile, modificare le impostazioni in base alle necessità utilizzando l'applicazione prima della stampa. Le impostazioni modificabili variano in base all'applicazione.

### **Nota**

Prima di collegare un dispositivo mobile, è possibile specificare le impostazioni dettagliate collegando la stampante a un computer e utilizzando lo Strumento di impostazione della stampante. Per ulteriori informazioni, vedere *[Modifica delle impostazioni della stampante di etichette](#page-31-0)* a pagina 23.

# **Stampa di etichette usando P-touch Template <sup>5</sup>**

# **Funzionamento di P-touch Template <sup>5</sup>**

La modalità P-touch Template consente di inserire dati in oggetti testo e codice a barre da un modello scaricato mediante altri dispositivi collegati alla stampante di etichette.

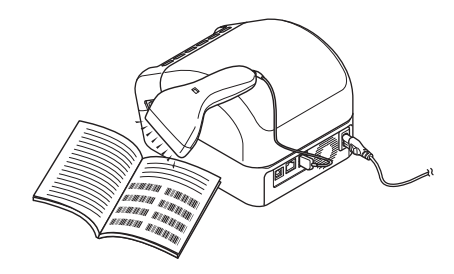

#### **Operazioni di base <sup>5</sup>**

**5**

*[Stampa di modelli standard](#page-62-0)* (vedere [pagina 54\)](#page-62-0)

Scaricare modelli o immagini utilizzati frequentemente ed eseguire scansioni di codici a barre per selezionare quale stampare.

*[Stampa di modelli avanzata](#page-64-0)* (vedere [pagina 56\)](#page-64-0)

Scaricare un modello ed eseguire la scansione di un codice a barre per stampare una copia o inserire i dati scansionati in un modello differente.

*[Stampa con ricerca nel database](#page-67-0)* (vedere [pagina 59](#page-67-0))

Scaricare un database collegato a un modello ed eseguire la scansione di un codice a barre per trovare un record da inserire in un modello e stampare tale modello.

#### **Funzioni avanzate <sup>5</sup>**

*[Stampa con numerazione \(numero serializzato\)](#page-70-0)* (vedere [pagina 62](#page-70-0))

Consente di incrementare automaticamente un testo o i codici a barre stampati in qualsiasi modello scaricato.

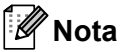

- La modalità P-touch Template è compatibile anche con altri dispositivi di ingresso quali bilance, macchine per test, controller o dispositivi a logica programmabile.
- Per ulteriori informazioni, consultare *"P-touch Template Manual/Command Reference" (Manuale per P-touch Template/Riferimento per i comandi)*. È possibile scaricare le ultime versioni dal sito Web di supporto Brother all'indirizzo [support.brother.com/manuals](http://support.brother.com/manuals).

# **Preparazione <sup>5</sup>**

Prima di collegare lo scanner di codici a barre alla stampante, specificare le impostazioni dello scanner di codici a barre tramite le Impostazioni di P-touch Template (all'interno dello Strumento di impostazione della stampante).

### **Specificazione delle impostazioni nello strumento Impostazioni di P-touch Template <sup>5</sup>**

1 Collegare la stampante e il computer con un cavo USB, quindi accendere la stampante.

2 Avviare lo Strumento di impostazione della stampante.

**Per Windows 7 / Windows Server 2008 / Windows Server 2008 R2:**

Fare clic su **Start** > **Tutti i programmi** > **Brother** > **Label & Mobile Printer** > **Printer Setting Tool** (Strumento di impostazione della stampante).

**Per Windows 8 / Windows 8.1 / Windows Server 2012 / Windows Server 2012 R2:**

Nella schermata **App**, fare clic su **Printer Setting Tool** (Strumento di impostazione della stampante).

**Per Windows 10 / Windows Server 2016:** 

Fare clic su **Start** > **Brother** > **Printer Setting Tool** (Strumento di impostazione della stampante).

3 Fare clic su **Impostazioni P-touch Template**.

**5**

4 Selezionare le impostazioni appropriate, quindi fare clic sul pulsante **Set** (Imposta).

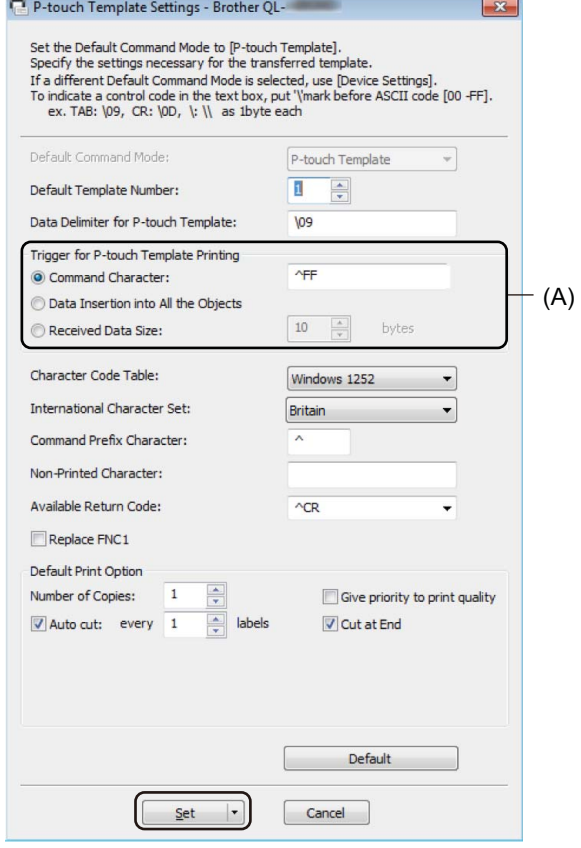

### **Nota**

• Per impostazione predefinita, la stampa che inizia con il codice "^FF" viene scansionata da un codice a barre tramite uno scanner di codici a barre. (Questa impostazione può essere modificata con le impostazioni evidenziate con (A) nell'immagine precedente.)

Se si seleziona **Received Data Size** (Dimensioni dei dati ricevuti) ed è presente un'indicazione del numero di byte, il modello eseguirà la stampa automaticamente dopo aver scansionato il numero di byte indicato.

- Poiché la modalità di stampa viene riportata alla modalità raster ogni volta che si stampa dal computer, è necessario modificare nuovamente la modalità del modello.
- Se si spegne e si riaccende la stampante, questa si avvia in modalità modello.

# **Collegamento di uno scanner di codici a barre <sup>5</sup>**

Si consiglia di utilizzare uno scanner di codici a barre affidabile e di qualità elevata e di verificare le specifiche dello scanner prima di scegliere uno specifico modello.

Metodi di collegamento allo scanner di codici a barre:

Utilizzare l'interfaccia host USB, l'interfaccia Wi-Fi oppure l'interfaccia Bluetooth.

- Criteri consigliati per la selezione dello scanner di codici a barre:
	- Se si utilizza l'interfaccia host USB: modelli classe HID identificabili come tastiera.
	- Se si utilizza l'interfaccia Bluetooth opzionale: modelli di Bluetooth versione 2.1 + EDR (Classe 1) che supportano i profili SPP od OPP.

### **Nota**

- Per la modalità P-touch Template, è necessario per prima cosa scaricare i modelli da un computer alla stampante, utilizzando P-touch Transfer Manager. Per ulteriori informazioni, vedere *[Come usare P-touch](#page-101-0)  [Transfer Manager e P-touch Library \(solo Windows\)](#page-101-0)* a pagina 93.
- Lo scanner di codici a barre deve essere programmato in modo da utilizzare la tastiera inglese. Per i principianti, lo scanner di codici a barre deve essere programmato in modo da scansionare i dati senza alcun prefisso o suffisso. Gli utenti con competenze avanzate possono scansionare i caratteri del prefisso e del suffisso e utilizzarli come comandi con la stampante per creare modelli personalizzati.
- Per ulteriori informazioni su come utilizzare e programmare un modello di scanner di codici a barre specifico, contattare il produttore.

# <span id="page-62-0"></span>**Stampa di modelli standard <sup>5</sup>**

Scaricare modelli o immagini utilizzati frequentemente ed eseguire semplici scansioni di codici a barre per selezionare quale stampare.

# Esempio:

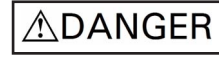

- **Nota**
- Per informazioni sui codici a barre che è possibile sottoporre a scansione con diverse impostazioni, vedere *[Elenco dei codici a barre per la funzione P-touch Template](#page-169-0)* a pagina 161.
- Gli oggetti raggruppati saranno convertiti e inviati sotto forma di immagine.
- 1 Mediante P-touch Transfer Manager, trasferire (da P-touch Editor) un modello (layout dell'etichetta) alla stampante. Per ulteriori informazioni, vedere *[Come usare P-touch Transfer Manager e P-touch Library](#page-101-0)  [\(solo Windows\)](#page-101-0)* a pagina 93.

**Nota**

Un oggetto di testo nel layout dell'etichetta può essere convertito in un'immagine. Una volta convertito in un'immagine, il testo non può essere modificato. Questa funzione risulta utile per proteggere i modelli utilizzati di frequente contro le modifiche accidentali.

Nella finestra del layout di P-touch Editor, fare clic con il pulsante destro del mouse sull'oggetto di testo, quindi fare clic su **Proprietà**. Fare clic sulla scheda **Espanse**, quindi selezionare la casella di controllo **Il testo non può essere modificato**.

Se la scheda **Espanse** non viene visualizzata, fare clic su **Strumenti** > **Opzioni** > **Generale**. Nella sezione **Altro**, selezionare la casella di controllo **Visualizza schede espanse delle proprietà oggetto**.

Quando la casella di controllo è deselezionata, l'oggetto viene riconvertito in testo modificabile.

2 Quando in P-touch Transfer Manager si trasferiscono dei dati alle **Configurazioni**, selezionare la cartella contenente i dati che si desidera trasferire.

### **Nota**

- Quando in P-touch Transfer Manager si trasferisce un modello alle **Configurazioni**, il numero **Codice assegnato** viene assegnato automaticamente.
	- Per le attività di base, è possibile specificare un numero **Codice assegnato** compreso tra 1 e 10.
	- Per le operazioni avanzate, è possibile specificare un numero **Codice assegnato** compreso tra 1 e 255 per qualsiasi modello scaricato sulla stampante, ma per selezionare e stampare tale codice, è necessario eseguire la scansione di diversi codici a barre nel passaggio @. Per ulteriori informazioni, scaricare il documento *"P-touch Template Manual/Command Reference" (Manuale per P-touch Template/Riferimento per i comandi)* (solo in inglese) dal sito Web di supporto Brother all'indirizzo [support.brother.com/manuals](http://support.brother.com/manuals).
- In **Configurazioni** è possibile aggiungere una cartella personalizzata e trascinare un modello trasferito nelle cartelle personalizzate così da gestire diversi set di modelli.
- 3 Selezionando il modello trasferito e facendo clic su **Trasferisci** è possibile scaricare il modello sul numero **Codice assegnato** relativo alla stampante.
- 4 Eseguire la scansione del codice a barre *Comando P-touch Template (Inizializza + Inizia a specificare le impostazioni)*. Vedere *[Elenco dei codici a barre per la funzione P-touch Template](#page-169-0)* a pagina 161.
- 5 Per inviare un comando o un'impostazione alla stampante, nell'elenco di codici a barre in *Impostazioni base*, eseguire la scansione di tutti i codici a barre.

**Nota**

- È possibile configurare le impostazioni con più comandi.
- Se non viene configurata alcuna impostazione tramite la scansione dei comandi dei codici a barre, il modello viene stampato utilizzando le impostazioni P-touch Template. Le impostazioni di P-touch Template predefinite prevedono la stampa di una copia singola con la funzione **Auto Cut** (Taglio automatico) impostata su **On** (Attivo).

Per ulteriori informazioni sulle impostazioni di P-touch Template, scaricare il documento *"P-touch Template Manual/Command Reference" (Manuale per P-touch Template/Riferimento per i comandi)* (solo in inglese) dal sito Web di supporto Brother all'indirizzo [support.brother.com/manuals](http://support.brother.com/manuals).

• Per specificare il numero di copie desiderate, eseguire la scansione del codice a barre *Numero di copie* e quindi dei codici a barre in *Per l'immissione dei numeri* per specificare un numero di tre cifre. Esempio:

Specificare i numeri eseguendo la scansione dei seguenti codici a barre: 7-[0][0][7], 15-[0][1][5].

- Per modificare l'impostazione per il numero di copie, eseguire nuovamente la scansione del codice a barre *Numero di copie*, quindi eseguire la scansione dei codici a barre per il nuovo numero a tre cifre.
- <span id="page-63-0"></span>6 Eseguire la scansione del codice a barre in *Numero modello preimpostato* con lo stesso numero di **Codice assegnato** del layout di etichetta desiderato.
- 7 L'etichetta specificata viene stampata.

# <span id="page-64-0"></span>**Stampa di modelli avanzata <sup>5</sup>**

Scaricare un modello ed eseguire la scansione di un codice a barre per stampare una copia o inserire i dati scansionati in un modello differente.

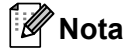

- Per informazioni sui codici a barre che è possibile sottoporre a scansione con diverse impostazioni, vedere *[Elenco dei codici a barre per la funzione P-touch Template](#page-169-0)* a pagina 161.
- Se un codice a barre presenta un protocollo diverso rispetto al modello di codici a barre già registrato con la stampante, potrebbe non essere possibile creare o stampare il codice a barre.
- In base ai modelli di scanner di codici a barre, è possibile che alcuni standard e protocolli per codici a barre non siano supportati dalla stampante in uso.
- 1 Mediante P-touch Transfer Manager, trasferire (da P-touch Editor) un modello (layout dell'etichetta) alla stampante. Per ulteriori informazioni, vedere *[Come usare P-touch Transfer Manager e P-touch Library](#page-101-0)  [\(solo Windows\)](#page-101-0)* a pagina 93.

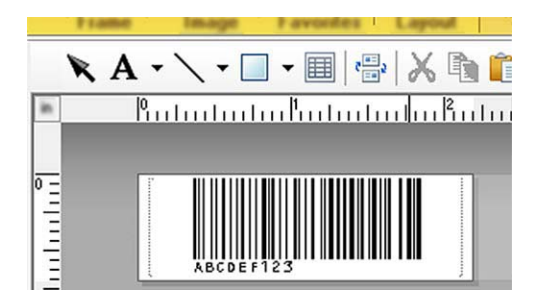

CODE128/9 cifre

#### **IMPORTANTE**

È importante progettare modelli che siano conformi ai requisiti richiesti per standard o protocolli per codici a barre. La dimensione dell'etichetta e la posizione del codice a barre sull'etichetta devono essere adatte per il numero e il tipo di caratteri inseriti tramite lo scanner di codici a barre. Un codice a barre nel modello non potrà essere creato o sottoposto a scansione se il codice a barre con i dati inseriti non rientra completamente all'interno dell'area dell'immagine stampabile dell'etichetta.

2 Quando in P-touch Transfer Manager si trasferiscono dei dati alle **Configurazioni**, selezionare la cartella contenente i dati che si desidera trasferire.

### **Nota**

- Quando in P-touch Transfer Manager si trasferisce un modello alle **Configurazioni**, il numero **Codice assegnato** viene assegnato automaticamente.
	- È possibile specificare un numero **Codice assegnato** compreso tra 1 e 10 per qualsiasi modello scaricato sulla stampante.
- In **Configurazioni** è possibile aggiungere una cartella personalizzata e trascinare un modello trasferito nelle cartelle personalizzate così da gestire diversi set di modelli.
- 3 Selezionando il modello trasferito e facendo clic su **Trasferisci** è possibile scaricare il modello sul numero **Codice assegnato** relativo alla stampante.
- 4 Eseguire la scansione del codice a barre *Comando P-touch Template (Inizializza + Inizia a specificare le impostazioni)*. Per ulteriori informazioni, vedere *[Elenco dei codici a barre per la funzione P-touch Template](#page-169-0)* [a pagina 161](#page-169-0).
- 5 Per inviare un comando o un'impostazione alla stampante, nell'elenco di codici a barre in *Impostazioni base*, eseguire la scansione di tutti i codici a barre.

**Nota**

- È possibile configurare le impostazioni con più comandi.
- Se non viene configurata alcuna impostazione tramite la scansione dei comandi dei codici a barre, il modello viene stampato utilizzando le impostazioni P-touch Template. Le impostazioni di P-touch Template predefinite prevedono la stampa di una copia singola con la funzione **Auto Cut** (Taglio automatico) impostata su **On** (Attivo).

Per ulteriori informazioni sullo Strumento di impostazione P-touch Template, scaricare il documento *"P-touch Template Manual/Command Reference" (Manuale per P-touch Template/Riferimento per i comandi)* (solo in inglese) dal sito Web di supporto Brother all'indirizzo [support.brother.com/manuals](http://support.brother.com/manuals).

• Per specificare il numero di copie desiderate, eseguire la scansione del codice a barre *Numero di copie* e quindi dei codici a barre in *Per l'immissione dei numeri* per specificare un numero di tre cifre. L'impostazione viene automaticamente applicata quando sono state specificate tre cifre.

Esempio:

Specificare i numeri eseguendo la scansione dei seguenti codici a barre: 7-[0][0][7], 15-[0][1][5].

- Per modificare l'impostazione per il numero di copie, eseguire nuovamente la scansione del codice a barre *Numero di copie*, quindi eseguire la scansione dei codici a barre per il nuovo numero a tre cifre.
- <span id="page-65-0"></span>6 Eseguire la scansione del codice a barre *Seleziona modello* e quindi dei codici a barre in *Per l'immissione dei numeri* utilizzando lo stesso numero (di tre cifre) utilizzato in **Codice assegnato** per il modello scaricato da stampare.

Al termine della scansione dei numeri di tre cifre, il modello scaricato verrà selezionato automaticamente.

Esempio:

Specificare i numeri di tre cifre, eseguendo la scansione dei seguenti codici a barre: 7-[0][0][7], 15-[0][1][5].

#### **Nota**

È possibile utilizzare P-touch Editor per creare e stampare un'etichetta con un singolo codice a barre per il passaggio  $\mathbf{\Theta}$ .

#### Esempio:

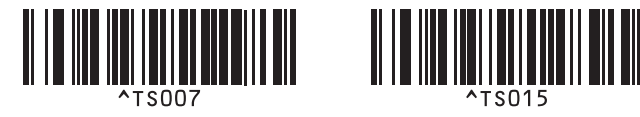

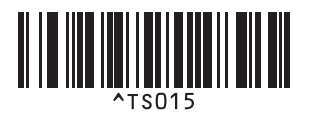

<span id="page-66-0"></span>7 Scansionare un codice a barre contenente i dati da inserire nell'oggetto codice a barre nel modello scaricato selezionato nel passaggio  $\odot$ .

Esempio:

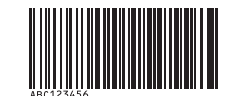

(CODE128/9-cifre)

- 8 Per inviare il comando di avvio della stampa, eseguire la scansione del codice a barre *Inizia a stampare*.
- 9 Il codice a barre nel modello stampato conterrà i dati dal codice a barre scansionato nel passaggio  $\bullet$ . Esempio:

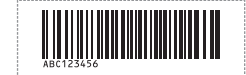

**5**

# <span id="page-67-0"></span>**Stampa con ricerca nel database <sup>5</sup>**

È possibile scaricare un database collegato a un modello ed eseguire la scansione di un codice a barre da usare come parola chiave per trovare un record contenente tale parola chiave e infine inserire il record nel modello e stamparlo.

#### $\overline{\mathscr{U}}$ **Nota**

- Nella stampante la colonna più a sinistra (A) di un database collegato scaricato è riservata a questa operazione; la parola chiave scansionata da un codice a barre, pertanto, deve trovarsi in questa colonna del database.
- Affinché la stampante possa trovare correttamente le parole chiave, i dati presenti nella colonna più a sinistra (A) devono corrispondere esattamente alle parole chiave scansionate da un codice a barre.
- Poiché P-touch Editor e la stampante possono leggere una sola linea di dati in ogni campo di un database collegato, non è consigliabile utilizzare dei database con due o più linee di dati nella colonna più a sinistra (A).
- Per informazioni sui codici a barre che è possibile sottoporre a scansione con diverse impostazioni, vedere *[Elenco dei codici a barre per la funzione P-touch Template](#page-169-0)* a pagina 161.
- 1 Utilizzare P-touch Editor per creare un modello e collegarsi al file di un database. È possibile collegare a un testo e a oggetti codice a barre del modello tutte le colonne necessarie.

### **Nota**

Controllare che nella colonna più a sinistra (A) siano presenti le parole chiave, ma non collegarle a un oggetto testo o codice a barre nel modello mediante il campo (A) se non è necessario inserire i dati nell'etichetta stampata.

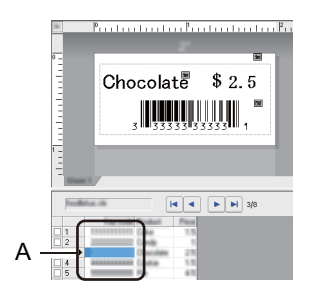

Per maggiori informazioni su come specificare le impostazioni, consultare la **Guida di P-touch Editor**.

2) Mediante P-touch Transfer Manager, trasferire (da P-touch Editor) un modello (layout dell'etichetta) alla stampante. Per ulteriori informazioni, vedere *[Come usare P-touch Transfer Manager e P-touch Library](#page-101-0)  [\(solo Windows\)](#page-101-0)* a pagina 93.

Verrà trasferito anche il file di database collegato.

3 Quando in P-touch Transfer Manager si trasferisce un modello alle **Configurazioni**, il numero **Codice assegnato** viene assegnato automaticamente.

### **Nota**

In **Configurazioni** è possibile aggiungere una cartella personalizzata e trascinare un modello trasferito nelle cartelle personalizzate così da gestire diversi set di modelli.

<span id="page-68-1"></span>4 Selezionando il modello trasferito e facendo clic su **Trasferisci** è possibile scaricare il modello sul numero **Codice assegnato** relativo alla stampante.

5 Eseguire la scansione del codice a barre *comando P-touch Template*. Per ulteriori informazioni, vedere *[Elenco dei codici a barre per la funzione P-touch Template](#page-169-0)* a pagina 161.

<span id="page-68-0"></span>6 Per inviare un comando o un'impostazione alla stampante, nell'elenco di codici a barre in *Impostazioni base*, eseguire la scansione di tutti i codici a barre.

### **Nota**

- È possibile configurare le impostazioni con più comandi.
- Se non viene eseguita la scansione dei comandi dei codici a barre, il modello viene stampato utilizzando le impostazioni di P-touch Template. Le impostazioni di P-touch Template predefinite prevedono la stampa di una copia singola con la funzione **Auto Cut** (Taglio automatico) impostata su **On** (Attivo).

Per ulteriori informazioni sullo Strumento di impostazione P-touch Template, scaricare il documento *"P-touch Template Manual/Command Reference" (Manuale per P-touch Template/Riferimento per i comandi)* (solo in inglese) dal sito Web di supporto Brother all'indirizzo [support.brother.com/manuals](http://support.brother.com/manuals).

• Per specificare il numero di copie da stampare, eseguire la scansione del codice a barre *Numero di copie* e quindi dei codici a barre in *Per l'immissione dei numeri* per specificare un numero di tre cifre. L'impostazione viene automaticamente applicata quando sono state specificate tre cifre. Esempio:

Specificare i numeri eseguendo la scansione dei seguenti codici a barre: 7-[0][0][7], 15-[0][1][5].

• Per modificare l'impostazione per il numero di copie, eseguire nuovamente la scansione del codice a barre *Numero di copie*, quindi eseguire la scansione dei codici a barre per il nuovo numero a tre cifre.

7 Eseguire la scansione del codice a barre *Seleziona modello* e quindi dei codici a barre in *Per l'immissione dei numeri* utilizzando lo stesso numero (di tre cifre) utilizzato in **Codice assegnato** per il modello scaricato da stampare.

Al termine della scansione dei numeri di tre cifre, il modello scaricato verrà selezionato automaticamente.

#### Esempio:

Specificare i numeri di tre cifre, eseguendo la scansione dei seguenti codici a barre: 7-[0][0][7], 15-[0][1][5].

### **Nota**

È possibile utilizzare P-touch Editor per creare e stampare un'etichetta con un singolo codice a barre per il passaggio  $\bigcirc$ .

Esempio:

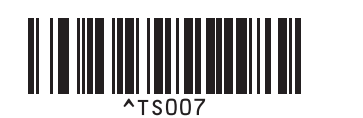

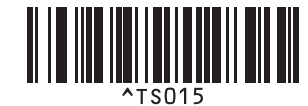

8 Eseguire la scansione di un codice a barre contenente la parola chiave da ricercare nel database scaricato nel passaggio  $\bullet$ . Esempio:

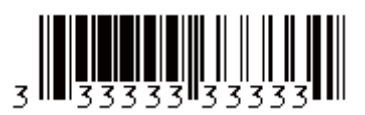

- <span id="page-69-0"></span>9 Eseguire la scansione del codice a barre *Delimitatore* così da inviare il comando di avvio della ricerca della parola chiave scansionata nel database scaricato.
- <span id="page-69-1"></span>0 Per inviare il comando di avvio della stampa, eseguire la scansione del codice a barre *Inizia a stampare*.

#### **Nota**

È possibile utilizzare P-touch Editor per creare e stampare un'etichetta con un singolo codice a barre secondo quando descritto nei passaggi  $\odot$  e  $\odot$ .

Esempio:

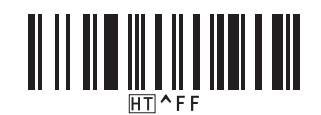

<sup>11</sup> La stampante stamperà il modello con i dati prelevati dal record di database corrispondente alla parola chiave scansionata.

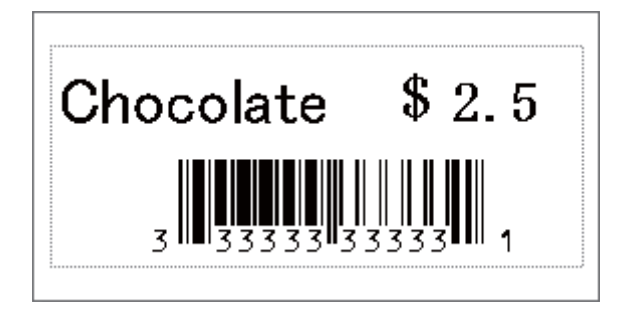

# <span id="page-70-0"></span>**Stampa con numerazione (numero serializzato) <sup>5</sup>**

Quando si stampano modelli scaricati, è possibile incrementare in modo automatico un massimo di 999 copie di numeri testo o codici a barre. Selezionare gli oggetti testo e/o codice a barre da incrementare durante la stampa.

### **Numerazione del testo (Serializzazione) <sup>5</sup>**

1 Utilizzare P-touch Editor per creare o aprire un modello e selezionare un oggetto testo da incrementare automaticamente durante la stampa. Esempio:

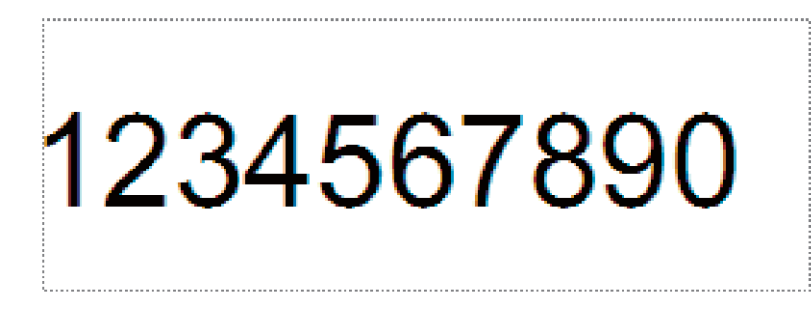

2 Evidenziare o trascinare il cursore su un gruppo di numeri e lettere all'interno dell'oggetto testo che si

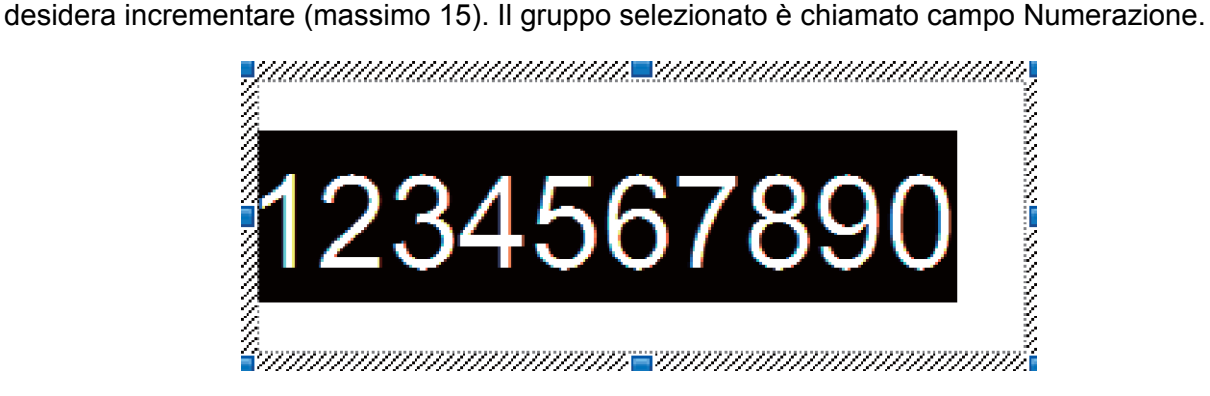

3 Fare clic con il pulsante destro del mouse sul campo Numerazione e selezionare **Numerazione**.

# **Numerazione del codice a barre (Serializzazione) <sup>5</sup>**

- 1 Utilizzare P-touch Editor per creare o aprire un modello e selezionare un oggetto Codice a barre da incrementare automaticamente durante la stampa.
- 2 Fare clic con il pulsante destro del mouse sull'oggetto codice a barre e selezionare **Proprietà**. Viene visualizzata la finestra di dialogo Proprietà codice a barre.

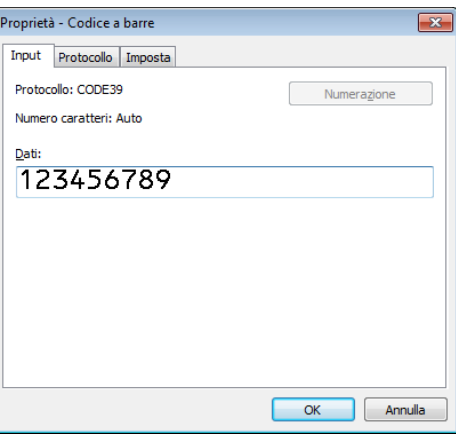

3 Evidenziare o trascinare il cursore su un gruppo di numeri e lettere all'interno dell'oggetto codice a barre che si desidera incrementare (massimo 15). Il gruppo selezionato è chiamato campo Numerazione.

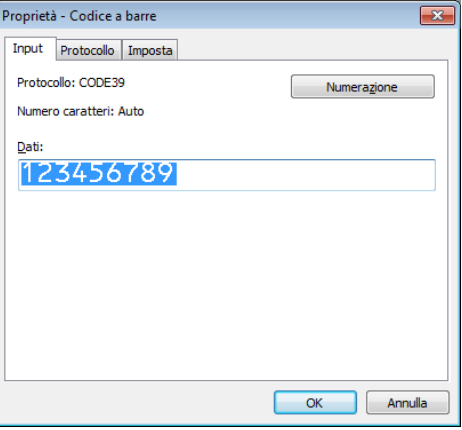

#### **Nota**

Dopo aver evidenziato un gruppo di numeri e lettere, il pulsante **Numerazione** si attiva.

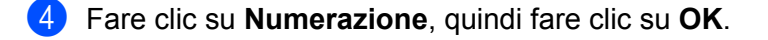
## **Operazioni avanzate di Stampa con numerazione (Serializzazione) <sup>5</sup>**

- 1 Mediante P-touch Transfer Manager, trasferire (da P-touch Editor) un modello (layout dell'etichetta) alla stampante. Per ulteriori informazioni, vedere *[Come usare P-touch Transfer Manager e P-touch Library](#page-101-0)  [\(solo Windows\)](#page-101-0)* a pagina 93.
- 2 Impostare la stampante affinché stampi utilizzando le operazioni avanzate di Stampa con numerazione (Serializzazione). Vedere *[Elenco dei codici a barre per la funzione P-touch Template](#page-169-0)* a pagina 161.
	- Eseguire la scansione prima del codice a barre *serializzato* e poi dei codici a barre in *Per l'immissione dei numeri* indicando il numero di copie da stampare (tre cifre).

Esempio:

Per stampare cinque copie, specificare il numero a tre cifre, scansionando i codici a barre relativi a [0][0][5]

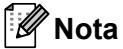

- Per avviare la stampa, seguire le procedure del funzionamento di base nella modalità P-touch Template. Per ulteriori informazioni, vedere da *[Stampa di modelli standard](#page-62-0)* a pagina 54 a *[Stampa con ricerca nel](#page-67-0)  database* [a pagina 59.](#page-67-0)
- Il campo Numerazione verrà incrementato di un numero o una lettera alla stampa di ogni etichetta e il conteggio verrà salvato in modo permanente sulla stampante.
- Per riportare il conteggio di un oggetto testo o codice a barre al valore originale, eseguire la scansione del codice a barre *Inizializza dati modello.*

**6**

# **Altre funzioni <sup>6</sup>**

# <span id="page-73-1"></span><span id="page-73-0"></span>**Conferma delle impostazioni della stampante di etichette <sup>6</sup>**

È possibile stampare il rapporto delle impostazioni senza collegare la stampante a un computer o a un dispositivo mobile.

- Accendere la stampante.
- Caricare nella stampante un rotolo DK da 62 mm o più grande. Tenere premuto il pulsante taglierina  $(\le)$ per due secondi.

Inizia la stampa del rapporto.

# **Ritaglio stampa (etichette codici a barre) (solo Windows) <sup>6</sup>**

È possibile stampare uno o più codici a barre da un file PDF di grandezza A4 o Letter. La funzione Ritaglio stampa individua automaticamente i codici a barre specificati, che poi ritaglia e stampa singolarmente.

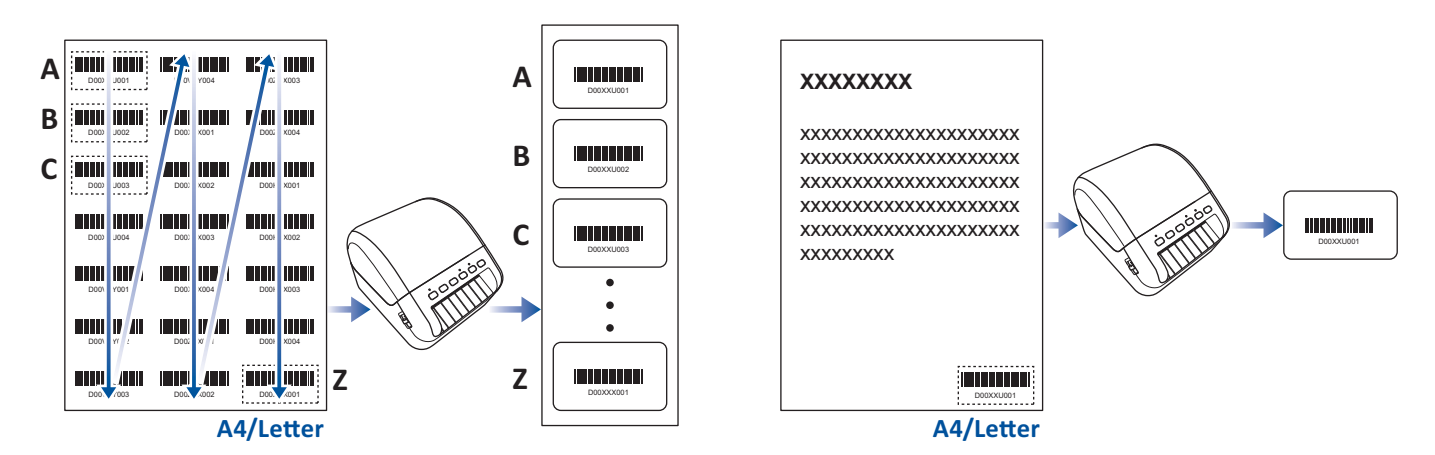

# **Nota**

- La funzione Ritaglio stampa è disponibile solo quando si stampa dal driver di stampa di Windows e non può essere eseguita usando P-touch Editor.
- L'accuratezza della funzione Ritaglio stampa dipende dall'ambiente dell'utente, dal materiale di stampa e dal contenuto dell'etichetta.

Si consiglia di utilizzare codici a barre chiari e in bianco e nero.

Alcune etichette potrebbero non venire stampate correttamente o potrebbero differire dai dati originali in caso di condizioni non ottimali.

Per ulteriori informazioni, visitare il sito Web di supporto Brother all'indirizzo [support.brother.com](http://support.brother.com).

# **Codici a barre compatibili con Ritaglio stampa <sup>6</sup>**

- Codice 39/Codice 3 di 9
- ITF/ITF-14/interlacciato 2 di 5
- GS1-128 (UCC/EAN-128)
- Codabar (codice 2 di 7, NW-7)
- CODICE 93
- CODICE 128
- UPC-A
- UPC-E
- JAN-8/EAN-8
- JAN-13/EAN-13
- Codice QR [1](#page-74-0)
- Datamatrix/GS[1](#page-74-0) Datamatrix <sup>1</sup>
- $\cdot$  PDF4[1](#page-74-0)7<sup>1</sup>
- <span id="page-74-0"></span>• MaxiCode<sup>[1](#page-74-0)</sup>
	- <sup>1</sup> Disponibile per le etichette di spedizione

#### **Specifiche dei codici a barre**

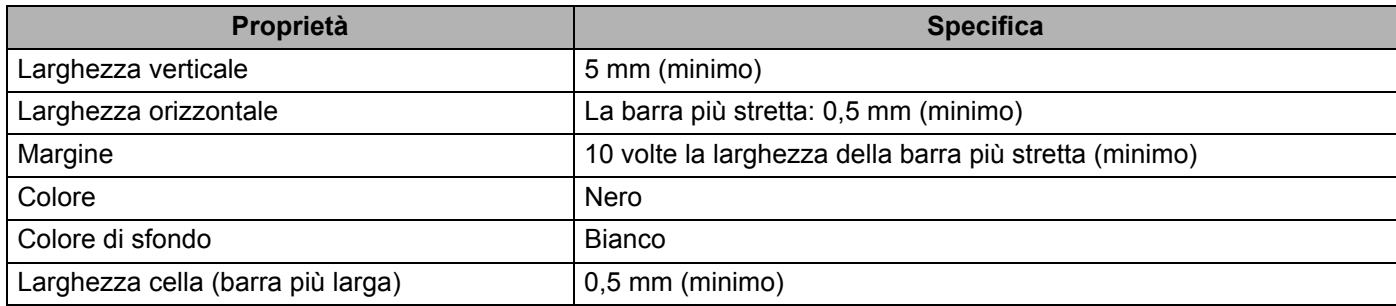

## **Creazione di un documento codice a barre da utilizzare con Ritaglio stampa <sup>6</sup>**

Per utilizzare la funzione Ritaglio stampa, creare un documento codice a barre e salvarlo in formato PDF. Accertarsi che il file PDF del codice a barre finale soddisfi i seguenti requisiti:

## **Condizioni dei codici a barre**

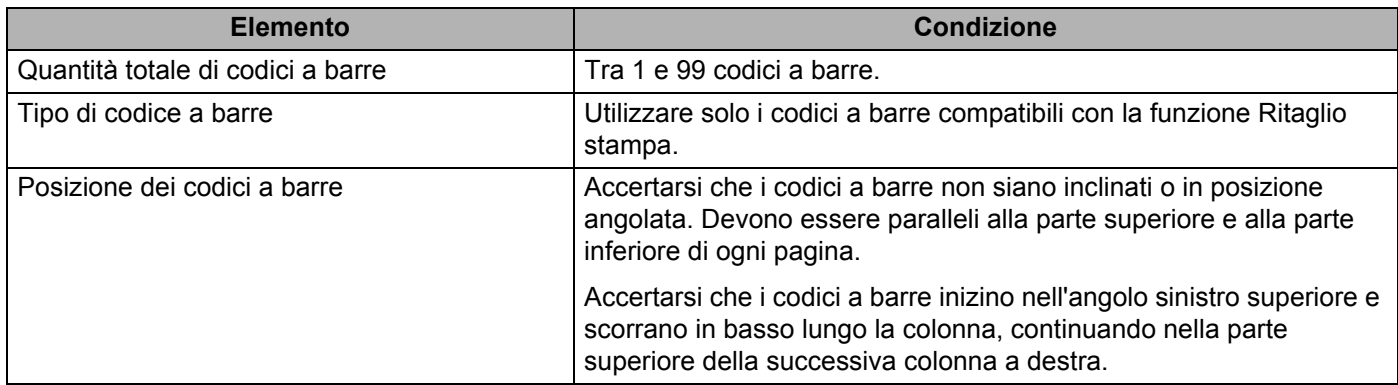

## **Layout dei codici a barre**

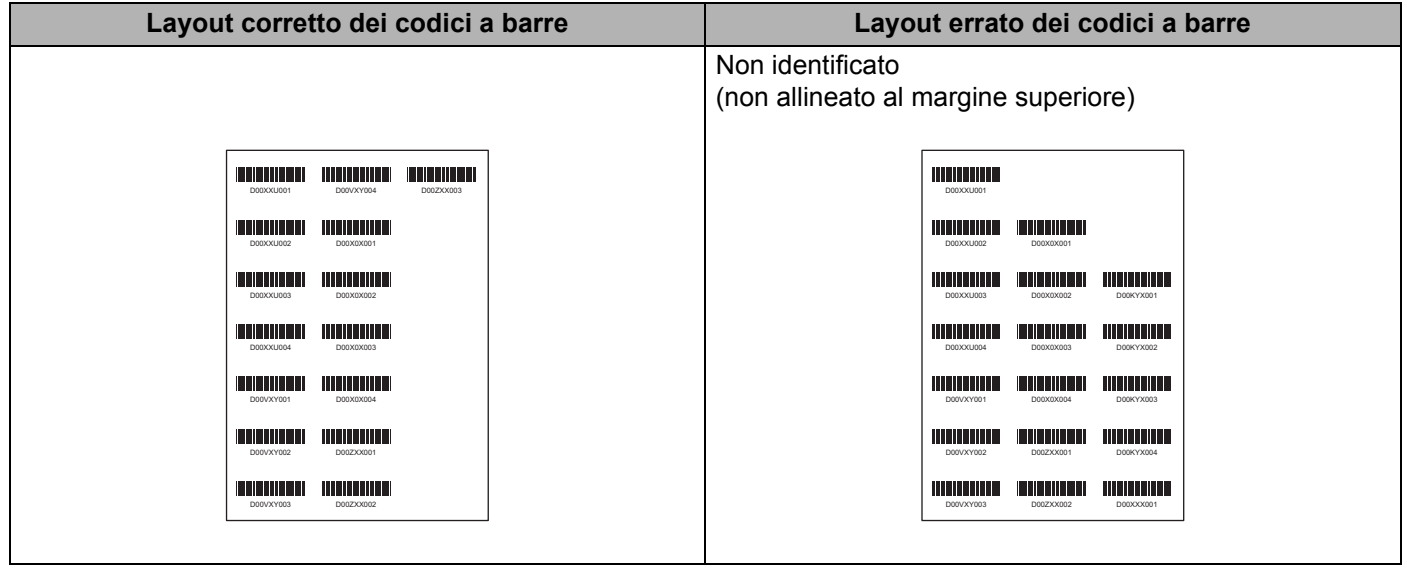

## **Condizioni dei codici a barre per le etichette di spedizione**

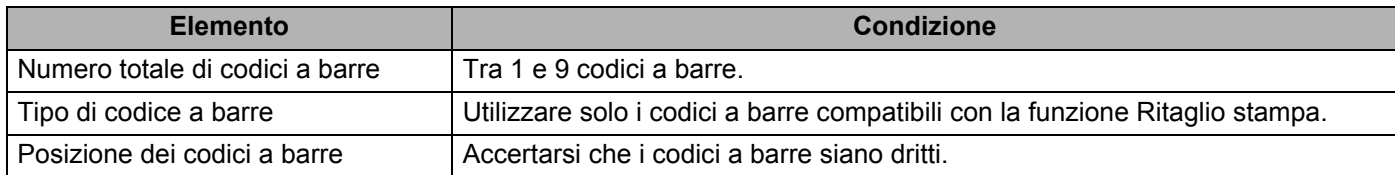

Altre funzioni

### **Layout dei codici a barre per le etichette di spedizione**

Il ritaglio viene eseguito quando si verifica una delle seguenti condizioni:

- L'etichetta viene circondata da righe.
- L'etichetta include righe orizzontali che ne estendono la larghezza totale.
- L'etichetta include righe verticali che ne estendono la lunghezza totale.

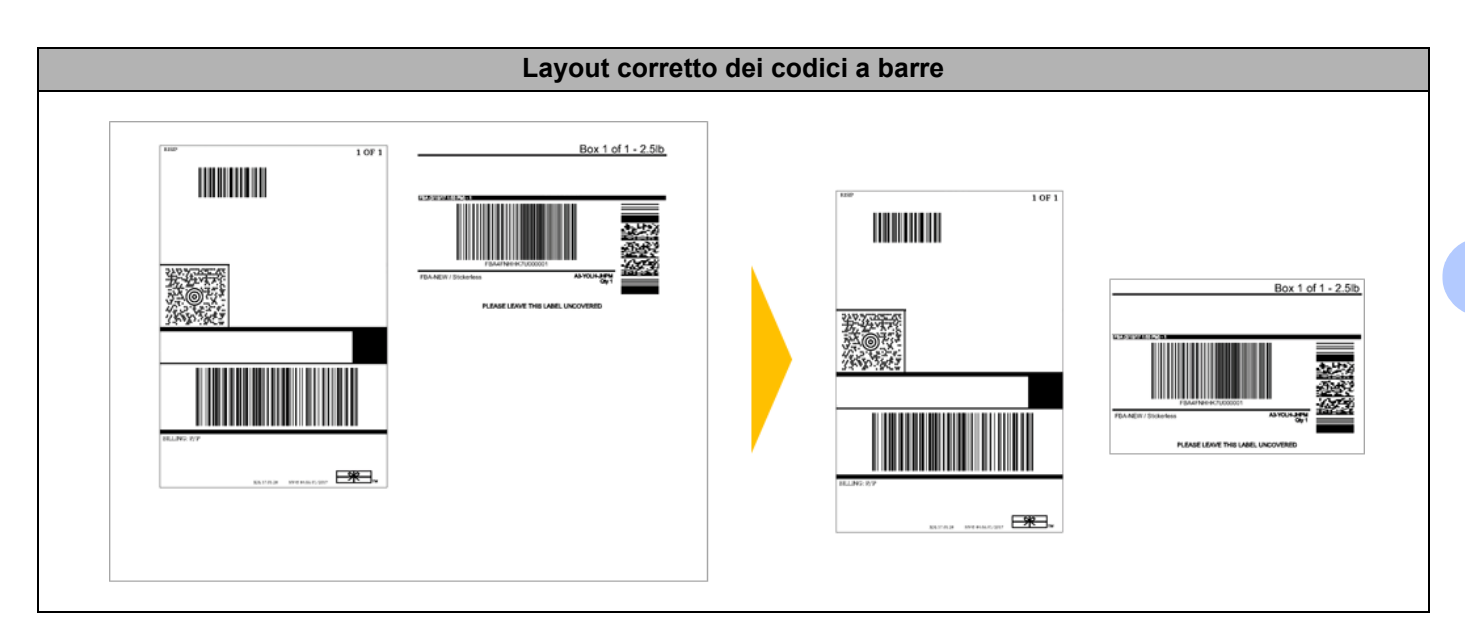

# **Etichette codici a barre utilizzando Ritaglio stampa <sup>6</sup>**

# **Nota**

Accertarsi che la stampante sia collegata a un computer o a un dispositivo mobile mediante cavo USB o un collegamento di rete.

- 1 Aprire il file PDF del documento codice a barre da stampare.
- 2 Fare clic su **File** <sup>&</sup>gt;**Stampa**.
- 3 Fare clic sull'elenco a discesa **Stampante** e selezionare la stampante desiderata.
- 4 Nella sezione **Gestione e dimensioni pagina**, selezionare il pulsante di scelta **Dimensioni effettive**.
- 5 In **Orientamento**, selezionare il pulsante di scelta **Verticale**.
- 6 Fare clic su **Proprietà**.
- 7 Fare clic sulla scheda **Base** ed effettuare una delle seguenti operazioni:
	- Per le etichette pretagliate, deselezionare la casella di controllo **Taglia ogni**.
	- Per i rulli continui, selezionare la casella di controllo **Taglia ogni**.

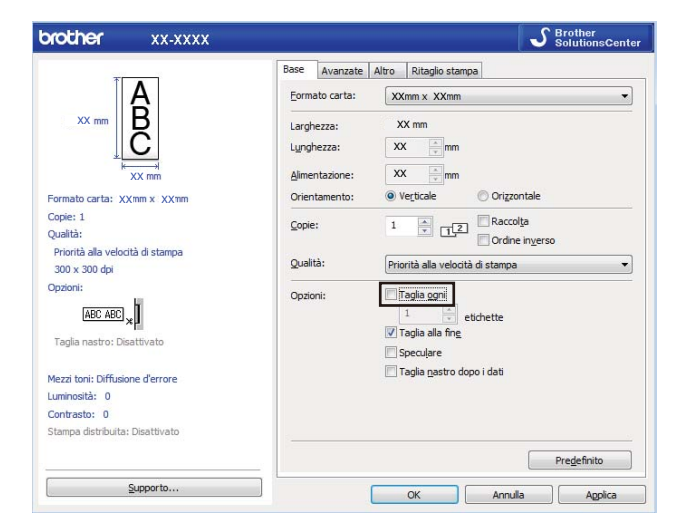

8 Fare clic sulla scheda **Ritaglio stampa** e selezionare la casella di controllo **Stampa automaticamente le singole etichette con i codici a barre**.

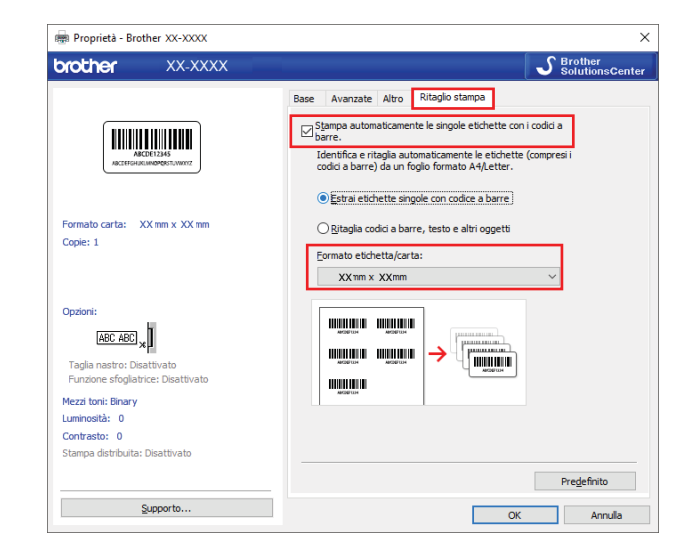

9 Selezionare l'opzione **Estrai etichette singole con codice a barre** per le etichette prodotto o l'opzione **Ritaglia codici a barre, testo e altri oggetti** per le etichette di spedizione.

0 Fare clic sull'elenco a discesa **Formato etichetta/carta**, quindi selezionare l'etichetta o il formato carta.

Se si seleziona l'opzione **Ritaglia codici a barre, testo e altri oggetti**, viene elencata solo la carta con larghezza 102 mm.

# **Nota**

Selezionare le dimensioni di etichetta che più si avvicinano alle dimensioni originali dei dati di ritaglio. È consigliabile eseguire una prova prima di stampare un gran numero di etichette.

Fare clic su **OK**.

**12** Stampa dalla schermata di stampa dell'applicazione.

#### **IMPORTANTE**

- Non ingrandire o ridurre le dimensioni del foglio codice a barre. I codici a barre potrebbero non essere individuati correttamente.
- Quando si stampa da Acrobat Reader, effettuare le seguenti operazioni:
	- Nella sezione **Gestione e dimensioni pagina**, deselezionare la casella di controllo **Scegli alimentazione secondo dimensioni pagina PDF**.
	- In **Orientamento**, selezionare il pulsante di scelta **Verticale**.

# **Modalità di archiviazione di massa <sup>6</sup>**

## **Descrizione <sup>6</sup>**

La modalità di archiviazione consente di inviare un file alla stampante mediante l'interfaccia USB, senza installare un driver stampante.

Questa funzionalità è utile per:

- Applicare le impostazioni della stampante salvate in un file di comando (formato file .bin) o aggiungere dei modelli (formato file .blf) nella stampante senza la necessità di utilizzare strumenti software. Entrambi i tipi di file devono essere distribuiti da un amministratore.
- Eseguire dei comandi senza installare il driver della stampante.
- Utilizzare un dispositivo con un sistema operativo (compresi i sistemi operativi diversi da Windows) che dispone di una funzionalità host USB per stampare e trasmettere dati.

# **Uso della modalità di archiviazione di massa <sup>6</sup>**

- **1** Verificare che la stampante sia spenta. 2) Tenere premuti contemporaneamente il pulsante Wi-Fi ( $\hat{\le}$ ) e il pulsante di alimentazione ((<sup>1</sup>)) per alcuni secondi. La stampante viene avviata in modalità di archiviazione di massa, il LED di stato si accende in verde. 3 Collegare il computer o il dispositivo alla stampante tramite USB. Sullo schermo del computer o del dispositivo l'area di archiviazione di massa della stampante viene visualizzata come una cartella. **Nota** Se l'area di archiviazione di massa non è visualizzata automaticamente, per informazioni sull'apertura dell'area di archiviazione di massa, consultare le istruzioni per l'uso relative al computer o al sistema operativo del dispositivo.  $\overline{4}$  Trascinare e rilasciare il file da copiare sull'area di archiviazione di massa. 5 Premere il pulsante WPS. Vengono eseguiti i comandi specificati nel file dei comandi e l'indicatore LED di stato lampeggia una volta. Al termine dell'operazione, l'indicatore LED di stato lampeggia in verde. 6 Per disattivare la modalità di archiviazione, spegnere la stampante. **IMPORTANTE** • Quando la stampante è spenta, la modalità di archiviazione di massa è disattivata e gli eventuali file presenti al suo interno vengono eliminati. • Questa funzionalità supporta i file .bin e .blf. Gli altri formati di file non sono supportati. • Non creare cartelle di un'area di archiviazione di massa. Se viene creata una cartella, non sarà possibile accedere ai file in essa contenuti.
- La capacità dell'area di archiviazione di massa è di 2,5 MB. I file di dimensione maggiore a 2 MB potrebbero non funzionare correttamente.
- Se vengono copiati più file, non è possibile determinare con certezza l'ordine di esecuzione dei comandi.
- LAN cablata, Bluetooth e Wi-Fi non sono disponibili quando la stampante è in modalità di archiviazione di massa.
- Quando si esegue un file copiato, non accedere ad altri file nell'area di archiviazione di massa.

## **Nota**

Per ulteriori informazioni su come creare un file .blf, vedere *[Creazione di file di trasferimento e di file](#page-111-0)  [pacchetto di trasferimento](#page-111-0)* a pagina 103.

# **Stampa JPEG <sup>6</sup>**

I dati di immagini (JPEG) possono essere stampati senza utilizzare il driver stampante.

# **Nota**

- Le immagini JPEG possono essere stampate utilizzando la funzionalità di archiviazione.
- Per stampare tramite la connessione Bluetooth viene utilizzato il profilo push di oggetti (OPP).
- La stampante convertirà un'immagine a colori JPEG in un'immagine "in bianco e nero" utilizzando un processo di dithering.
- Quando si invia un'immagine JPEG che è già "in bianco e nero", il processo di dithering potrebbe rendere sbiadita l'immagine stampata.
- Per migliorare la qualità dell'immagine, provare a disattivare eventuali funzionalità di pre-elaborazione dell'immagine JPEG.
- Possono essere stampate soltanto immagini JPEG. (Limitatamente ai file con estensione .jpg.)
- Le dimensioni massime del file sono di 5 MB. (2 MB quando viene utilizzata la funzionalità di archiviazione di massa.)
- La risoluzione massima è: Altezza × Larghezza = 12.000 × 1296 punti Se questi limiti vengono superati, i dati ricevuti dalla stampante saranno ignorati e non verranno stampati.
- Stampa con 1 pixel = 1 punto.
- Per stampare l'immagine, la stampante esegue l'elaborazione binaria (binaria semplice).
- L'immagine viene stampata con la proporzione altezza-larghezza dei dati ricevuti.

# **Stampa distribuita (solo Windows) <sup>6</sup>**

Quando si stampa un numero elevato di etichette, la stampa può essere distribuita tra più stampanti tramite un collegamento USB o di rete, per ridurre i tempi di stampa.

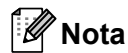

Il numero di pagine viene suddiviso tra le stampanti selezionate. Se il numero di pagine specificato non può essere suddiviso uniformemente tra le stampanti, verrà suddiviso nell'ordine delle stampanti come mostrato.

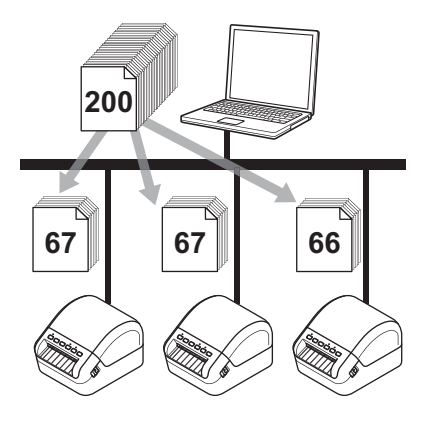

- 1 In P-touch Editor, fare clic su **File** <sup>&</sup>gt;**Stampa**.
- 2 Fare clic su **Proprietà...**
- 3 Fare clic sulla scheda **Avanzate**, poi selezionare la casella di controllo **Stampa distribuita**, quindi fare clic su **Impostazioni**.

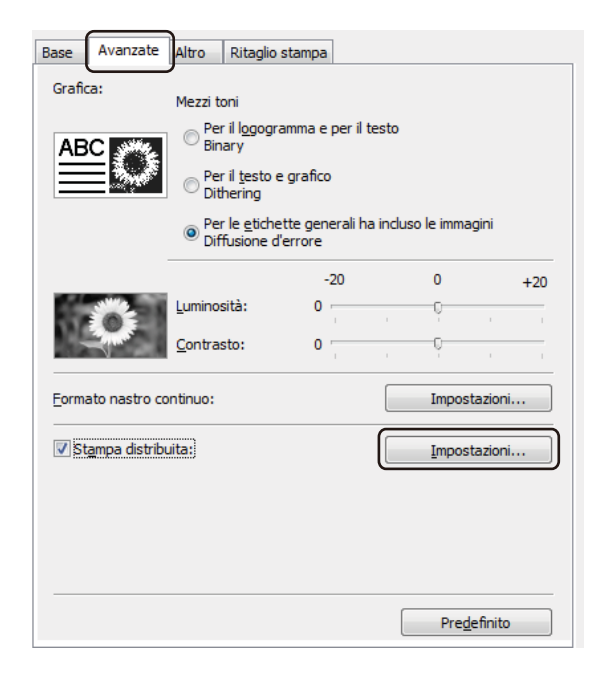

<span id="page-83-0"></span>4 Nella finestra di dialogo **Impostazioni di stampa distribuita**, selezionare le stampanti da usare per la stampa distribuita.

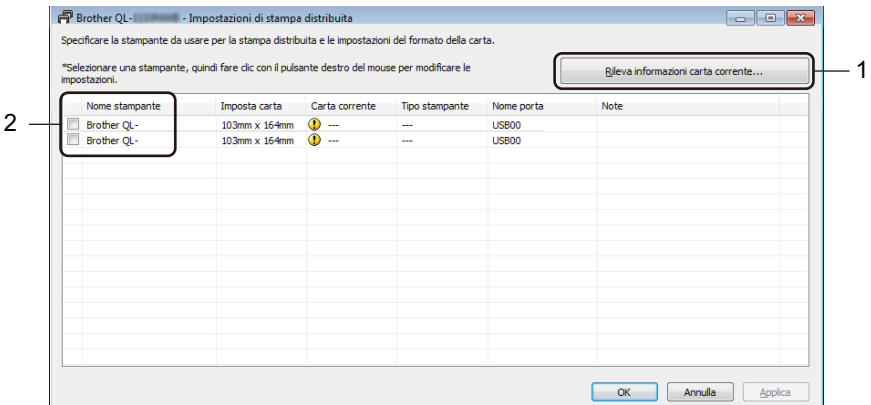

- 1 Fare clic su **Rileva informazioni carta corrente...** Le informazioni sulla stampante corrente rilevata appaiono sotto **Carta corrente** e **Tipo stampante**.
- 2 Selezionare la casella di controllo accanto al **Nome stampante** desiderato.

```
Nota
```
- Se la larghezza dell'etichetta selezionata è diversa da quella visualizzata nella colonna **Carta corrente**, viene visualizzata l'icona  $\Box$ . Caricare la stampante con etichette della larghezza specificata tramite **Imposta larghezza**.
- Se sono collegate più stampanti, è possibile trovare la stampante desiderata in base al relativo nome di porta. L'indicazione xxxxxxxxxxxx in BRNxxxxxxxxxxxx nel nome di porta indica l'indirizzo MAC/indirizzo Ethernet della stampante. L'indirizzo MAC/indirizzo Ethernet può essere controllato stampando i dati di configurazione della stampante. Per ulteriori informazioni, vedere *[Conferma delle impostazioni della](#page-73-0)  [stampante di etichette](#page-73-0)* a pagina 65.

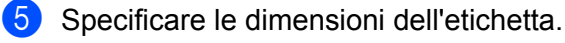

■ Se è stata selezionata una sola stampante.

Nella finestra di dialogo **Impostazioni di stampa distribuita** descritta nel passaggio [4](#page-83-0), selezionare la stampante di cui si desidera specificare le impostazioni, quindi fare doppio clic su di essa oppure fare clic con il pulsante destro del mouse e selezionare **Impostazioni**. Dall'elenco a discesa **Imposta larghezza**, selezionare le dimensioni dell'etichetta.

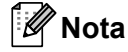

Le informazioni visualizzate nella finestra di dialogo **Impostazioni di stampa distribuita** al passaggio [4](#page-83-0) possono essere immesse nella casella di testo **Note**.

Se sono state selezionate più stampanti.

Nella finestra di dialogo **Impostazioni di stampa distribuita** descritta nel passaggio [4](#page-83-0), selezionare le stampanti di cui si desidera specificare le impostazioni, quindi fare clic con il pulsante destro del mouse su di esse e selezionare **Impostazioni**. Dall'elenco a discesa **Imposta larghezza**, selezionare le dimensioni dell'etichetta. A tutte le stampanti selezionate viene applicata la stessa impostazione di dimensioni dell'etichetta.

# **Nota**

Le impostazioni delle sezioni **Impostazioni stampante** e **Note** non sono disponibili.

- 6 Fare clic su **OK** per chiudere la finestra dell'impostazione delle dimensioni dell'etichetta.
- 7 Fare clic su **OK** per chiudere la finestra **Impostazioni di stampa distribuita**. L'impostazione è completata.
- 8 Fare clic su **OK** per chiudere la finestra di dialogo delle **Proprietà**.
- **9** Avviare stampa.

#### **Nota**

- Per una stampante collegata mediante un hub USB o un server di stampa, potrebbe non essere possibile rilevare le informazioni. Prima di stampare, immettere manualmente le impostazioni e verificare se la stampante può essere usata per la stampa.
- A seconda dell'utilizzo o meno di un router e delle funzioni di sicurezza in uso, come ad esempio un firewall, potrebbe non essere possibile utilizzare questa funzione.
- Si consiglia di eseguire un test di connessione per il proprio ambiente operativo. Per assistenza, contattare un responsabile IT o un amministratore.

# **Sezione II**

# **Applicazione**

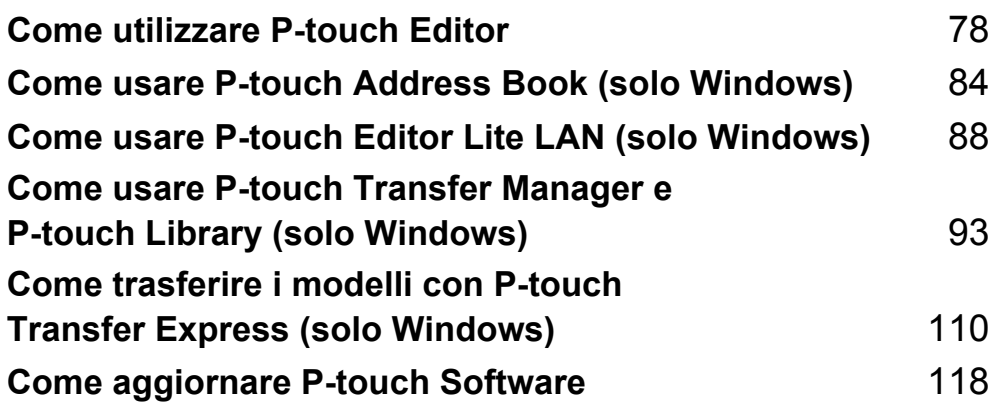

# **7**

# <span id="page-86-0"></span>**Come utilizzare P-touch Editor <sup>7</sup>**

Per utilizzare la stampante di etichette con il computer è necessario installare P-touch Editor e il driver stampante.

Per informazioni sui driver e software più recenti, visitare il sito [support.brother.com](http://support.brother.com/) e accedere alla pagina **Download** del modello in uso.

# **Per Windows <sup>7</sup>**

## **Avvio di P-touch Editor <sup>7</sup>**

1 Avviare P-touch Editor

**Per Windows 7 / Windows Server 2008 / Windows Server 2008 R2:**

Fare clic su **Start** > **Tutti i programmi** > **Brother P-touch** > **P-touch Editor 5.2** oppure fare doppio clic sull'icona di collegamento **P-touch Editor 5.2** sul desktop.

**Per Windows 8 / Windows 8.1 / Windows Server 2012 / Windows Server 2012 R2:**

Fare clic su **P-touch Editor 5.2** nella schermata **App** oppure fare doppio clic sull'icona **P-touch Editor 5.2** sul desktop.

**Per Windows 10 / Windows Server 2016:**

Fare clic su **Start** > **P-touch Editor 5.2** in **Brother P-touch** oppure fare doppio clic sull'icona **P-touch Editor 5.2** sul desktop.

2) Quando si avvia P-touch Editor, selezionare se si desidera creare un nuovo layout o aprirne uno esistente.

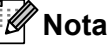

Per modificare il comportamento di P-touch Editor all'avvio del programma, fare clic su **Strumenti** > **Opzioni** nella barra dei menu di P-touch Editor, per visualizzare la finestra di dialogo **Opzioni**. Sul lato sinistro, selezionare l'intestazione **Generale**, quindi l'impostazione desiderata nella casella di riepilogo **Operazioni** in **Impostazioni di avvio**. L'impostazione predefinita è **Visualizza nuova vista**.

Come utilizzare P-touch Editor

3 Selezionare una delle opzioni visualizzate:

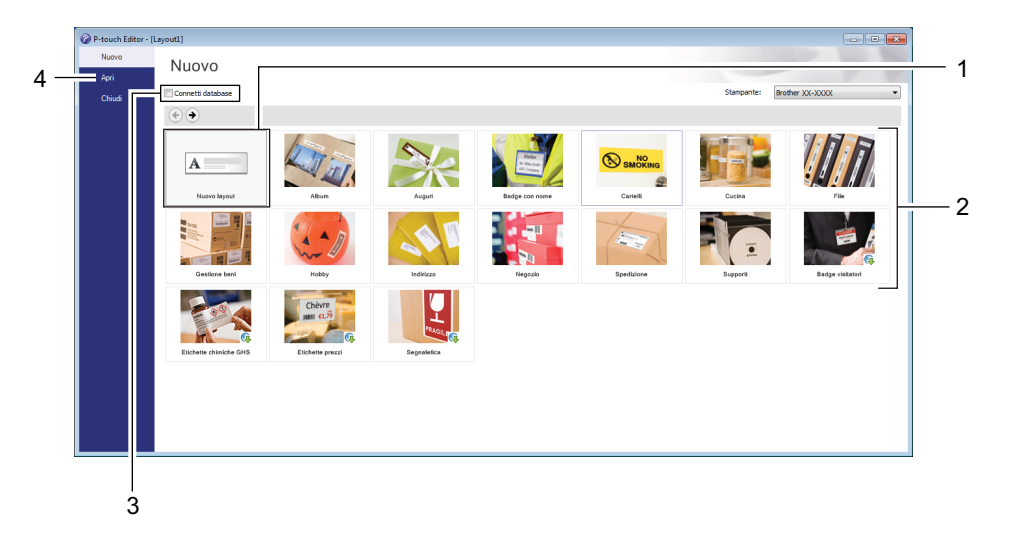

- 1 Per creare un nuovo layout, fare doppio clic su **Nuovo layout** oppure fare clic su **Nuovo layout** e quindi su →.
- 2 Per creare un nuovo layout usando un layout predefinito, selezionare un pulsante di categoria oppure selezionare un pulsante di categoria e poi fare clic su →.
- 3 Per collegare un layout predefinito a un database, selezionare la casella di controllo accanto a **Connetti database**.
- 4 Per aprire un layout esistente, fare clic su **Apri**.

# **Stampa con P-touch Editor <sup>7</sup>**

#### **Modalità Express**

Questa modalità consente di creare rapidamente layout contenenti testo e immagini.

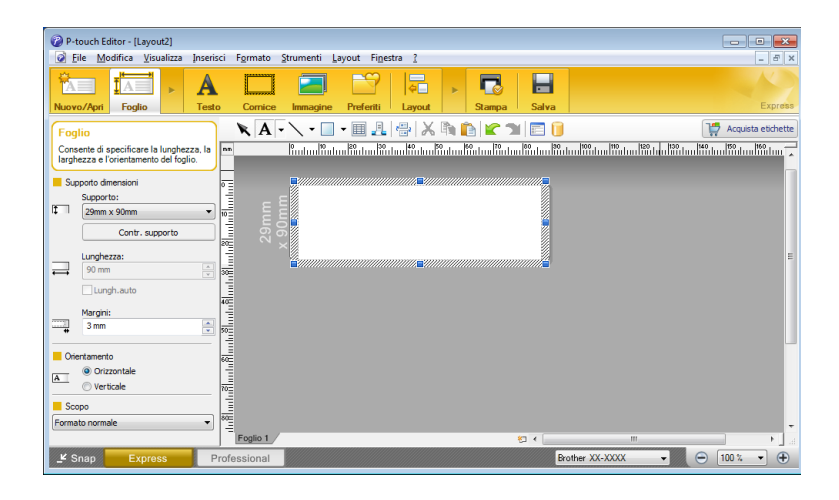

Prima di stampare, configurare le impostazioni di stampa nella schermata Stampa. Per stampare, fare clic su **File** > **Stampa** nella barra dei menu oppure fare clic sull'icona Stampa.

#### **Modalità Professional**

Questa modalità consente di creare layout utilizzando un'ampia gamma di strumenti avanzati e opzioni.

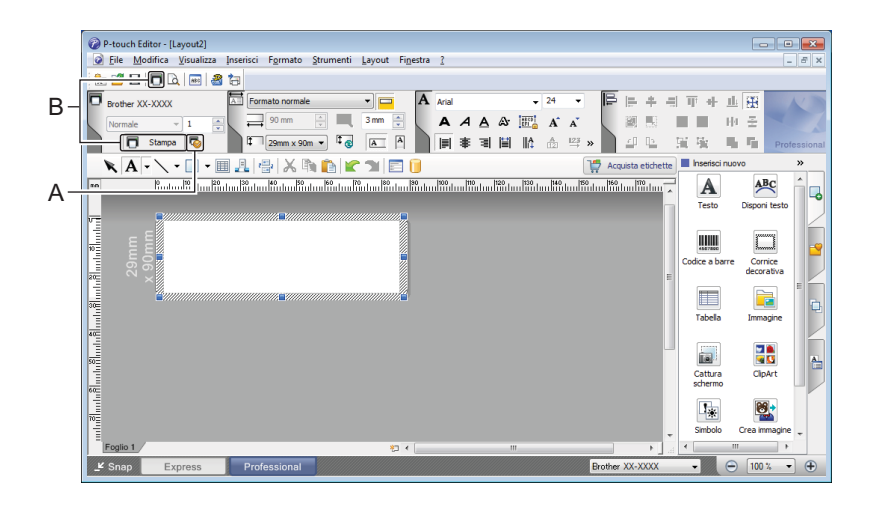

Prima di stampare, configurare le impostazioni di stampa nella schermata Stampa.

Per stampare, fare clic su **File** > **Stampa** nella barra dei menu oppure fare clic sull'icona Stampa (A).

Inoltre, è possibile fare clic sull'icona **Stampa** (B) per avviare la stampa senza modificare le impostazioni di stampa.

#### **Modalità Snap**

Questa modalità consente di catturare (interamente o in parte) il contenuto della schermata del computer, stamparlo come immagine e salvarlo per un utilizzo futuro.

1 Fare clic sul pulsante di selezione della modalità **Snap**. Viene visualizzata la finestra di dialogo **Descrizione della modalità Snap**.

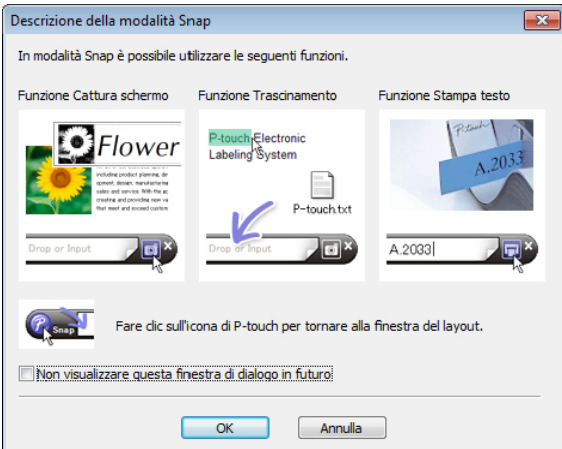

2 Fare clic su **OK**.

Viene visualizzata la palette della modalità **Snap**.

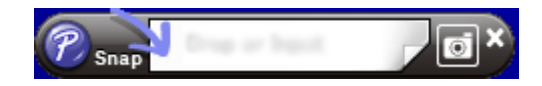

## **Trasferimento dei dati alla stampante di etichette <sup>7</sup>**

Per trasferire i dati alla stampante, è necessario utilizzare P-touch Transfer Manager. Per ulteriori informazioni, vedere *[P-touch Transfer Manager](#page-101-1)* a pagina 93.

# **Per Mac <sup>7</sup>**

# **Avvio di P-touch Editor <sup>7</sup>**

Fare doppio clic su **Macintosh HD** > **Applicazioni >** P-touch Editor e quindi sull'icona dell'applicazione

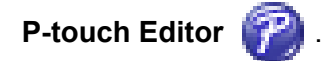

**Nota**

Se si utilizza un computer Mac, non è possibile trasferire alla stampante i dati delle etichette creati con P-touch Editor.

Quando si avvia P-touch Editor, selezionare se si desidera creare un nuovo layout o aprirne uno esistente.

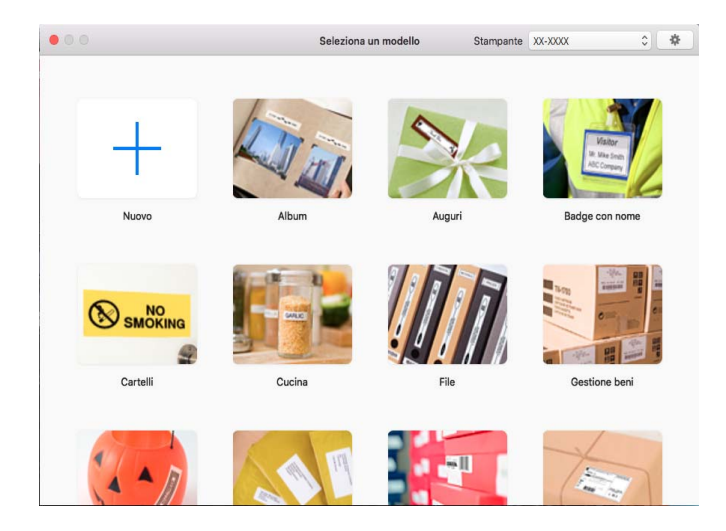

## **Modalità operative <sup>7</sup>**

#### **Modalità Standard**

Questa modalità consente di creare etichette con testo e immagini.

La modalità Standard è composta dalle seguenti sezioni:

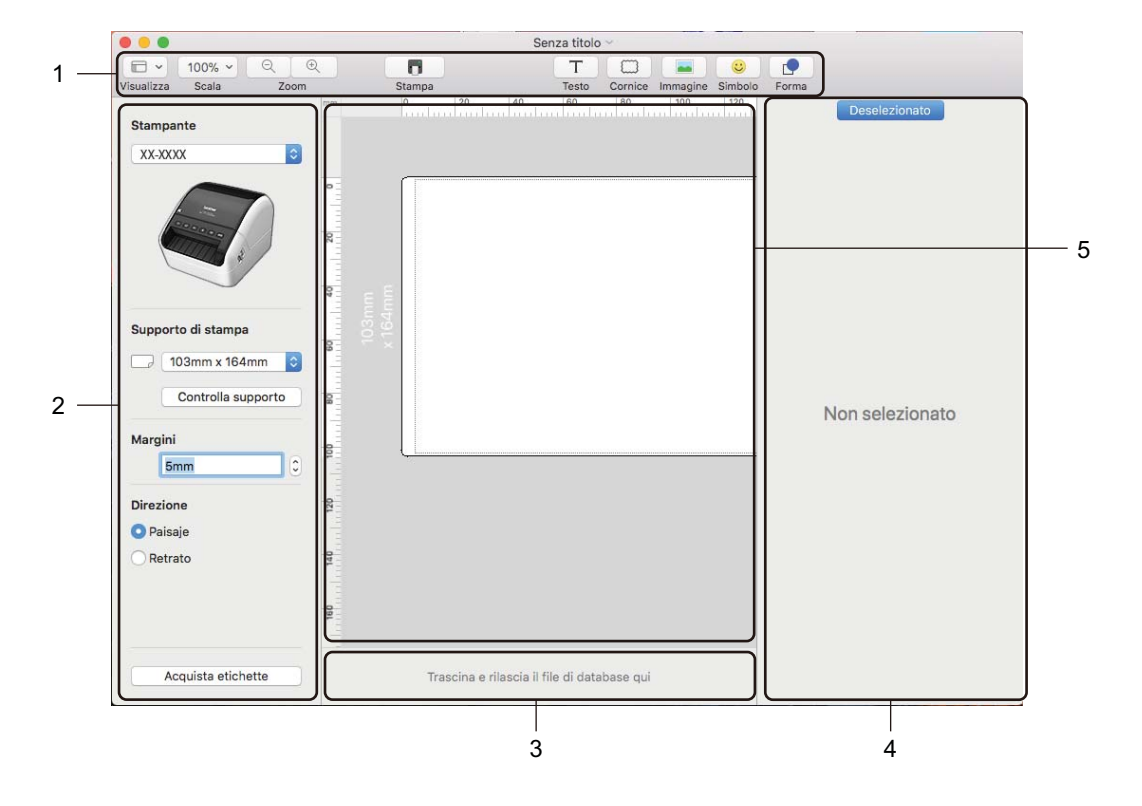

- **1 Barra degli strumenti**
- **2 Ispezione etichette**
- **3 Area connessione database**
- **4 Ispezione oggetti**
- **5 Finestra di layout**

## **Trasferimento dei dati alla stampante di etichette <sup>7</sup>**

Per trasferire dei dati alla stampante, è necessario utilizzare un computer con Windows. Per ulteriori informazioni, vedere *[P-touch Transfer Manager](#page-101-1)* a pagina 93.

**8**

# <span id="page-92-0"></span>**Come usare P-touch Address Book (solo Windows) <sup>8</sup>**

Questa sezione descrive come creare in modo efficace le etichette dai contatti utilizzando P-touch Address Book. Le schermate possono variare in base al sistema operativo in uso.

(In alcune lingue, il modulo P-touch Address Book non è supportato.)

## **Avvio di P-touch Address Book**

**1** Avviare P-touch Address Book

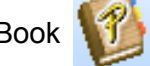

**Per Windows 7 / Windows Server 2008 / Windows Server 2008 R2:**

Fare clic su **Start** > **Tutti i programmi** > **Brother P-touch** > **P-touch Address Book 1.3** oppure fare doppio clic sull'icona di collegamento **P-touch Address Book 1.3** sul desktop.

**Per Windows 8 / Windows 8.1 / Windows Server 2012 / Windows Server 2012 R2:**

Fare clic su **P-touch Address Book 1.3** nella schermata App oppure fare doppio clic sull'icona **P-touch Address Book 1.3** sul desktop.

#### **Per Windows 10 / Windows Server 2016:**

Fare clic su **Start** > **P-touch Address Book 1.3** in **Brother P-touch** oppure fare doppio clic sull'icona **P-touch Address Book 1.3** sul desktop.

- 2 All'avvio di P-touch Address Book, viene visualizzata la finestra di dialogo **Avvio**, che consente di definire le impostazioni per creare nuovi contatti o importare contatti Outlook e dati nel formato CSV.
- 3 Nella finestra di dialogo **Avvio**, specificare l'operazione di P-touch Address Book da eseguire e fare clic sul pulsante **OK**.

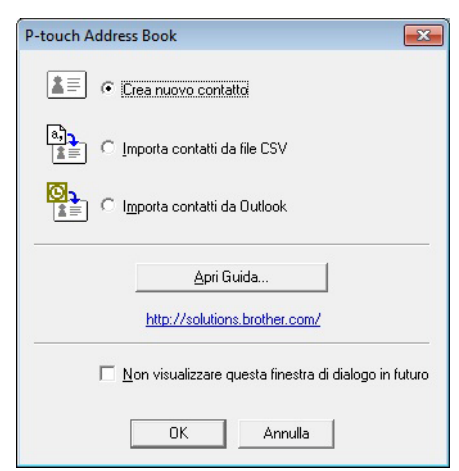

- Quando si seleziona **Crea nuovo contatto**, viene visualizzata la finestra del layout.
- Quando si seleziona **Importa contatti da file CSV** o **Importa contatti da Outlook**, è possibile importare i contatti in altri formati.
- Fare clic sul pulsante **Apri Guida…** per aprire i file della Guida di P-touch Address Book. La Guida di P-touch Address Book fornisce informazioni dettagliate sulle funzionalità disponibili e spiega come utilizzare P-touch Address Book.

■ Finestra di layout La finestra di layout è composta dalle seguenti sezioni:

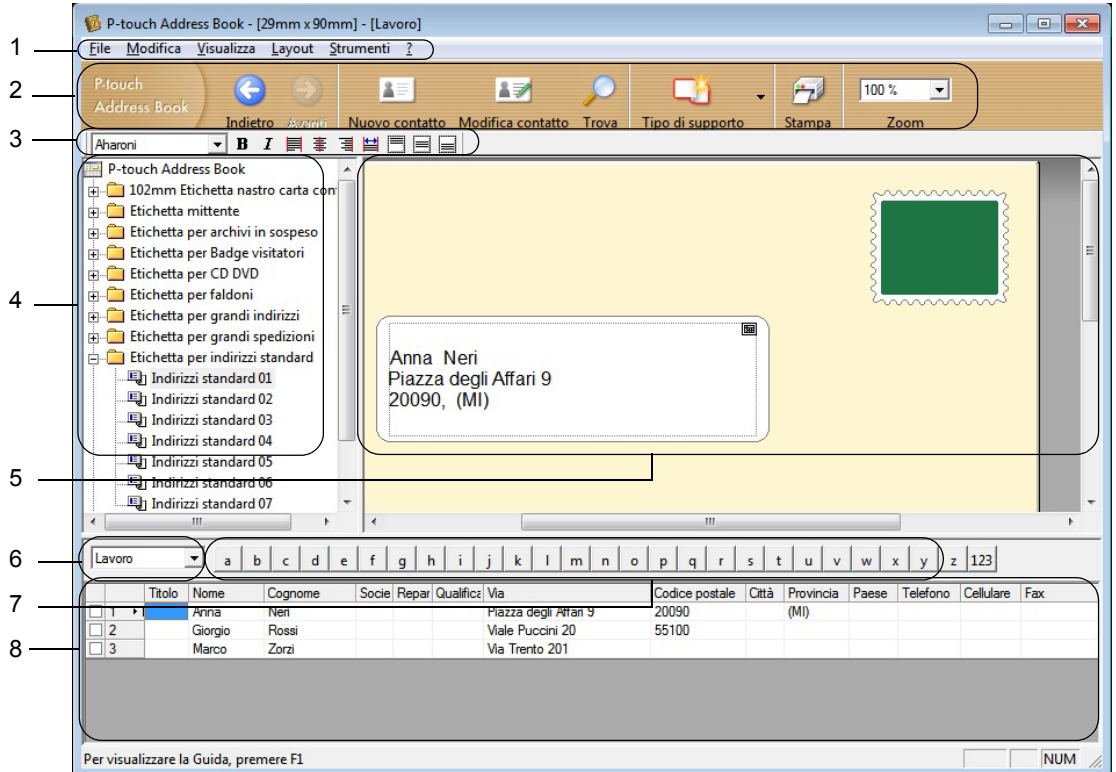

#### **1 Barra dei menu**

I comandi sono suddivisi in categorie in ogni menu (File, Modifica, Visualizza, Layout e Strumenti) in base alle loro funzioni.

#### **2 Barra degli strumenti Standard**

Fornisce un gruppo di comandi utilizzati di frequente (come Nuovo contatto, Modifica contatto, Trova o Stampa).

#### **3 Barra degli strumenti di testo**

Consente di impostare gli attributi del testo, come le dimensioni dei font e l'allineamento per la formattazione del testo.

#### **4 Vista di selezione dello stile del layout**

Visualizza gli stili del layout memorizzati nella cartella.

#### **5 Area di lavoro layout**

Consente di visualizzare o modificare un layout che utilizza lo stile del layout nella finestra di selezione dello stile del layout.

#### **6 Casella combinata dell'elenco di contatti**

Visualizza l'elenco di contatti specificato correntemente. È possibile scegliere tra **Personale**, **Lavoro**, **Altro1**, **Altro2** e **Altro3**.

#### **7 Scheda Indice**

È possibile cercare all'interno del campo in Visualizza record. Fare clic su **Strumenti** > **Ordina** per aprire la finestra di dialogo **Ordina** e specificare il campo desiderato mediante **Chiave1**.

#### **8 Visualizza record**

Visualizza i dati di contatto in ciascun campo. I dati possono anche essere modificati (aggiunti, eliminati o aggiornati).

# **Creazione di un nuovo contatto <sup>8</sup>**

In questa sezione viene spiegato come creare un nuovo contatto.

1 Fare clic su File > Nuovo contatto oppure fare clic sul pulsante Nuovo contatto **AFI**. Viene visualizzata la finestra di dialogo **Nuovo contatto**.

2 Immettere le informazioni relative al nuovo contatto.

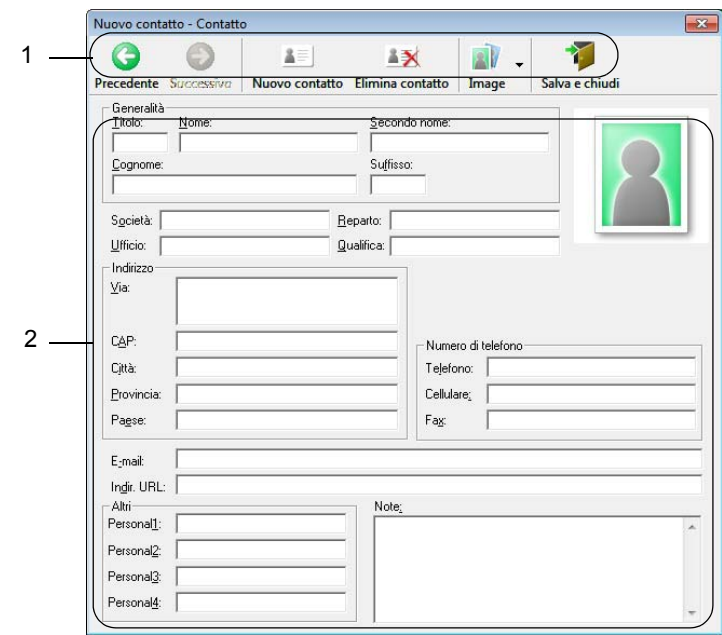

Come usare P-touch Address Book (solo Windows)

### **1 Barra degli strumenti Nuovo contatto**

Nel menu sono raggruppati i seguenti comandi:

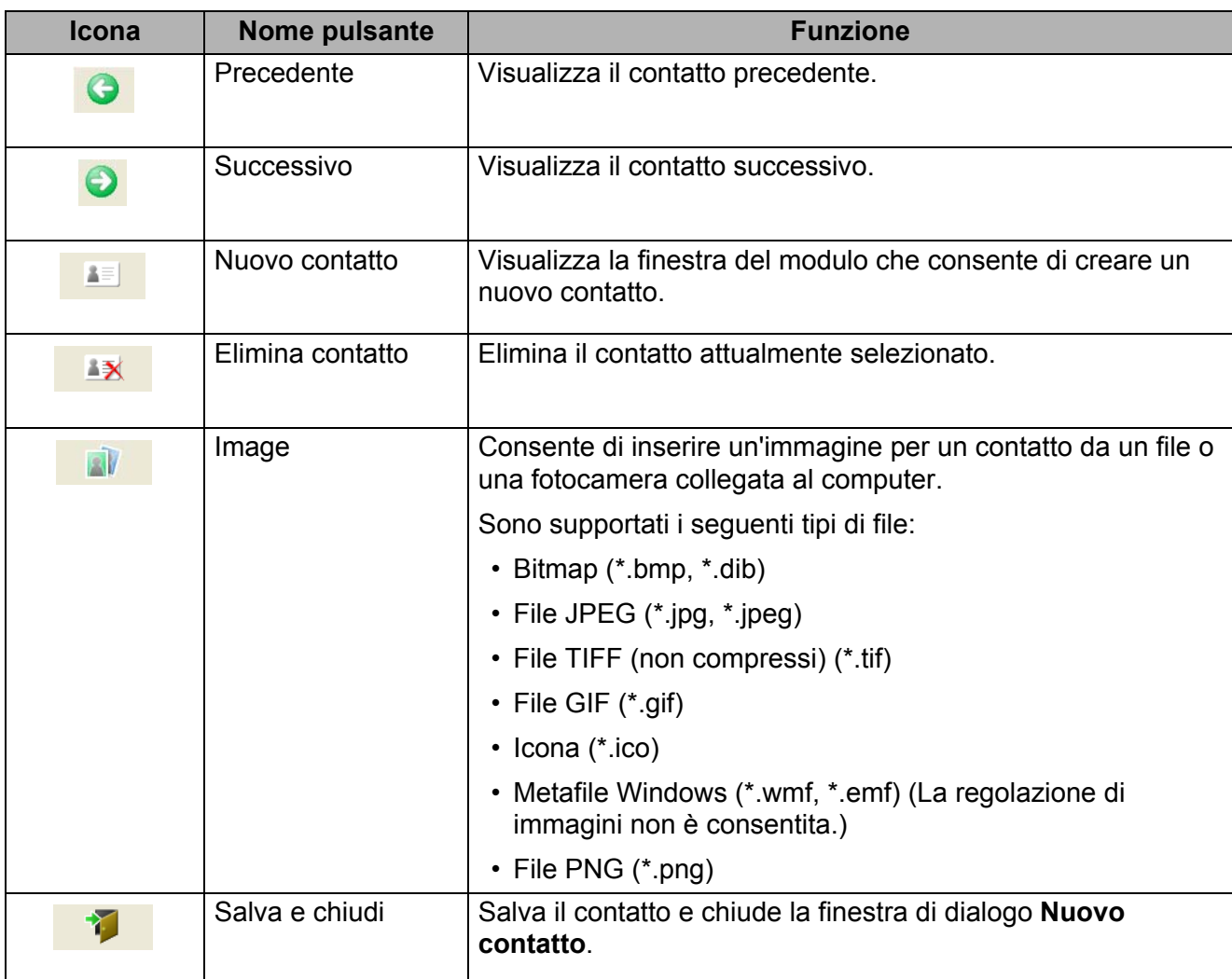

### **2 Modulo dei contatti**

Consente di immettere informazioni quali nome, indirizzo, numero di telefono, dati dell'azienda e indirizzo e-mail per il nuovo contatto.

3 Dopo aver finito di immettere i dati, fare clic sul pulsante Salva e chiudi <sup>77</sup> per memorizzarli.

# **9**

# <span id="page-96-0"></span>**Come usare P-touch Editor Lite LAN (solo Windows) <sup>9</sup>**

Con P-touch Editor Lite LAN è possibile creare in modo rapido diversi layout etichetta.

P-touch Editor Lite LAN è supportato solo quando la macchina è collegata a una rete.

Dopo aver scaricato il programma di installazione da [install.brother](http://install.brother) e averlo installato, sul desktop viene creato il pacchetto del programma P-touch Editor Lite LAN. Aprire il pacchetto del programma e copiarlo in una cartella condivisa sul server. Altri utenti della rete potranno accedere a P-touch Editor Lite LAN sul server e creare etichette da stampare con l'unità QL-1110NWB collegata alla rete.

Come condividere P-touch Editor Lite LAN:

- 1 Copiare la cartella contenente P-touch Editor Lite LAN dal computer in uso alla cartella condivisa in rete.
- 2 Avviare P-touch Editor Lite LAN dalla cartella condivisa in rete.
- **3** Fare doppio clic su <sup>2</sup> nella cartella PteLiteLAN.

P-touch Editor Lite LAN viene avviato.

# **Finestra di layout <sup>9</sup>**

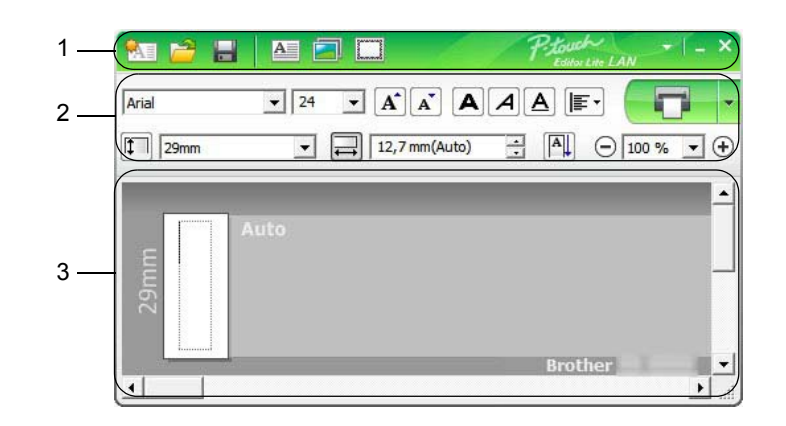

- **1 Barra degli strumenti dei comandi**
- **2 Barra degli strumenti delle proprietà**
- **3 Visualizzazione etichette**
- **1 Barra degli strumenti dei comandi**

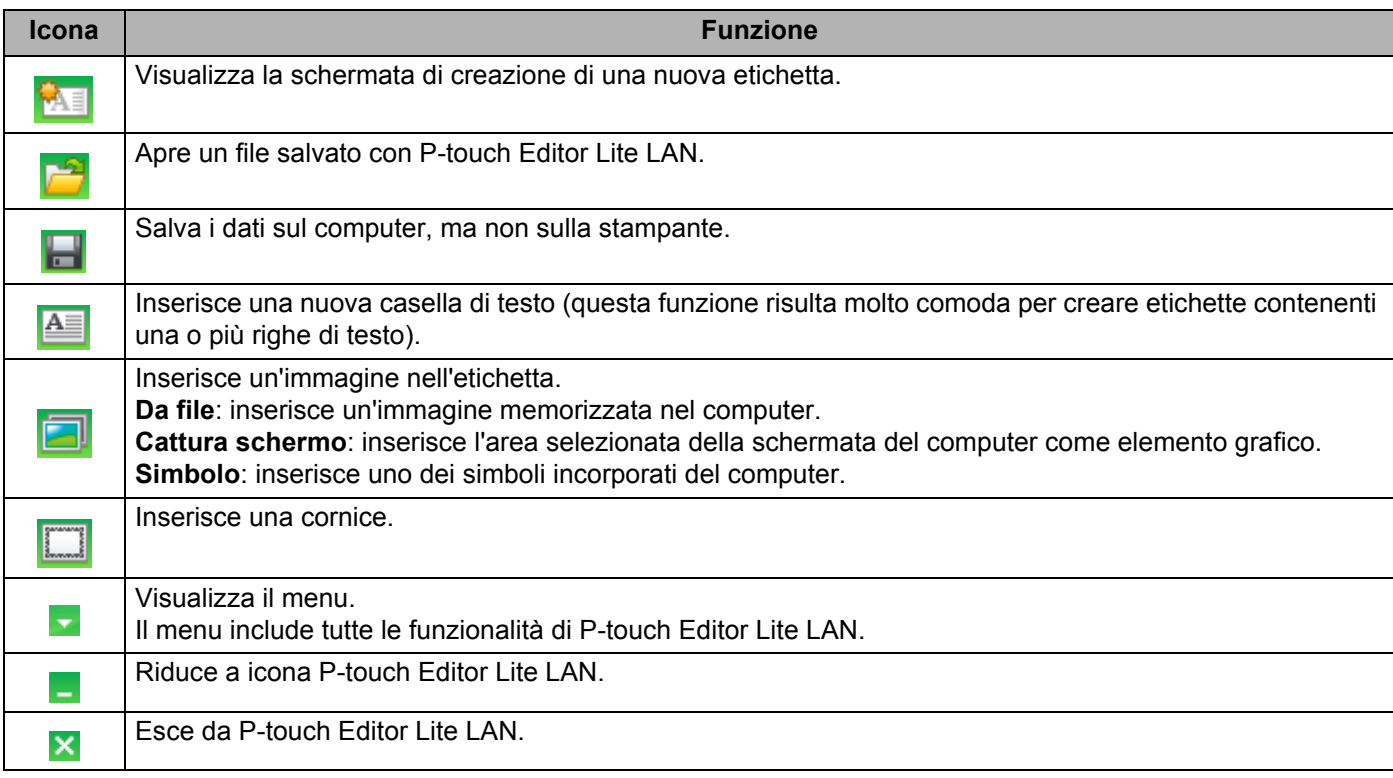

Come usare P-touch Editor Lite LAN (solo Windows)

#### **2 Barra degli strumenti delle proprietà**

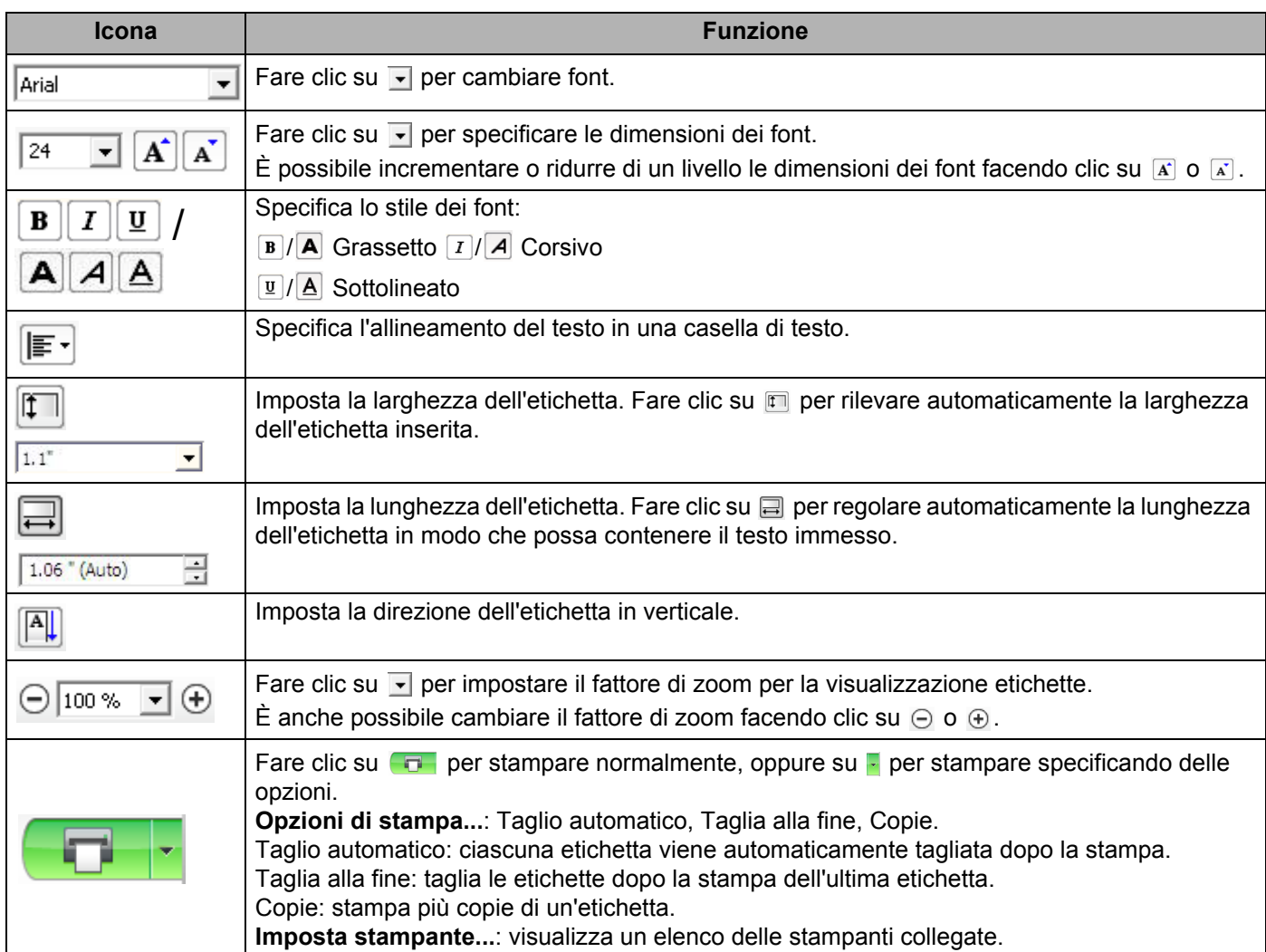

# **Nota**

- Se alla rete sono collegate più stampanti, selezionare la stampante da usare per la stampa. È possibile visualizzare l'elenco delle stampanti collegate alla rete facendo clic su **la e quindi su Imposta stampante...** È possibile trovare la stampante desiderata nell'elenco in base all'indirizzo IP.
- Per conoscere l'indirizzo IP della stampante, stampare le informazioni di configurazione della stampante. Per stampare le informazioni di configurazione della stampante, dopo aver acceso la stampante, tenere premuto il pulsante taglierina  $(X)$ .
- Si consiglia di impostare la posizione della stampante con BRAdmin, così da poter visualizzare la stampante nell'elenco.

**9**

Come usare P-touch Editor Lite LAN (solo Windows)

### **3 Visualizzazione etichette**

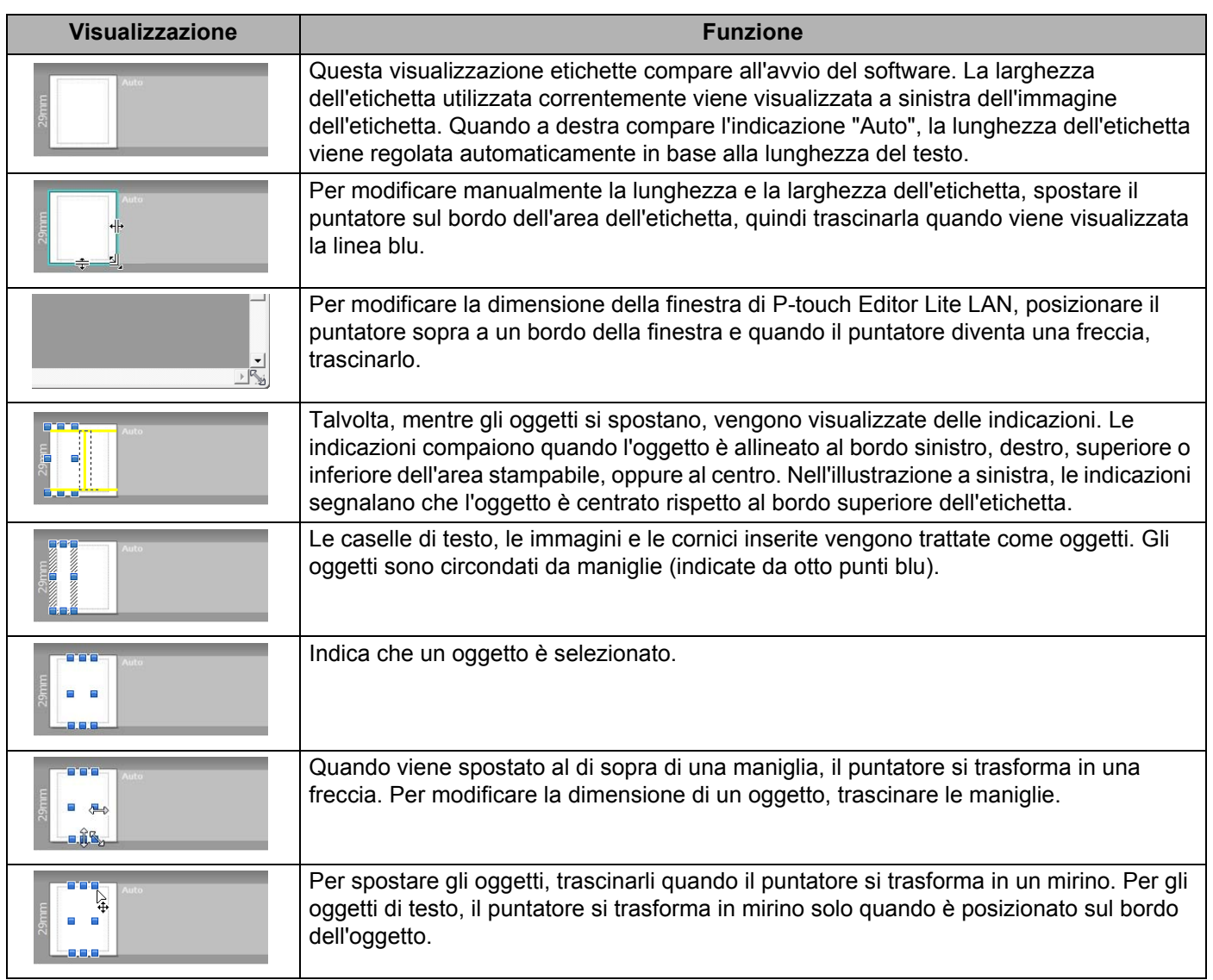

Per selezionare e avviare le seguenti voci di menu, fare clic con il pulsante destro del mouse sull'area di visualizzazione del layout.

#### **Altre funzioni (per visualizzarle, fare clic con il pulsante destro del mouse)**

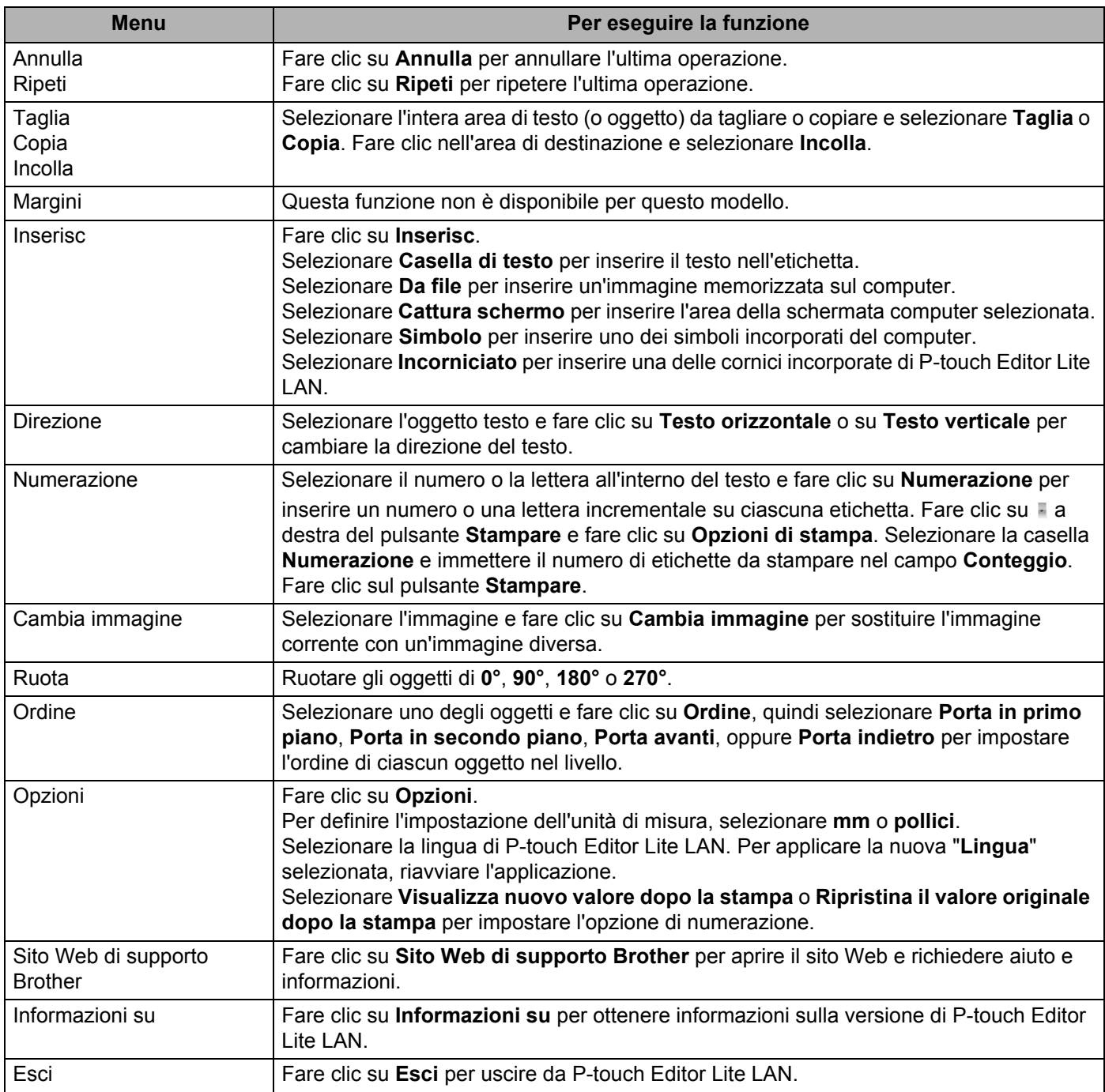

# <span id="page-101-0"></span>**10 Come usare P-touch Transfer Manager e P-touch Library (solo Windows)**

# <span id="page-101-1"></span>**P-touch Transfer Manager**

Questo programma consente di trasferire modelli e altri dati alla stampante di etichette e di salvare backup dei dati nel computer.

Come prima cosa P-touch Transfer Manager trasferisce i dati alla stampante, quindi P-touch Template invia i dati di testo che verranno inseriti nel modello e stampati. Per ulteriori informazioni su P-touch Template, scaricare il documento *"P-touch Template Manual/Command Reference" (Manuale per P-touch Template/Riferimento per i comandi)* (solo in inglese) dal sito Web di supporto Brother all'indirizzo [support.brother.com/manuals.](http://support.brother.com/manuals)

Per poter usare P-touch Template è necessaria la funzione di trasferimento.

È possibile trasferire il modello anche tramite la rete.

# **Trasferimento del modello a P-touch Transfer Manager**

Per utilizzare P-touch Transfer Manager, è necessario trasferire prima i modelli creati in P-touch Editor in P-touch Transfer Manager.

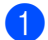

**1** In P-touch Editor, aprire il modello desiderato.

2 Fare clic su **File** <sup>&</sup>gt;**Trasferisci modello** <sup>&</sup>gt;**Trasferisci**.

Quando si avvia P-touch Transfer Manager, viene visualizzata la finestra principale.

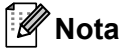

Per avviare P-touch Transfer Manager, è possibile utilizzare anche il metodo seguente:

• **Per Windows 7 / Windows Server 2008 / Windows Server 2008 R2:**

Fare clic su **Start** > **Tutti i programmi** > **Brother P-touch** > **P-touch Tools** > **P-touch Transfer Manager 2.3**.

• **Per Windows 8 / Windows 8.1 / Windows Server 2012 / Windows Server 2012 R2:**

Fare clic su **P-touch Transfer Manager 2.3** sulla schermata **App**.

• **Per Windows 10 / Windows Server 2016:**

Fare clic su **Start** > **P-touch Transfer Manager 2.3** in **Brother P-touch**.

Come usare P-touch Transfer Manager e P-touch Library (solo Windows)

### **Finestra principale**

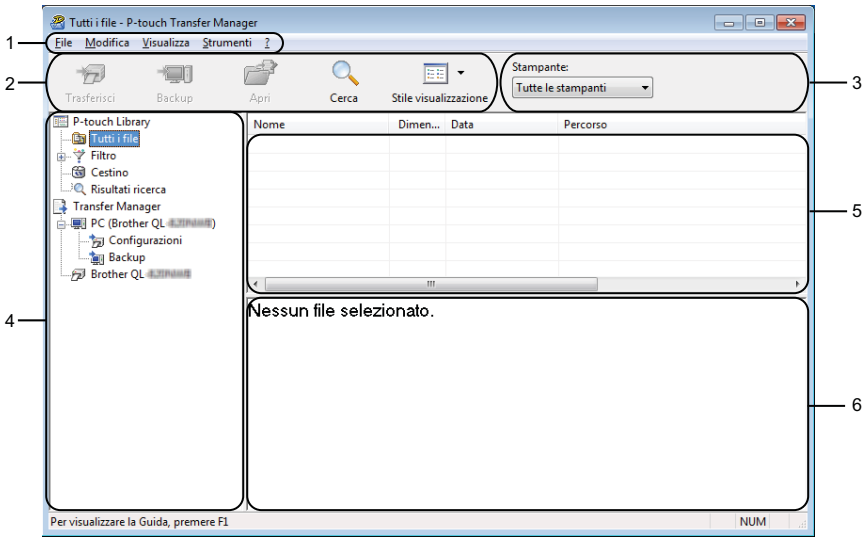

#### **1 Barra dei menu**

Consente di accedere ai diversi comandi disponibili, suddivisi a seconda del titolo del menu (**File**, **Modifica**, **Visualizza**, **Strumenti** e **?** (Guida)) in base alle rispettive funzioni.

#### **2 Barra degli strumenti**

Consente di accedere ai comandi di uso frequente.

#### **3 Area di selezione della stampante**

Consente di selezionare la stampante sulla quale verranno trasferiti i dati. Quando si seleziona una stampante, nell'elenco dati vengono visualizzati solo i dati che è possibile inviare alla stampante selezionata.

#### **4 Elenco cartelle**

Visualizza un elenco di cartelle e stampanti. Quando si seleziona una cartella, i modelli contenuti nella cartella selezionata vengono visualizzati nell'elenco modelli.

Se si seleziona una stampante, vengono visualizzati i modelli correnti e altri dati memorizzati nella stampante.

#### **5 Elenco modelli**

Visualizza un elenco di modelli nella cartella selezionata.

#### **6 Anteprima**

Visualizza un'anteprima dei modelli contenuti nell'elenco modelli.

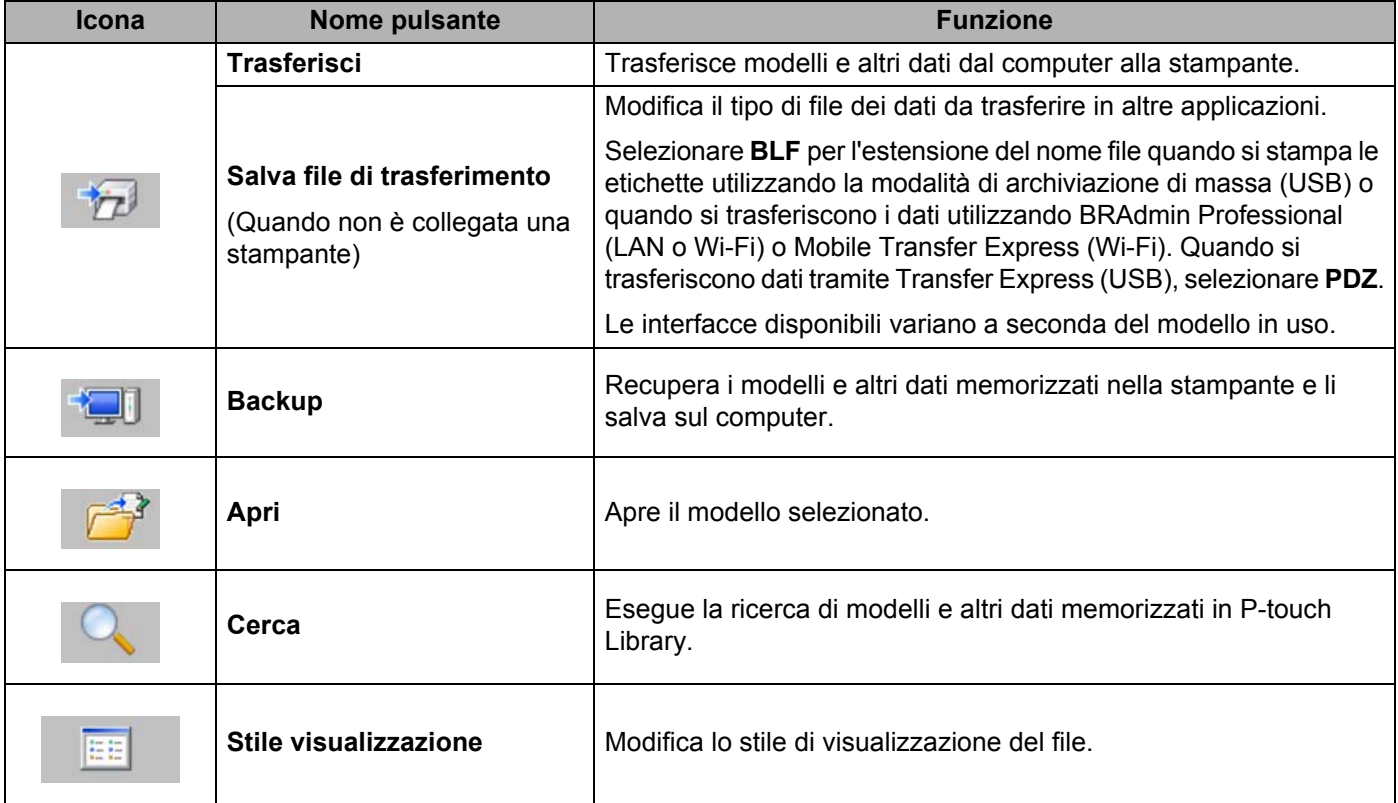

# **Spiegazione delle icone della barra degli strumenti**

# **Trasferimento di modelli o altri dati dal computer alla stampante di etichette <sup>10</sup>**

Per trasferire modelli, database e immagini dal computer alla stampante, effettuare le seguenti operazioni.

1 Collegare il computer e la stampante tramite USB e accendere la stampante. Il nome del modello della stampante viene visualizzato accanto all'icona della stampante nella visualizzazione cartella.

Se si seleziona una stampante nella visualizzazione cartella, vengono visualizzati i modelli correnti e altri dati memorizzati nella stampante.

# **Nota**

- Se una stampante è scollegata o offline, non viene elencata nella visualizzazione cartella.
- Prima del trasferimento dei dati, verificare che il computer e la stampante siano collegati correttamente tramite un cavo USB o una connessione wireless e che la stampante sia accesa.

2) Selezionare la stampante alla quale devono essere trasferiti il modello e altri dati.

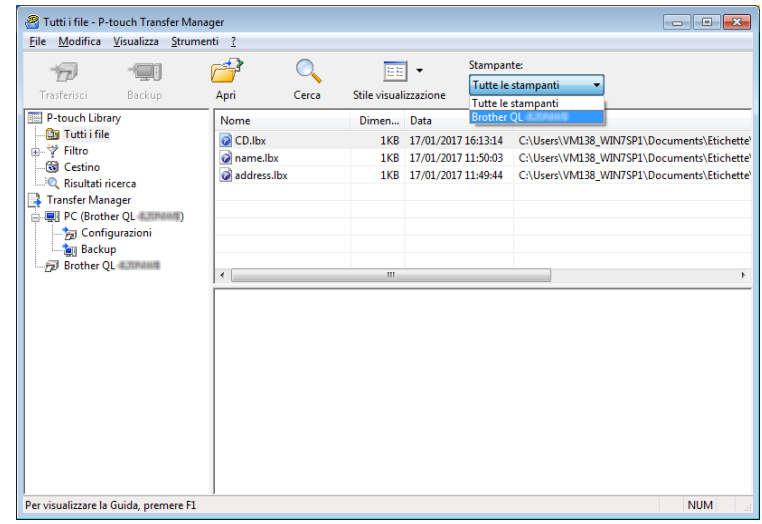

Come usare P-touch Transfer Manager e P-touch Library (solo Windows)

3 Fare clic con il pulsante destro del mouse sulla cartella **Configurazioni**, selezionare **Nuovo**, quindi creare una nuova cartella.

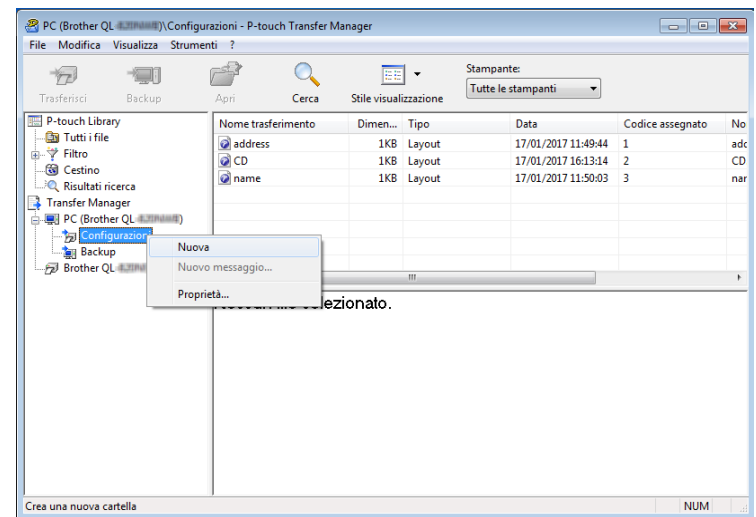

4 Trascinare il modello o i dati da trasferire nella nuova cartella.

#### **Specifica della funzione di trasferimento**

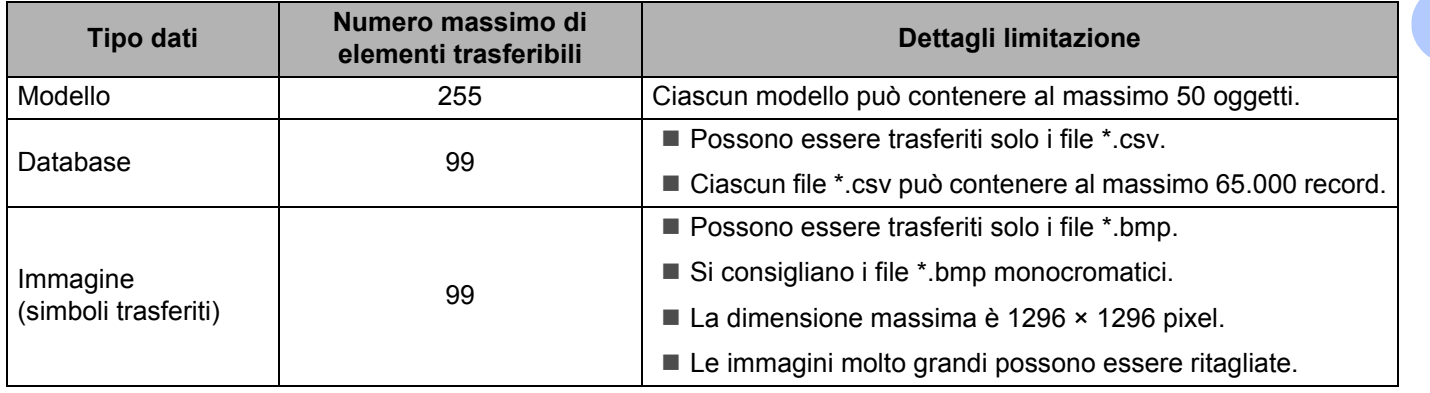

**10**

# **Nota**

È possibile verificare lo spazio disponibile nella memoria dei file di trasferimento stampando il report sulle impostazioni della stampante. Per ulteriori informazioni, vedere *[Conferma delle impostazioni della](#page-73-1)  [stampante di etichette](#page-73-1)* a pagina 65.

Per verificare quanto spazio è disponibile, vedere **RomFree** [1](#page-106-0).

<span id="page-106-0"></span><sup>1</sup> Lo spazio disponibile visualizzato sulla riga "RomFree = \*\*\*\*\*\*\* byte" potrebbe essere diverso dall'effettivo spazio disponibile.

È possibile visualizzare i modelli e altri dati selezionando:

- La cartella nella cartella **Configurazioni**
- **Tutti i file**
- Una delle categorie in **Filtro**, come ad esempio **Layout**

Quando si trasferiscono più modelli o altri dati, è possibile trascinare tutti i file desiderati nella nuova cartella.

Al momento del trasferimento della nuova cartella, a ogni file viene assegnato un numero chiave (posizione nella memoria della stampante).

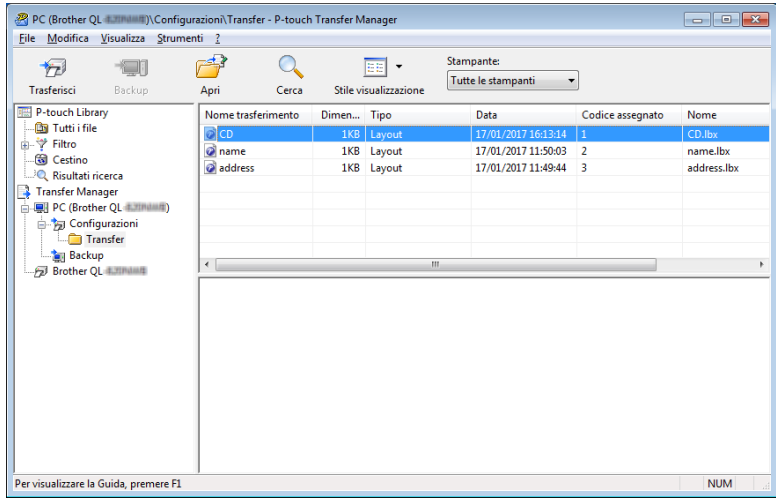

Come usare P-touch Transfer Manager e P-touch Library (solo Windows)

5 Per modificare il numero di chiave assegnato a un determinato elemento, fare clic con il pulsante destro del mouse sull'elemento, selezionare **Codice assegnato**, quindi selezionare il numero chiave desiderato.

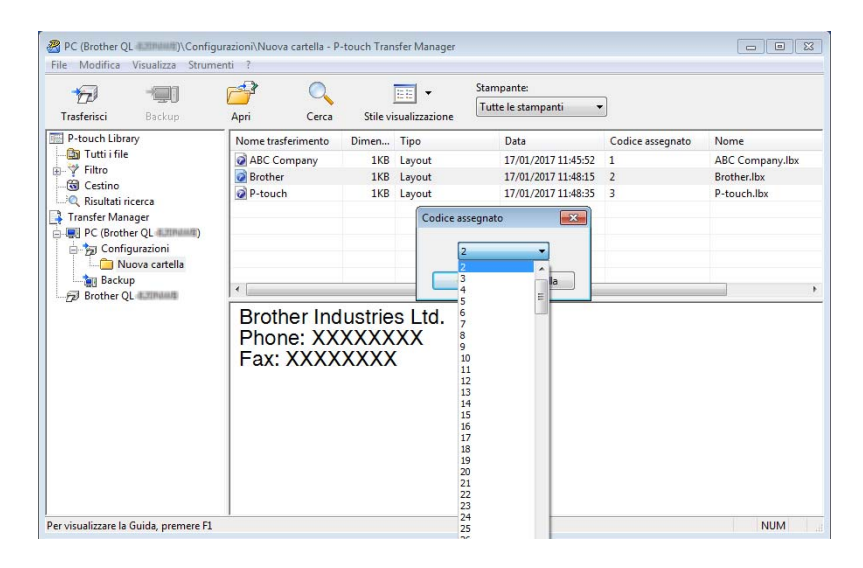

# **Nota**

- Tranne per i dati dei database, a tutti i dati trasferiti alla stampante viene assegnato un numero chiave.
- Se al modello o ai dati trasferiti alla stampante viene assegnato un numero chiave già associato a un altro modello precedentemente salvato nella stampante, il vecchio modello viene sovrascritto da quello nuovo. È possibile verificare i numeri chiave assegnati ai modelli già salvati nella stampante eseguendo il backup dei modelli e degli altri dati. Per ulteriori informazioni, vedere *[Backup dei modelli o di altri dati memorizzati](#page-109-0)  [nella stampante di etichette](#page-109-0)* a pagina 101.
- Se la memoria della stampante è piena, rimuovere uno o più modelli dalla memoria della stampante. Per ulteriori informazioni, vedere *[Backup dei modelli o di altri dati memorizzati nella stampante di etichette](#page-109-0)* [a pagina 101.](#page-109-0)
- 6 Per modificare i nomi dei modelli o altri dati da trasferire, fare clic sull'elemento desiderato e digitare un nuovo nome. Il numero di caratteri utilizzabili per i nomi dei modelli potrebbe essere soggetto a dei limiti in base al modello della stampante.
7 Selezionare la cartella contenente i modelli o i dati da trasferire, quindi fare clic su **Trasferisci**. Viene visualizzato un messaggio di conferma.

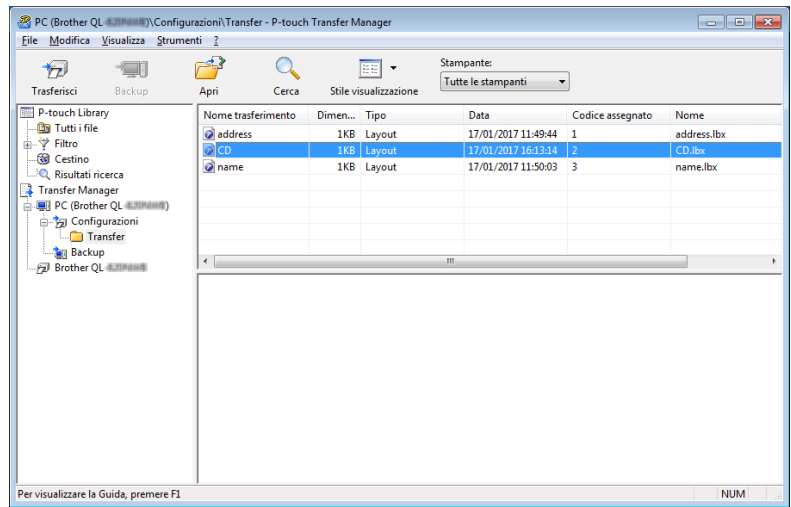

**Nota**

8 Fare clic su **OK**.

- È possibile inoltre trasferire singoli elementi alla stampante senza aggiungerli ad alcuna cartella. Selezionare il modello o i dati da trasferire, quindi fare clic su **Trasferisci**.
- È possibile selezionare più elementi o più cartelle e trasferirli mediante una sola operazione.

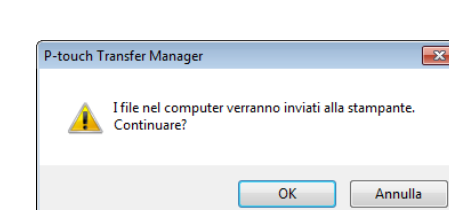

Gli elementi selezionati vengono trasferiti alla stampante.

**10**

**100**

dati memorizzati nella stampante.

### **Backup dei modelli o di altri dati memorizzati nella stampante di etichette <sup>10</sup>**

La seguente procedura consente di recuperare i modelli e altri dati memorizzati nella stampante e di salvarli sul computer.

#### **IMPORTANTE**

- I modelli e i dati di backup non possono essere modificati nel computer.
- A seconda del modello di stampante, potrebbe non essere possibile trasferire i modelli o i dati salvati a un modello differente.
- 1 Collegare il computer e la stampante e accendere la stampante. Il nome del modello della stampante viene visualizzato accanto all'icona della stampante nella visualizzazione cartella. Se si seleziona una stampante nella visualizzazione cartella, vengono visualizzati i modelli correnti e altri

2 Selezionare la stampante da cui eseguire il backup, quindi fare clic su **Backup**. Viene visualizzato un messaggio di conferma.

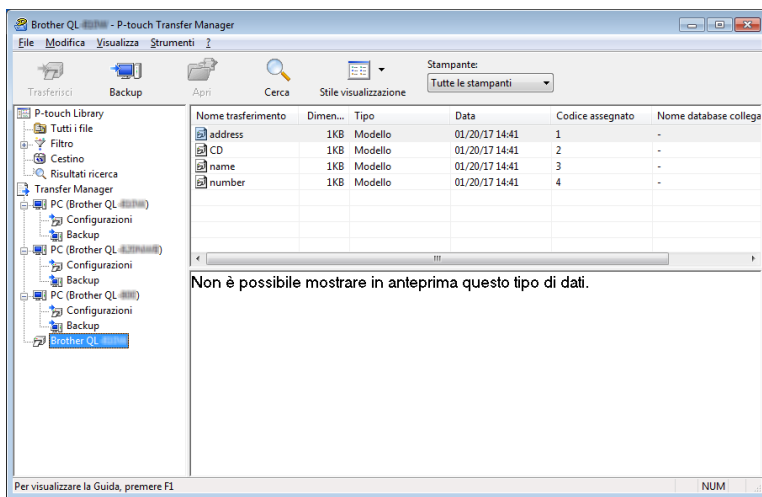

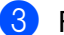

#### 3 Fare clic su **OK**.

Nella visualizzazione cartella viene creata una nuova cartella per la stampante. Il nome di tale cartella è composto dalla data e dall'ora del backup. Tutti i modelli della stampante e gli altri dati vengono trasferiti nella nuova cartella e salvati sul computer.

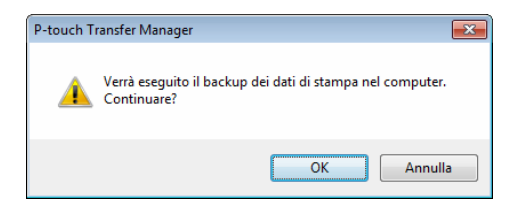

### **Eliminazione di dati dalla stampante di etichette**

Per eliminare tutti i modelli o gli altri dati memorizzati sulla stampante, effettuare le seguenti operazioni.

1 Collegare il computer e la stampante e accendere la stampante. Il nome del modello della stampante viene visualizzato accanto all'icona della stampante nella visualizzazione cartella.

2 Fare clic con il pulsante destro del mouse sulla stampante e selezionare **Elimina tutto**.

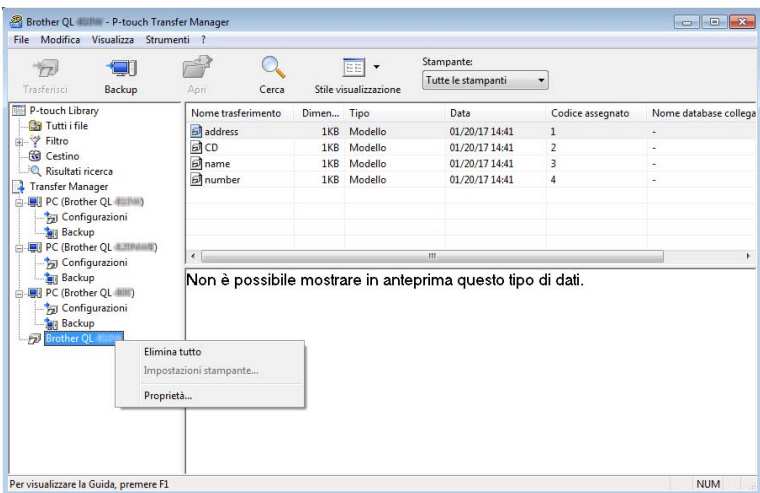

Viene visualizzato un messaggio di conferma.

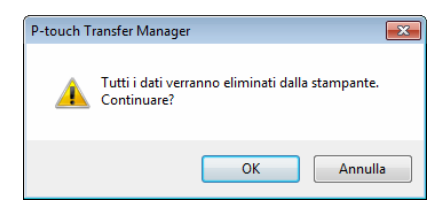

#### 3 Fare clic su **OK**.

Tutti i modelli e i dati memorizzati sulla stampante vengono eliminati.

## **Creazione di file di trasferimento e di file pacchetto di trasferimento <sup>10</sup>**

Con P-touch Transfer Manager è possibile salvare in formato .blf o .pdz i dati del modello creati mediante P-touch Editor. I file in questo formato possono essere trasferiti a una stampante su una rete, da un computer o da un dispositivo mobile. È anche possibile stampare i file in formato .blf tramite la modalità di archiviazione di massa.

- 1 Creare il modello utilizzando P-touch Editor, quindi trasferirlo in P-touch Transfer Manager. Per ulteriori informazioni, vedere *[Trasferimento del modello a P-touch Transfer Manager](#page-101-0)* a pagina 93.
- 2 Senza collegare la stampante al computer, selezionare **Configurazioni** nella finestra P-touch Transfer Manager, quindi selezionare il modello da salvare.

### **Nota**

È possibile selezionare modelli contemporaneamente.

#### 3 Fare clic su **File** <sup>&</sup>gt;**Salva file di trasferimento**.

#### **IMPORTANTE**

Il pulsante **Salva file di trasferimento** viene visualizzato solo se la stampante è scollegata dal computer o è offline.

### **Nota**

- Se si fa clic su **Salva file di trasferimento** dopo avere selezionato **Configurazioni**, tutti i modelli vengono salvati come file di trasferimento (.blf) o come file pacchetto di trasferimento (.pdz).
- È possibile unire modelli diversi in un unico file di trasferimento (.blf) o file pacchetto di trasferimento (.pdz).
- 4 In **Salva come**, selezionare il formato di modello desiderato, quindi digitare il nome e salvare il modello. Selezionare il formato .blf quando si stampa utilizzando la modalità di archiviazione di massa o quando si collega il dispositivo mobile alla stampante utilizzando Wireless Direct o Wi-Fi; selezionare il formato .pdz quando ci si collega mediante Bluetooth.

I modelli vengono salvati come file di trasferimento (.blf) o di file pacchetto di trasferimento (.pdz).

# **P-touch Library**

Questo programma consente di gestire e stampare i modelli P-touch Editor.

# **Avvio di P-touch Library**

**Per Windows 7 / Windows Server 2008 / Windows Server 2008 R2:**

Fare clic su **Start** > **Tutti i programmi** > **Brother P-touch** > **P-touch Tools** > **P-touch Library 2.3**.

**Per Windows 8 / Windows 8.1 / Windows Server 2012 / Windows Server 2012 R2:**

Nella schermata **App**, fare clic su **P-touch Library 2.3**.

#### **Per Windows 10 / Windows Server 2016:**

Fare clic su **Start** > **P-touch Library 2.3** in **Brother P-touch**.

All'avvio di P-touch Library viene visualizzata la finestra principale.

#### **Finestra principale**

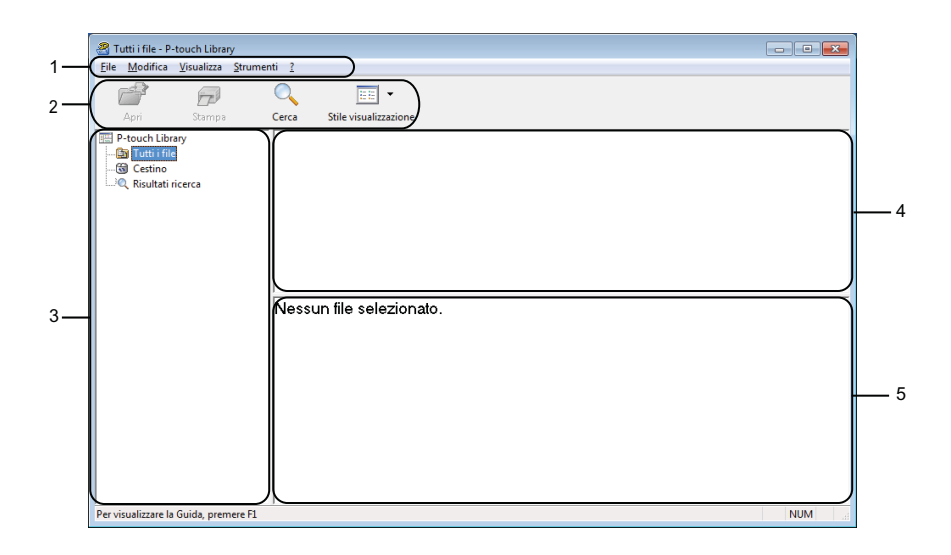

#### **1 Barra dei menu**

Consente di accedere a tutti i comandi disponibili, suddivisi a seconda del titolo del menu (**File**, **Modifica**, **Visualizza**, **Strumenti** e **?**) in base alle rispettive funzioni.

#### **2 Barra degli strumenti**

Consente di accedere ai comandi di uso frequente.

#### **3 Elenco cartelle**

Visualizza un elenco di cartelle. Quando si seleziona una cartella, i modelli contenuti nella cartella selezionata vengono visualizzati nell'elenco modelli.

#### **4 Elenco modelli**

Visualizza un elenco di modelli nella cartella selezionata.

#### **5 Anteprima**

Visualizza un'anteprima dei modelli selezionati nell'elenco modelli.

#### **Spiegazione delle icone della barra degli strumenti**

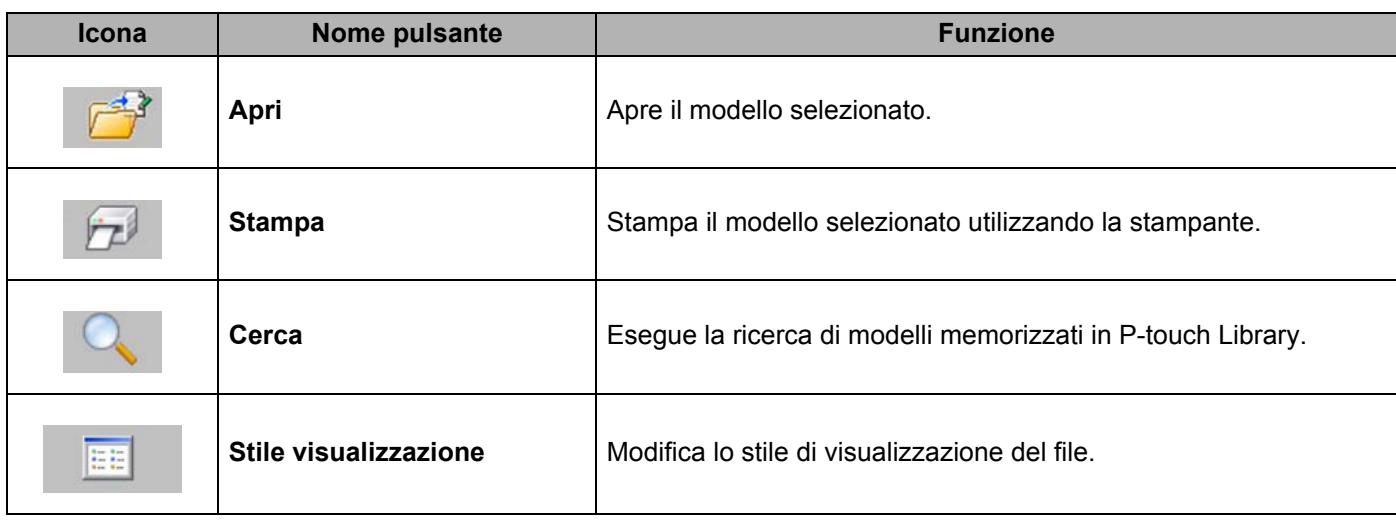

# **Apertura e modifica dei modelli <sup>10</sup>**

Selezionare il modello da aprire o modificare, quindi fare clic su **Apri**.

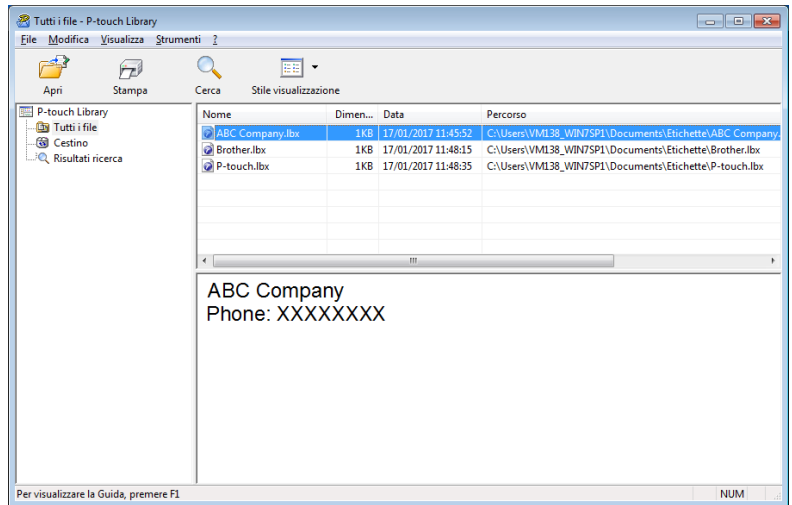

Viene avviato il programma associato al modello ed è possibile modificare il modello.

**10**

# **Stampa dei modelli <sup>10</sup>**

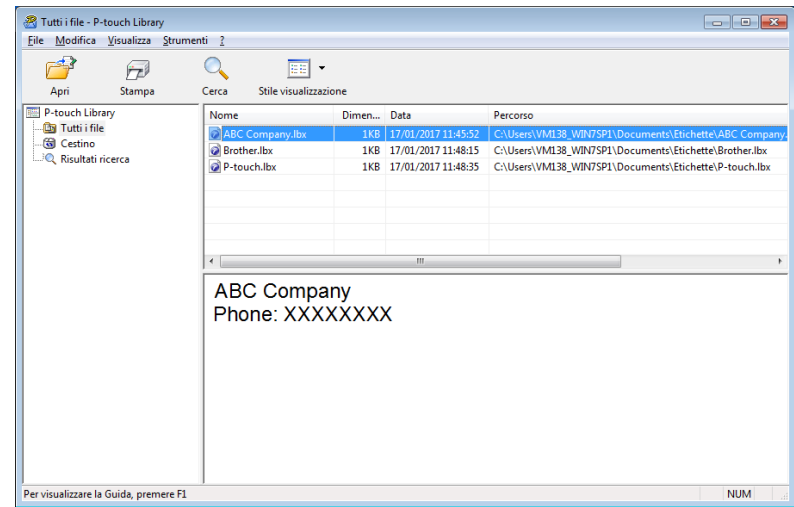

Selezionare il modello da stampare, quindi fare clic su **Stampa**.

La stampante collegata stampa il modello.

# **Ricerca di modelli <sup>10</sup>**

È possibile eseguire la ricerca di modelli registrati in P-touch Library.

#### 1 Fare clic su **Cerca**.

Viene visualizzata la finestra di dialogo **Cerca**.

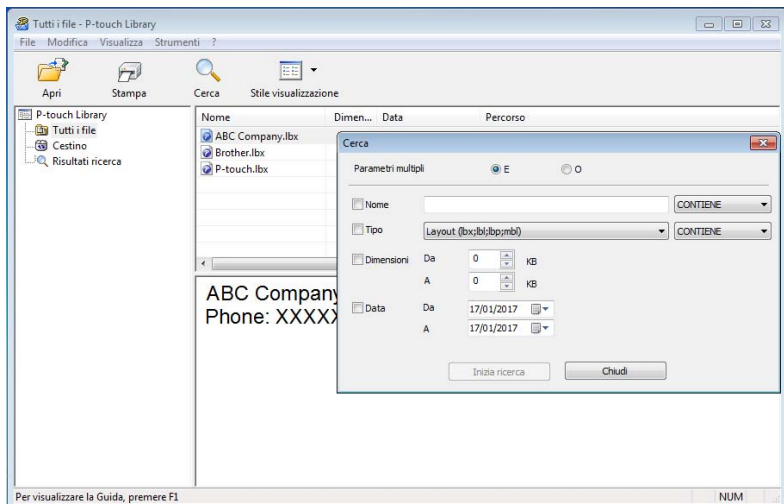

2 Specificare i parametri di ricerca. I parametri di ricerca disponibili sono i seguenti:

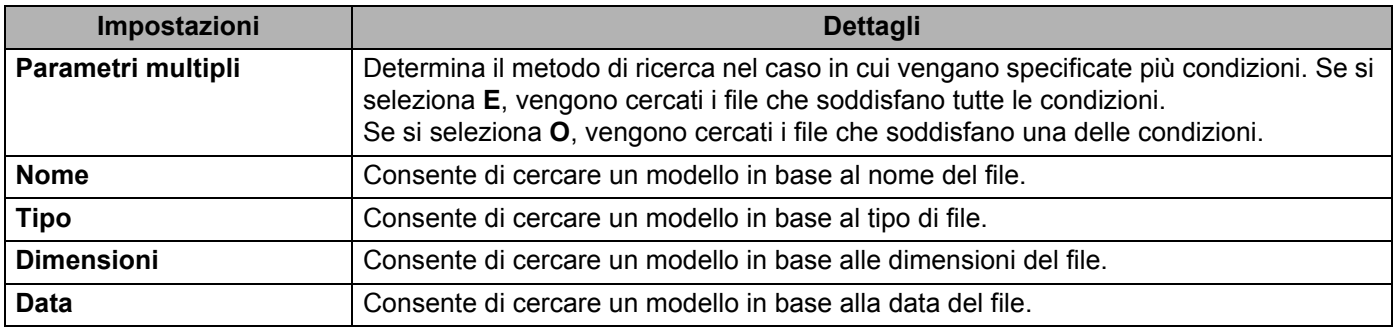

#### 3 Fare clic su **Inizia ricerca**.

Viene avviata la ricerca e vengono visualizzati i risultati della ricerca.

#### 4 Chiudere la finestra di dialogo **Cerca**.

È possibile confermare i risultati della ricerca facendo clic su **Risultati ricerca** nella visualizzazione cartella.

## **Nota**

È possibile registrare i modelli in P-touch Library trascinandoli e nella cartella **Tutti i file** o nell'elenco delle cartelle. Per configurare P-touch Editor in modo che i modelli vengano registrati automaticamente in P-touch Library, effettuare le seguenti operazioni:

- 1 Dal menu P-touch Editor, selezionare **Strumenti** > **Opzioni**.
- 2 Nella finestra di dialogo **Opzioni**, fare clic sull'opzione **Generale** > **Impostazioni di registrazione**.
- 3 Specificare quando devono essere registrati i modelli creati con P-touch Editor, quindi fare clic su **OK**.

### **11 Come trasferire i modelli con P-touch Transfer Express (solo Windows)**

È possibile trasferire i modelli alla stampante di etichette utilizzando P-touch Transfer Express. Come prima cosa, l'amministratore crea un modello, poi lo distribuisce insieme a P-touch Transfer Express. È quindi possibile usare P-touch Transfer Express per trasferire il modello direttamente alla stampante in dotazione.

Per scaricare l'ultima versione di P-touch Transfer Express, visitare il sito web [support.brother.com](http://support.brother.com/) e accedere alla pagina **Download** del modello in questione.

#### **IMPORTANTE**

- Quando si trasferisce un nuovo modello, specificare un numero **Codice assegnato** (in P-touch Transfer Manager) non ancora utilizzato. Se il numero **Codice assegnato** è già in uso, il modello esistente verrà sovrascritto dal nuovo modello.
- Questa funzione richiede una connessione USB.

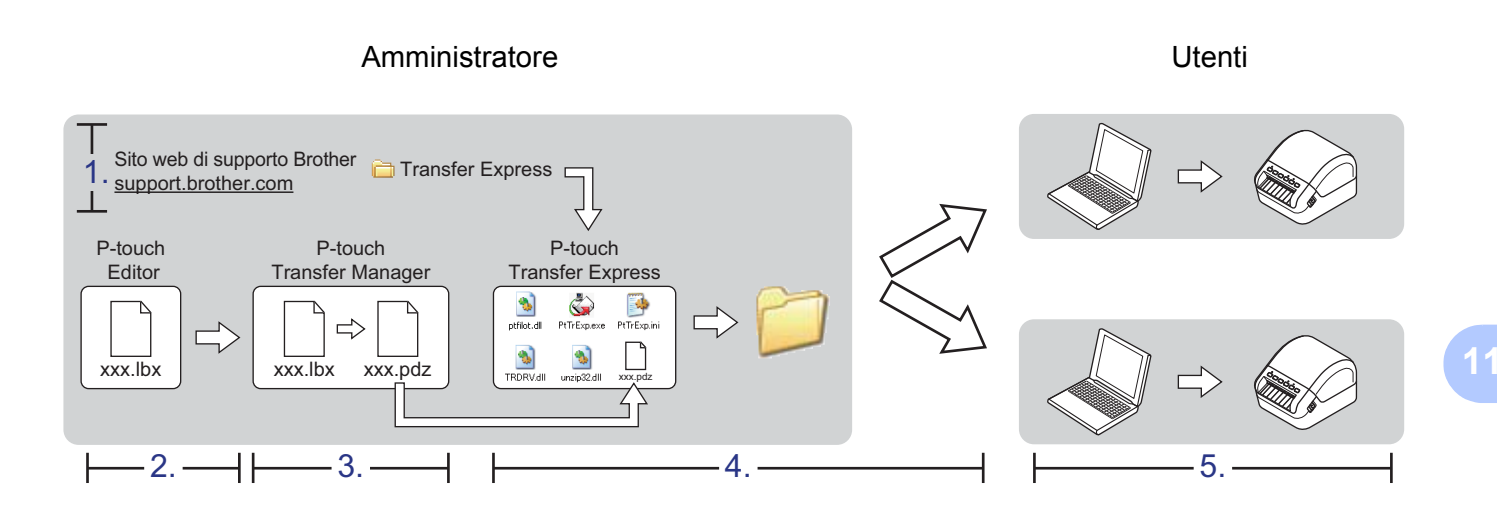

### **Preparazione di P-touch Transfer Express**

L'utente deve preparare P-touch Transfer Express per il trasferimento dei modelli a una stampante.

#### **IMPORTANTE**

- È necessario installare il driver stampante prima di utilizzare Transfer Express.
- P-touch Transfer Express è disponibile solo in lingua inglese.

Per scaricare l'ultima versione di P-touch Transfer Express, visitare il sito web [support.brother.com](http://support.brother.com/) e accedere alla pagina **Download** del modello in questione.

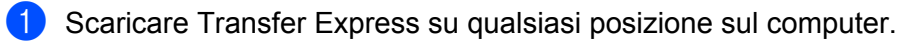

Decomprimere il file scaricato (.zip).

# **Trasferimento del modello a P-touch Transfer Manager**

In P-touch Editor, aprire il modello che si desidera utilizzare.

2 Fare clic su **File** <sup>&</sup>gt;**Trasferisci modello** <sup>&</sup>gt;**Trasferisci**.

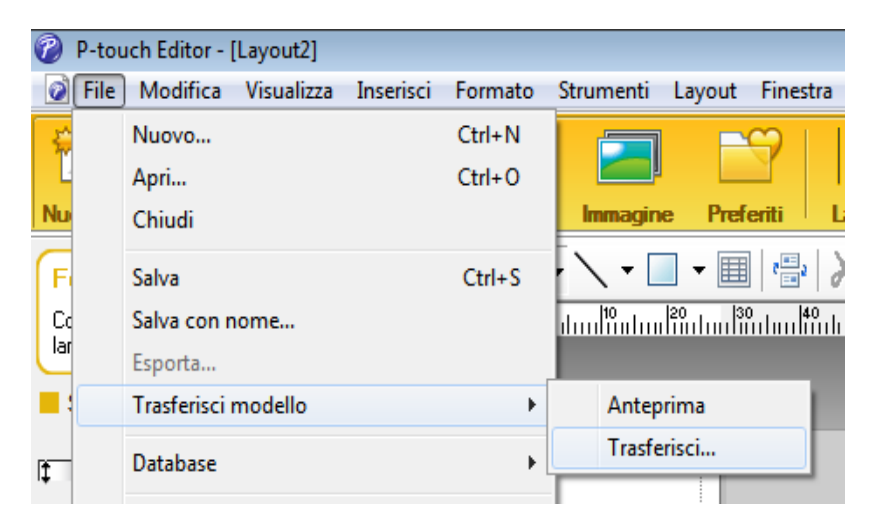

Il modello viene trasferito in P-touch Transfer Manager. P-touch Transfer Manager si avvia automaticamente.

### **Nota**

#### • **Per Windows 7 / Windows Server 2008 / Windows Server 2008 R2:**

È possibile trasferire un modello a P-touch Transfer Manager anche facendo clic su **Start** > **Tutti i programmi** > **Brother P-touch** > **P-touch Tools** > **P-touch Transfer Manager 2.3** per avviare P-touch Transfer Manager e trascinando quindi il file .lbx sulla finestra P-touch Transfer Manager.

#### • **Per Windows 8 / Windows 8.1 / Windows Server 2012 / Windows Server 2012 R2:**

È possibile trasferire un modello a P-touch Transfer Manager anche facendo clic su **P-touch Transfer Manager 2.3** nella schermata **App** per avviare P-touch Transfer Manager e trascinando quindi il file .lbx sulla finestra P-touch Transfer Manager.

• **Per Windows 10 / Windows Server 2016:**

È possibile trasferire un modello a P-touch Transfer Manager anche facendo clic su **Start** > Tutti i programmi > **Brother P-touch** > **P-touch Transfer Manager 2.3** per avviare P-touch Transfer Manager e trascinando quindi il file .lbx sulla finestra P-touch Transfer Manager.

### **Salvataggio di un modello come file pacchetto di trasferimento (.pdz) <sup>11</sup>**

Per creare un file in un formato utilizzabile da P-touch Transfer Express, salvare il modello come file pacchetto di trasferimento (.pdz).

1 Nella visualizzazione cartella, selezionare **Configurazioni**.

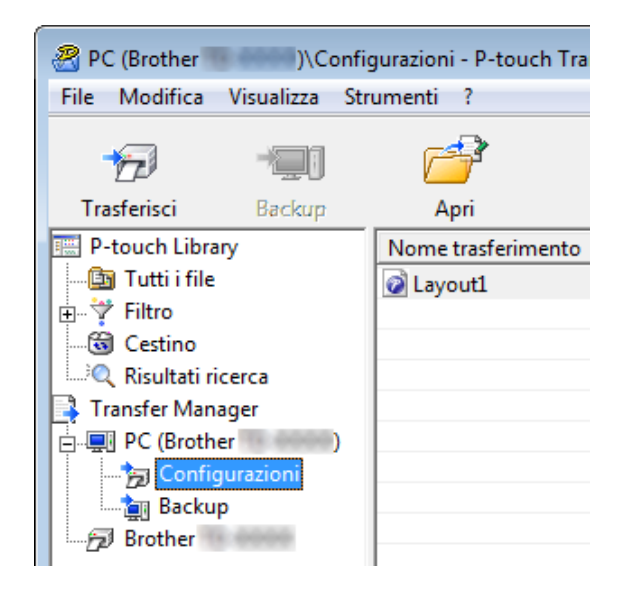

Selezionare i modelli da distribuire.

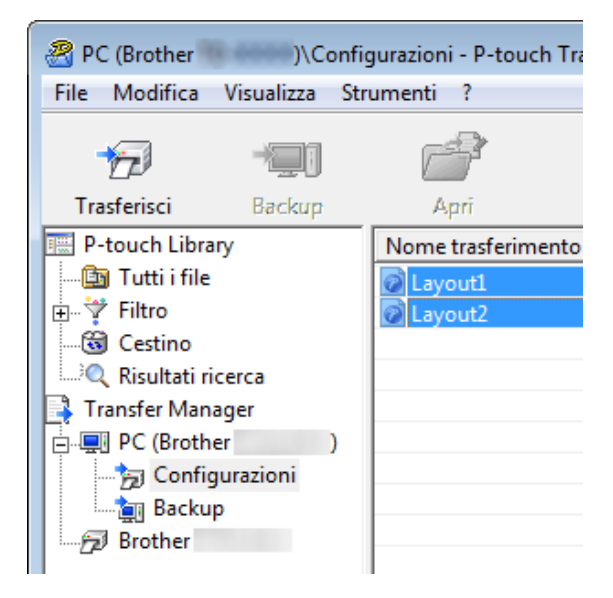

**11**

Come trasferire i modelli con P-touch Transfer Express (solo Windows)

3 Fare clic su **File** <sup>&</sup>gt;**Salva file di trasferimento**.

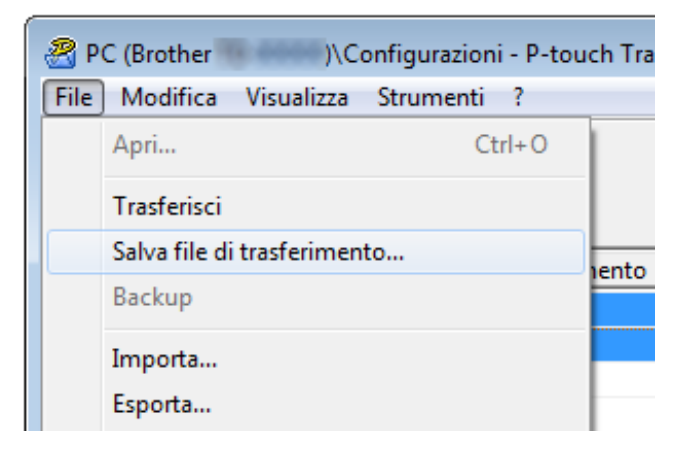

#### **IMPORTANTE**

L'opzione **Salva file di trasferimento** viene visualizzata solo se la stampante è scollegata dal computer o è offline.

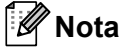

- Se si fa clic su **Salva file di trasferimento** mentre è selezionata l'opzione **Configurazioni** o una cartella creata, tutti i modelli vengono salvati come file pacchetto di trasferimento (.pdz).
- È possibile riunire in un unico file pacchetto di trasferimento vari modelli (.pdz).

4 Digitare il nome, quindi fare clic su **Salva**.

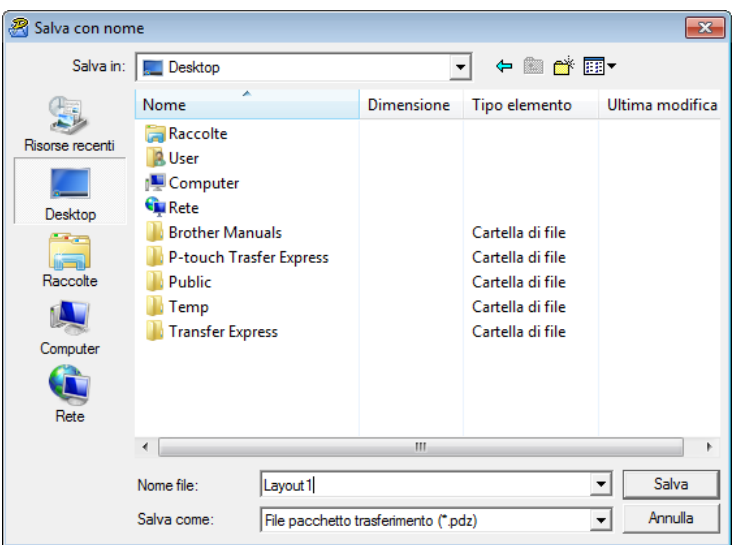

Il modello viene salvato come file pacchetto di trasferimento (.pdz).

**11**

### **Distribuzione ad altri del file pacchetto di trasferimento (.pdz) e di P-touch Transfer Express**

### **Nota**

Se l'utente ha già scaricato P-touch Transfer Express, non è necessario che l'amministratore invii la cartella Transfer Express. In tal caso, l'utente può semplicemente spostare il file pacchetto di trasferimento distribuito nella cartella scaricata e fare quindi doppio clic su **PtTrExp.exe**.

1 Spostare il file pacchetto di trasferimento (.pdz) nella cartella dei download.

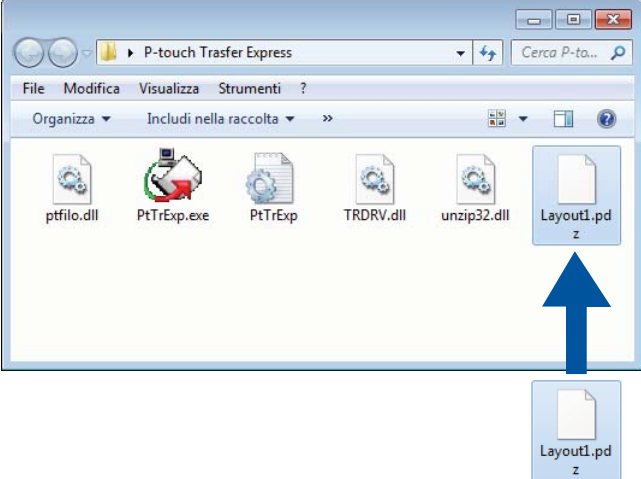

2 Distribuire ad altri tutti i file presenti nella cartella dei download.

### **Trasferimento del file pacchetto di trasferimento (.pdz) alla stampante di etichette <sup>11</sup>**

Usando l'applicazione P-touch Transfer Express ricevuta dall'amministratore, l'utente può trasferire il file pacchetto di trasferimento (.pdz) alla stampante.

#### **IMPORTANTE**

Durante il trasferimento dei modelli, non spegnere l'apparecchiatura.

- 1 Accendere la stampante.
- Usando un cavo USB, collegare la stampante al computer.
- 3 Fare doppio clic sul file **PtTrExp.exe** ricevuto dall'amministratore.
- 4 Trasferire il file pacchetto di trasferimento (.pdz) alla stampante.
	- Trasferimento di un unico file pacchetto di trasferimento (.pdz)
		- 1 Se all'interno della cartella contenente **PtTrExp.exe** è presente un solo file pacchetto di trasferimento (.pdz), fare clic su **Transfer** (Trasferisci).

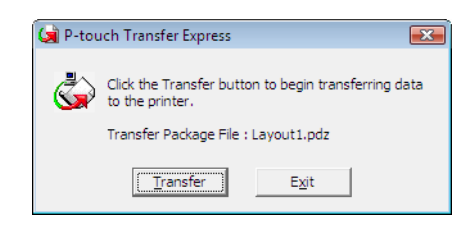

2 Ha inizio il trasferimento del file pacchetto di trasferimento.

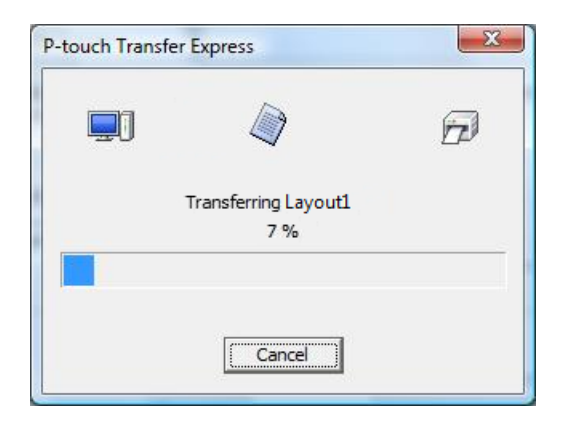

- Trasferimento di numerosi file pacchetto di trasferimento (.pdz)
	- 1 Se all'interno della cartella contenente il file **PtTrExp.exe** sono presenti più file pacchetto di trasferimento (.pdz), fare clic su **Browse** (Sfoglia).

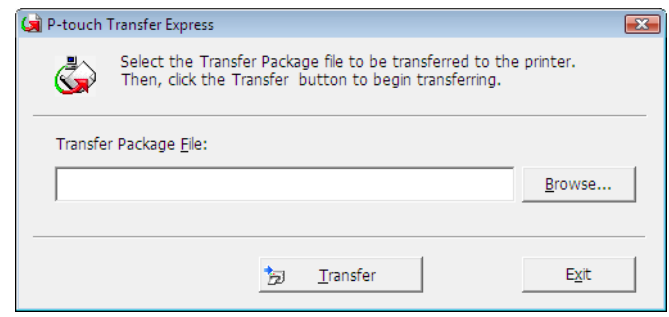

2 Selezionare il file pacchetto di trasferimento da trasferire, quindi fare clic su **Apri**.

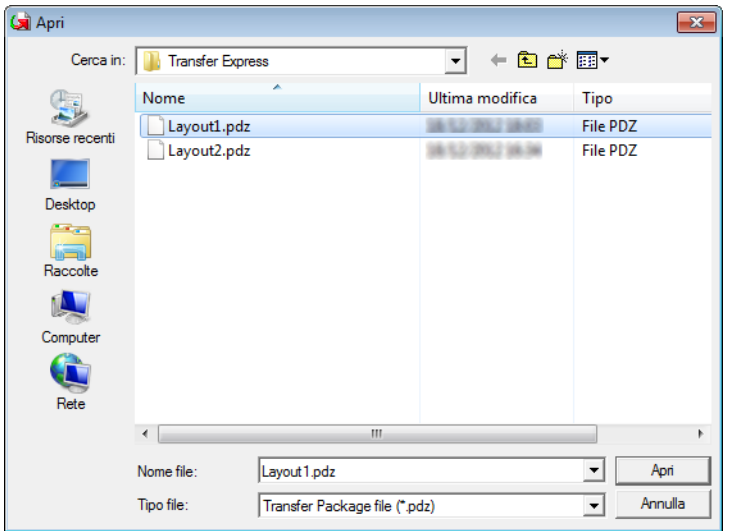

3 Fare clic su **Transfer** (Trasferisci).

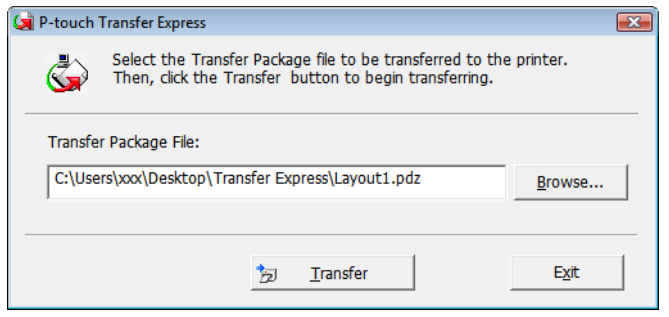

Come trasferire i modelli con P-touch Transfer Express (solo Windows)

4 Fare clic su **Yes** (Sì).

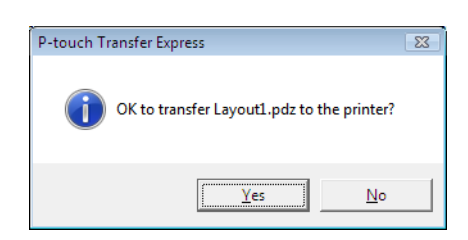

5 Ha inizio il trasferimento del file pacchetto di trasferimento.

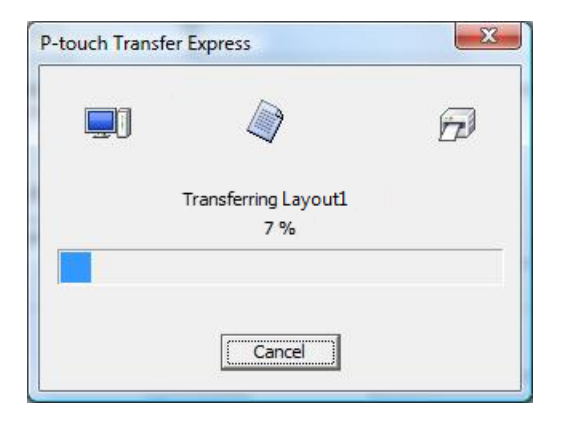

5 Al termine del trasferimento, fare clic su **OK**.

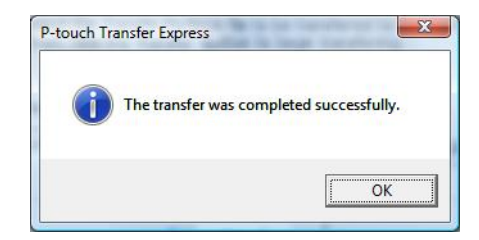

# **12**

# **Come aggiornare P-touch Software**

Il software può essere aggiornato alla versione più recente disponibile usando P-touch Update Software.

### **Nota**

- Il software e i contenuti effettivi del manuale potrebbero variare.
- Non spegnere l'apparecchio durante il trasferimento dei dati o l'aggiornamento del firmware.

# **Aggiornamento di P-touch Editor e P-touch Address Book (solo Windows) <sup>12</sup>**

### **IMPORTANTE**

Prima di aggiornare P-touch Editor e P-touch Address Book, installare il driver della stampante.

**1** Avviare P-touch Update Software.

**Per Windows 7 / Windows Server 2008 / Windows Server 2008 R2:**

Fare doppio clic sull'icona **P-touch Update Software**.

#### **Nota**

Il seguente metodo può essere utilizzato anche per avviare P-touch Update Software:

Fare clic su **Start** > **Tutti i programmi** > **Brother P-touch** > **P-touch Update Software**.

**Per Windows 8 / Windows 8.1 / Windows Server 2012 / Windows Server 2012 R2:**

Fare clic su **P-touch Update Software** nella schermata **App** oppure fare doppio clic su **P-touch Update Software** sul desktop.

**Per Windows 10 / Windows Server 2016:**

Fare clic su **Start** > **Brother P-touch** > **P-touch Update Software** o fare doppio clic su **P-touch Update Software** sul desktop.

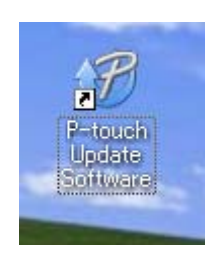

2 Fare clic sull'icona **Aggiornamento software computer**.

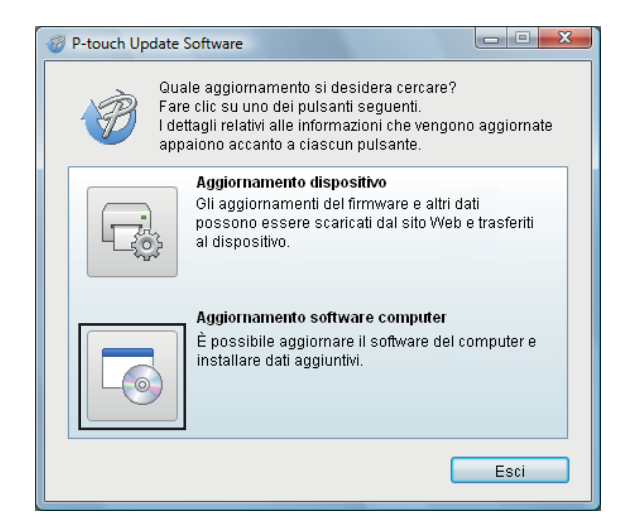

3 Selezionare un valore per **Stampante** e **Lingua**, poi selezionare le caselle di controllo accanto a P-touch Editor e P-touch Address Book, quindi fare clic su **Installa**.

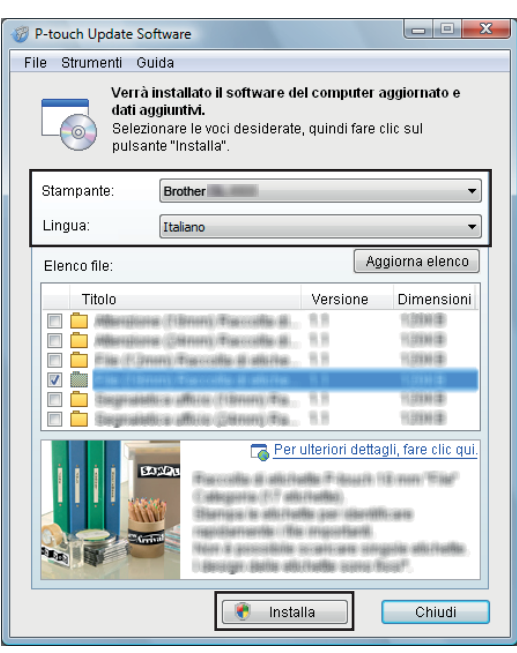

4 Viene visualizzato un messaggio che indica che l'installazione è terminata.

# **Aggiornamento del firmware**

#### **IMPORTANTE**

- Prima di aggiornare il firmware, è necessario installare il driver della stampante.
- Non spegnere l'apparecchio durante il trasferimento dei dati o l'aggiornamento del firmware.
- Se è in esecuzione un'altra applicazione, uscire dall'applicazione stessa.

### **Per Windows**

- 1 Accendere la stampante e collegare il cavo USB.
- 2 Avviare P-touch Update Software.
	- **Per Windows 7 / Windows Server 2008 / Windows Server 2008 R2:**

Fare doppio clic sull'icona **P-touch Update Software**.

**Nota**

Il seguente metodo può essere utilizzato anche per avviare P-touch Update Software: Fare clic su **Start** > **Tutti i programmi** > **Brother P-touch** > **P-touch Update Software**.

**Per Windows 8 / Windows 8.1 / Windows Server 2012 / Windows Server 2012 R2:**

Fare clic su **P-touch Update Software** nella schermata **App** oppure fare doppio clic su **P-touch Update Software** sul desktop.

**Per Windows 10 / Windows Server 2016:**

Fare clic su **Start** > **Brother P-touch** > **P-touch Update Software** o fare doppio clic su **P-touch Update Software** sul desktop.

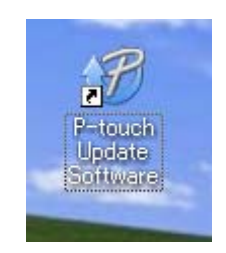

Come aggiornare P-touch Software

Fare clic sull'icona **Aggiornamento dispositivo**.

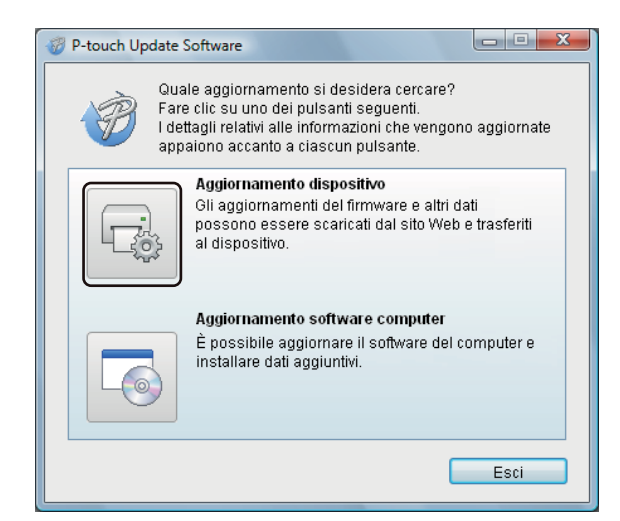

 Selezionare **Stampante**, controllare che venga visualizzato il messaggio **Il dispositivo è collegato correttamente**, quindi fare clic su **OK**.

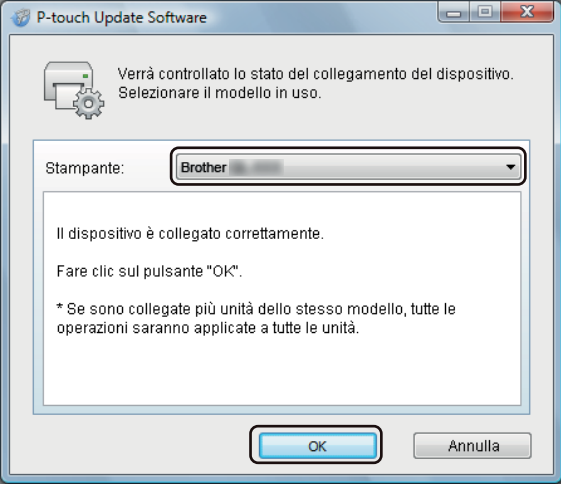

5 Selezionare un valore per **Lingua**, selezionare la casella di controllo accanto al firmware da aggiornare, quindi fare clic su **Trasferisci**.

#### **IMPORTANTE**

Durante il trasferimento dei dati, non spegnere la stampante e non scollegare il cavo.

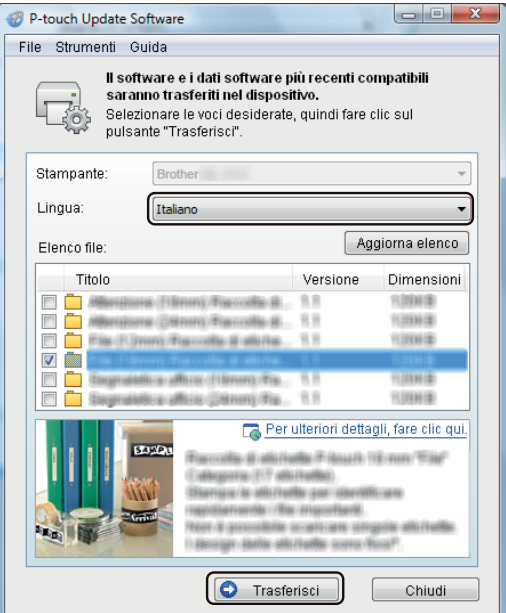

6 Controllare il contenuto da aggiornare, quindi fare clic su **Avvia** per avviare l'aggiornamento. L'aggiornamento del firmware viene avviato.

#### **IMPORTANTE**

Non spegnere la stampante e non scollegare il cavo durante il processo di aggiornamento.

#### **Per Mac <sup>12</sup>**

1 Accendere la stampante e collegare il cavo USB.

2 Fare doppio clic su **Macintosh HD** > **Applicazioni** > **P-touch Update Software** e quindi fare doppio clic sull'icona dell'applicazione **P-touch Update Software**.

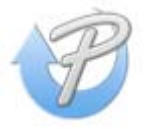

Come aggiornare P-touch Software

3 Fare clic sull'icona **Aggiornamento dispositivo**.

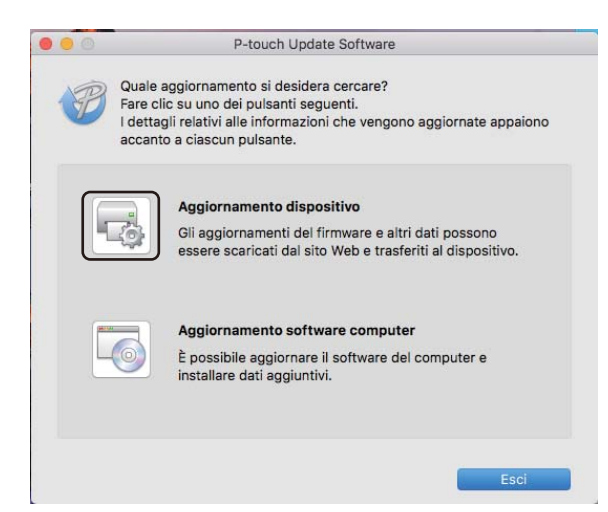

- 4 Selezionare **Stampante**, controllare che venga visualizzato il messaggio **Il dispositivo è collegato correttamente**, quindi fare clic su **OK**.
- 5 Selezionare un valore per **Lingua**, selezionare la casella di controllo accanto al firmware da aggiornare, quindi fare clic su **Trasferisci**.

#### **IMPORTANTE**

Durante il trasferimento dei dati, non spegnere la stampante e non scollegare il cavo.

6 Controllare il contenuto da aggiornare, quindi fare clic su **Avvia** per iniziare l'aggiornamento. L'aggiornamento del firmware viene avviato.

### **Nota**

Non spegnere la stampante durante il processo di aggiornamento.

# **Sezione III**

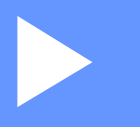

# **Rete III**

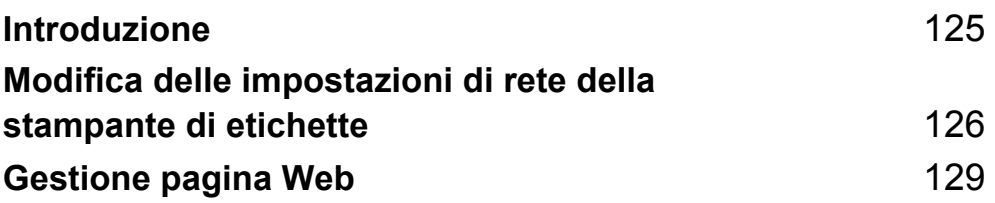

<span id="page-133-0"></span>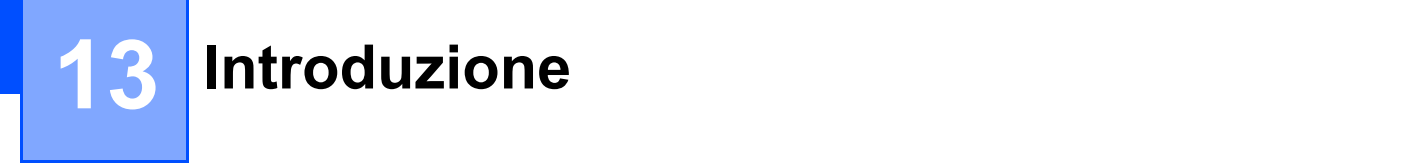

# **Funzioni di rete**

La stampante di etichette può essere condivisa su una rete wireless IEEE 802.11b/g/n o su una rete cablata con autonegoziazione Ethernet 10BASE-T/100BASE-TX utilizzando il server di stampa di rete interno. Il server di stampa supporta varie funzioni e metodi di connessione su una rete con supporto TCP/IP, a seconda del sistema operativo in esecuzione.

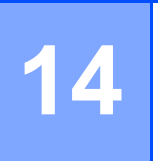

# <span id="page-134-0"></span>**Modifica delle impostazioni di rete della stampante di etichette**

### **Modifica delle impostazioni di rete della stampante di etichette (Indirizzo IP, Subnet mask e Gateway) <sup>14</sup>**

### **Uso dell'utilità BRAdmin Light (solo Windows) <sup>14</sup>**

L'utilità BRAdmin Light è studiata per eseguire l'impostazione iniziale dei dispositivi collegabili alla rete Brother. Può anche essere utilizzata per cercare i prodotti Brother in un ambiente TCP/IP, visualizzare lo stato e configurare le impostazioni di base della rete, come l'indirizzo IP.

### **Installazione di BRAdmin Light**

- 1 Per scaricare il programma di installazione del software e i documenti, visitare il sito Web di supporto Brother alla pagina [support.brother.com](http://support.brother.com/).
- 2) Fare doppio clic sul file scaricato e seguire le istruzioni a schermo per procedere con l'installazione. Nella finestra di dialogo di selezione degli elementi da installare, selezionare BRAdmin Light.

### **Nota**

- Per una gestione più avanzata della stampante, usare la versione più recente dell'utilità Brother BRAdmin Professional, scaricabile dal sito Web di supporto Brother alla pagina [support.brother.com](http://support.brother.com/).
- Se si sta utilizzando un software firewall, anti-spyware o antivirus, disattivarlo temporaneamente. Riattivarlo quando si è sicuri di poter stampare.
- Il nome del nodo viene visualizzato nella finestra corrente di BRAdmin Light. Il nome del nodo predefinito del server di stampa nella stampante è "BRWxxxxxxxxxxxx" o "BRNxxxxxxxxxxxxxxx". ("xxxxxxxxxxxxx" è basato su Indirizzo MAC/Indirizzo Ethernet della stampante in uso.)

#### **Impostazione dell'indirizzo IP, della subnet mask e del gateway mediante BRAdmin Light <sup>14</sup>**

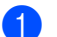

**1** Avviare l'utilità BRAdmin Light.

**Windows 7 / Windows Server 2008 / Windows Server 2008 R2:**

Fare clic su **Start** > **Tutti i programmi** > **Brother** > **BRAdmin Light** > **BRAdmin Light**.

**Windows 8 / Windows 8.1 / Windows Server 2012 / Windows Server 2012 R2:**

Fare clic sull'icona **BRAdmin Light** nella schermata **App**.

**Windows 10 / Windows Server 2016:**

Nel menu Start, fare clic su **BRAdmin Light** in **Brother**.

BRAdmin Light rileva automaticamente i nuovi dispositivi.

Modifica delle impostazioni di rete della stampante di etichette

**3** Fare doppio clic sul dispositivo non configurato.

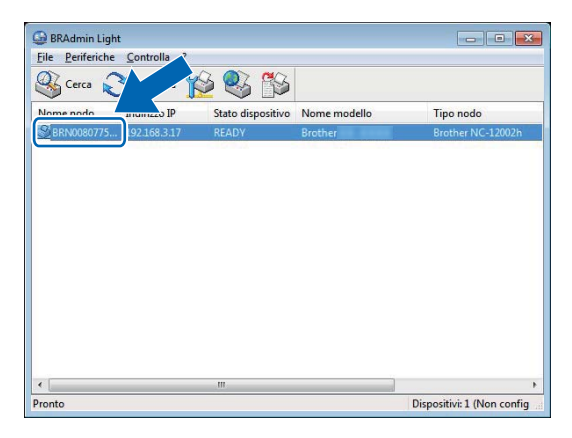

### **Nota**

Se non si utilizza un server DHCP/BOOTP/RARP, il dispositivo apparirà come **Non configurato** nella schermata dell'utilità BRAdmin Light.

4 Selezionare **STATICO** per **Metodo di avvio**. Digitare un valore relativo alle impostazioni **Indirizzo IP**, **Subnet mask** e **Gateway** (se necessario) per il server di stampa.

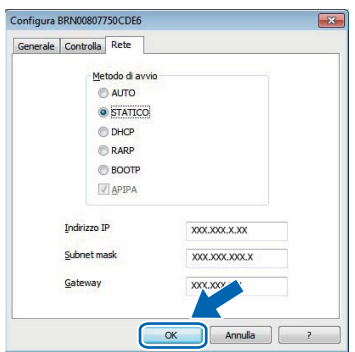

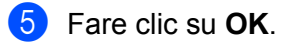

6 Se l'Indirizzo IP è stato configurato correttamente, il server di stampa Brother viene visualizzato nell'elenco dei dispositivi.

Modifica delle impostazioni di rete della stampante di etichette

# **Altre utility di gestione**

Oltre che con l'utilità BRAdmin Light, la stampante può essere utilizzata con le seguenti utilità di gestione. Utilizzando queste utilità è possibile modificare le impostazioni di rete.

### **Uso di Gestione pagina Web (browser Web) <sup>14</sup>**

Per modificare le impostazioni del server di stampa è possibile usare un browser Web standard mediante HTTP (protocollo di trasferimento ipertesto). Per ulteriori informazioni, vedere *[Configurare le impostazioni](#page-138-0)  [mediante Gestione pagina Web \(browser Web\)](#page-138-0)* a pagina 130.

### **Uso dell'utilità BRAdmin Professional (solo Windows) <sup>14</sup>**

BRAdmin Professional è un'utilità per la gestione avanzata dei dispositivi Brother collegati alla rete. Questa utilità è in grado di cercare i prodotti Brother nella rete e di visualizzare lo stato del dispositivo da una finestra in stile Esplora risorse, che utilizza un colore diverso per rappresentare lo stato di ciascun dispositivo. È possibile configurare le impostazioni della rete e del dispositivo e si ha inoltre la possibilità di aggiornare il firmware del dispositivo da un computer Windows sulla LAN. BRAdmin Professional è inoltre in grado di registrare l'attività dei dispositivi Brother sulla rete e di esportare i dati del registro.

Per ulteriori informazioni e per i download, visitare il sito Web di supporto Brother alla pagina [support.brother.com](http://support.brother.com/).

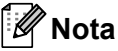

- Utilizzare la versione più recente dell'utilità BRAdmin Professional, disponibile per il download dal sito Web di supporto Brother alla pagina [support.brother.com](http://support.brother.com/).
- Se si sta utilizzando un software firewall, anti-spyware o antivirus, disattivarlo temporaneamente. Riattivarlo quando si è sicuri di poter stampare.
- Il nome del nodo appare nella finestra corrente di BRAdmin Professional. Il nome del nodo predefinito è "BRWxxxxxxxxxxxx" o "BRNxxxxxxxxxxxx". ("xxxxxxxxxxxx" è basato su Indirizzo MAC/Indirizzo Ethernet della stampante in uso.)

### <span id="page-137-0"></span>**15 Gestione pagina Web**

# **Panoramica**

Per gestire una stampante di etichette in rete mediante HTTP è possibile utilizzare un browser Web standard. In Gestione pagina Web sono disponibili le seguenti operazioni:

- Visualizzare le informazioni sullo stato della stampante.
- Modificare le impostazioni di rete quali le informazioni TCP/IP.
- Visualizzare le informazioni sulla versione del software della stampante e del server di stampa.
- Modificare i dettagli della configurazione di rete e della stampante.

### **Nota**

Si consiglia di utilizzare Microsoft Internet Explorer 9/10/11 per Windows, Safari 8 o versione successiva per Mac.

Assicurarsi che JavaScript e i cookie siano sempre attivati nel browser in uso.

Per utilizzare la Gestione pagina Web, la rete deve utilizzare il protocollo TCP/IP e la stampante e il computer devono avere un indirizzo IP valido.

### <span id="page-138-0"></span>**Configurare le impostazioni mediante Gestione pagina Web (browser Web) <sup>15</sup>**

Per modificare le impostazioni del server di stampa è possibile usare un browser Web standard mediante HTTP (protocollo di trasferimento ipertesto).

1 Nella barra dell'indirizzo del browser, digitare l'indirizzo IP della stampante (o il nome del server di stampa).

Ad esempio: http://192.168.1.2

**Nota**

Se si è modificato il file host presente nel computer, oppure se si sta usando un sistema di nomi di dominio (Domain Name System, DNS), è possibile digitare anche il nome DNS del server di stampa. Poiché il server di stampa supporta TCP/IP e NetBIOS, è possibile digitare anche il nome NetBIOS del server di stampa. Il nome NetBIOS è riportato nella pagina delle impostazioni. Il nome NetBIOS assegnato è costituito dai primi 15 caratteri del nome del nodo e per impostazione predefinita appare come "BRNxxxxxxxxxxxx", dove "xxxxxxxxxxxxx" è l'indirizzo Ethernet.

2 A questo punto è possibile modificare le impostazioni del server di stampa.

### **Nota**

#### **Impostazione di una password**

Per impedire l'accesso non autorizzato alla Gestione pagina Web, si consiglia di impostare una password di accesso.

- **1** Fare clic su **Amministratore**.
- 2 Digitare la password da utilizzare (fino a 32 caratteri).
- 3 Digitare nuovamente la password nel campo **Conferma nuova password**.
- 4 Fare clic su **Invia**.

Al successivo accesso alla Gestione pagina Web, digitare la password nel campo **Accesso** e fare  $\text{clic}$  su  $\rightarrow$ .

Dopo avere configurato le impostazioni, fare clic su  $\rightarrow$  per eseguire la disconnessione.

Se non si sta impostando una password di accesso, per impostare una password è possibile anche fare clic su **Configurare la password** nella pagina Web.

# **Sezione IV**

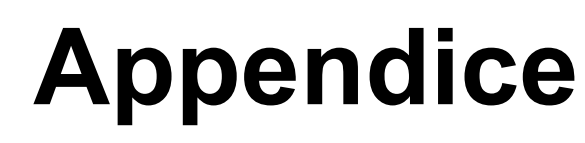

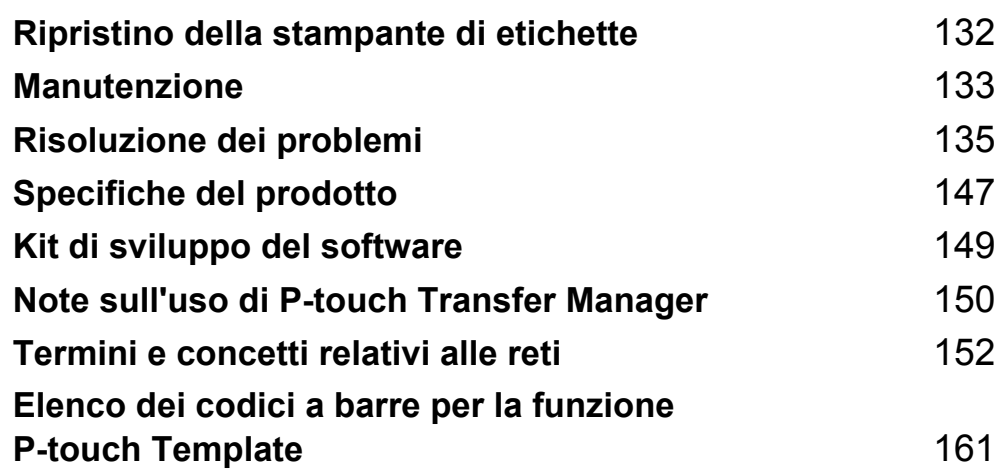

<span id="page-140-0"></span>**Ripristino della stampante di etichette <sup>16</sup>**

Il ripristino della memoria interna della stampante è indicato per eliminare tutti i file di etichetta salvati e qualora la stampante non funzioni correttamente.

## **Ripristino di tutte le impostazioni ai valori predefiniti di fabbrica mediante i pulsanti della stampante di etichette <sup>16</sup>**

Per reimpostare la stampante, eseguire le seguenti operazioni.

1 Spegnere la stampante.

**16**

- **2** Premere contemporaneamente il pulsante di alimentazione ( $($ <sup>l</sup>)) e il pulsante taglierina ( $\angle$ ) per circa un secondo. Il LED di stato si accenderà in arancione e il LED di Wi-Fi lampeggerà in verde.
- **3** Continuare a tenere premuto il pulsante di alimentazione  $(2)$ .
	- Per ripristinare le impostazioni di rete, premere il pulsante taglierina ( $\ll$ ). Il LED di stato si accende in arancione.
	- Per ripristinare i dati di trasferimento e le impostazioni dispositivo, premere quattro volte il pulsante taglierina  $(\times)$ . Il LED di stato si accende in arancione e il LED di Wi-Fi si accende in verde.
	- Per ripristinare tutte le impostazioni e le impostazioni del dispositivo ai valori di fabbrica, premere sei volte il pulsante taglierina ( $\ll$ ). Il LED di stato si accende in arancione, il LED di Wi-Fi si accende in verde e il LED di Bluetooth si accende in blu.
- 4 Rilasciare il pulsante di alimentazione  $(2)$ . Il LED di stato lampeggia in arancione, il LED di Wi-Fi lampeggia in verde e il LED di Bluetooth lampeggia in blu quattro volte. Successivamente, il LED di stato si accende in arancione, il LED di Wi-Fi si accende in verde e il LED di Bluetooth si accende in blu.

# **Ripristino dei dati mediante lo Strumento di impostazione della stampante <sup>16</sup>**

È possibile utilizzare lo Strumento di impostazione della stampante da un computer per eseguire le seguenti operazioni per la stampante:

- Eliminare i modelli e i database.
- Reimpostare le impostazioni di comunicazione.
- Reimpostare le impostazioni della stampante ai valori di fabbrica.

Per ulteriori informazioni, vedere *[Modifica delle impostazioni della stampante di etichette](#page-31-0)* a pagina 23.

### <span id="page-141-0"></span>**17 Manutenzione <sup>17</sup>**

Consigliamo di pulire la stampante a cadenza regolare per garantire prestazioni sempre ottimali.

### **Nota**

Scollegare sempre il cavo di alimentazione CA prima di pulire la stampante.

# **Pulizia delle parti esterne dell'unità <sup>17</sup>**

Rimuovere la polvere ed eventuali macchie dall'unità principale servendosi di un panno morbido e asciutto. Per rimuovere i segni ostinati, utilizzare un panno leggermente bagnato con acqua.

**Nota**

Non usare diluenti, benzene, alcol o qualsiasi altro solvente organico.

Questi prodotti potrebbero danneggiare la custodia esterna della stampante.

# **Pulizia dell'uscita delle etichette <sup>17</sup>**

Se un'etichetta provoca l'inceppamento della macchina a causa della colla attaccata sulla fessura di uscita delle etichette, scollegare il cavo di alimentazione CA dalla macchina e pulire con un panno o bastoncino di cotone imbevuto di alcol.

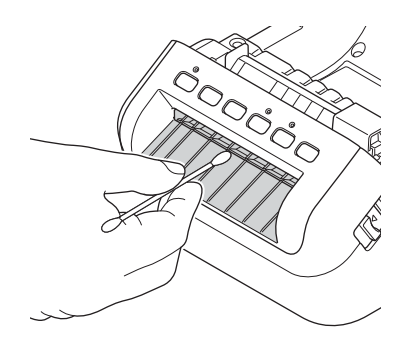

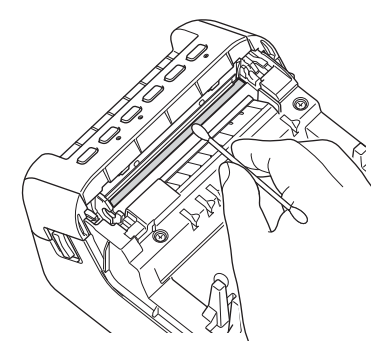

# **Pulizia del rullo <sup>17</sup>**

Tagliare l'etichetta DK e rimuovere il supporto dall'etichetta. Dopodiché, mettere il lato adesivo dell'etichetta contro il rullo e rimuovere lo sporco.

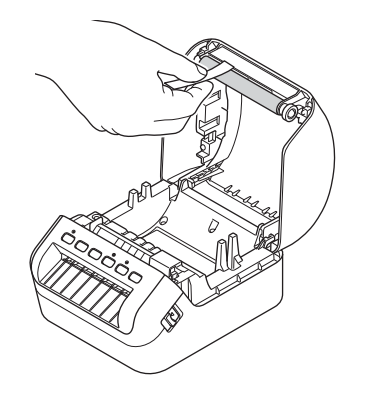

### **Pulizia automatica della testina di stampa <sup>17</sup>**

Il rotolo DK (carta termica) utilizzato con la macchina è studiato per pulire automaticamente la testina di stampa. Quando il rotolo DK oltrepassa la testina di stampa durante la stampa e l'avanzamento di etichette, la testina di stampa viene pulita.

**17**

### <span id="page-143-0"></span>**18 Risoluzione dei problemi <sup>18</sup>**

## **Panoramica**

In questo capitolo è spiegato come risolvere i problemi tipici che si possono verificare durante l'utilizzo della stampante di etichette. Se si riscontrano problemi con la stampante, controllare dapprima di avere eseguito le seguenti operazioni in modo corretto:

- Collegare la stampante a una presa elettrica. Per ulteriori informazioni, vedere *Collegamento del cavo di [alimentazione](#page-12-0)* a pagina 4.
- Rimuovere tutto l'imballaggio di protezione dalla stampante.
- Installare e selezionare il driver della stampante corretto. Per ulteriori informazioni, vedere *Installare i [driver e il software della stampante su un computer](#page-17-0)* a pagina 9.
- Collegare la stampante a un computer o dispositivo mobile. Per ulteriori informazioni, vedere *[Connessione](#page-18-0)  [della stampante di etichette a un computer](#page-18-0)* a pagina 10.
- Chiudere completamente il coperchio del vano del rotolo DK.
- Inserire correttamente un rotolo DK. Per ulteriori informazioni, vedere *[Caricamento del rotolo DK](#page-13-0)* a pagina 5.

Se i problemi persistono, leggere i consigli sulla risoluzione dei problemi contenuti in questo capitolo. Se, dopo aver letto questo capitolo, non si riesce a risolvere il problema, visitare il sito Web di supporto Brother alla pagina [support.brother.com](http://support.brother.com/).
## **Indicazioni dei LED <sup>18</sup>**

Gli indicatori si illuminano e lampeggiano per segnalare lo stato della stampante.

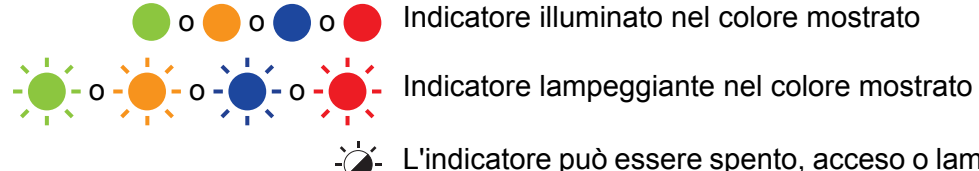

**o o o o o l** Indicatore illuminato nel colore mostrato

L'indicatore può essere spento, acceso o lampeggiante in qualsiasi colore

L'indicatore è spento

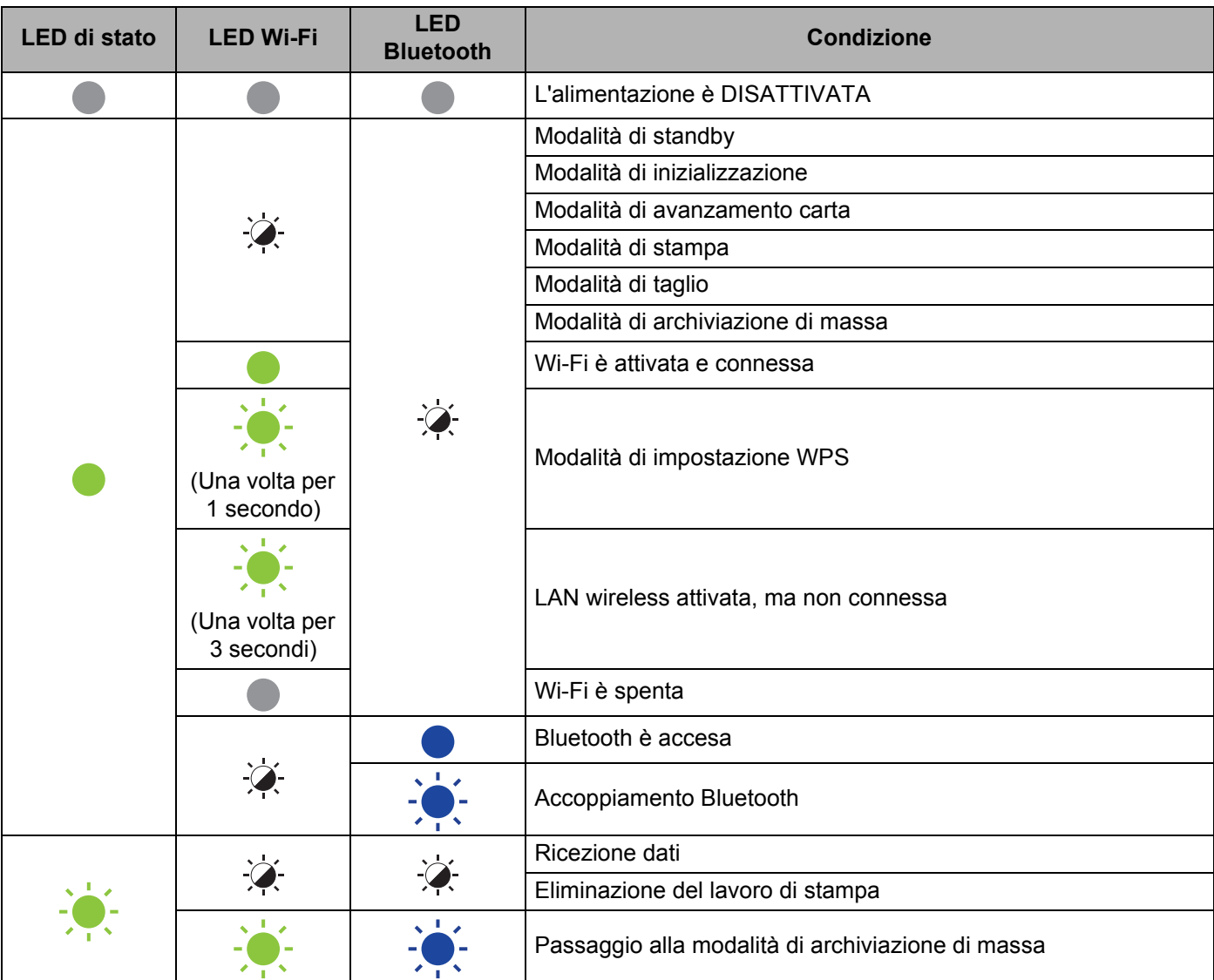

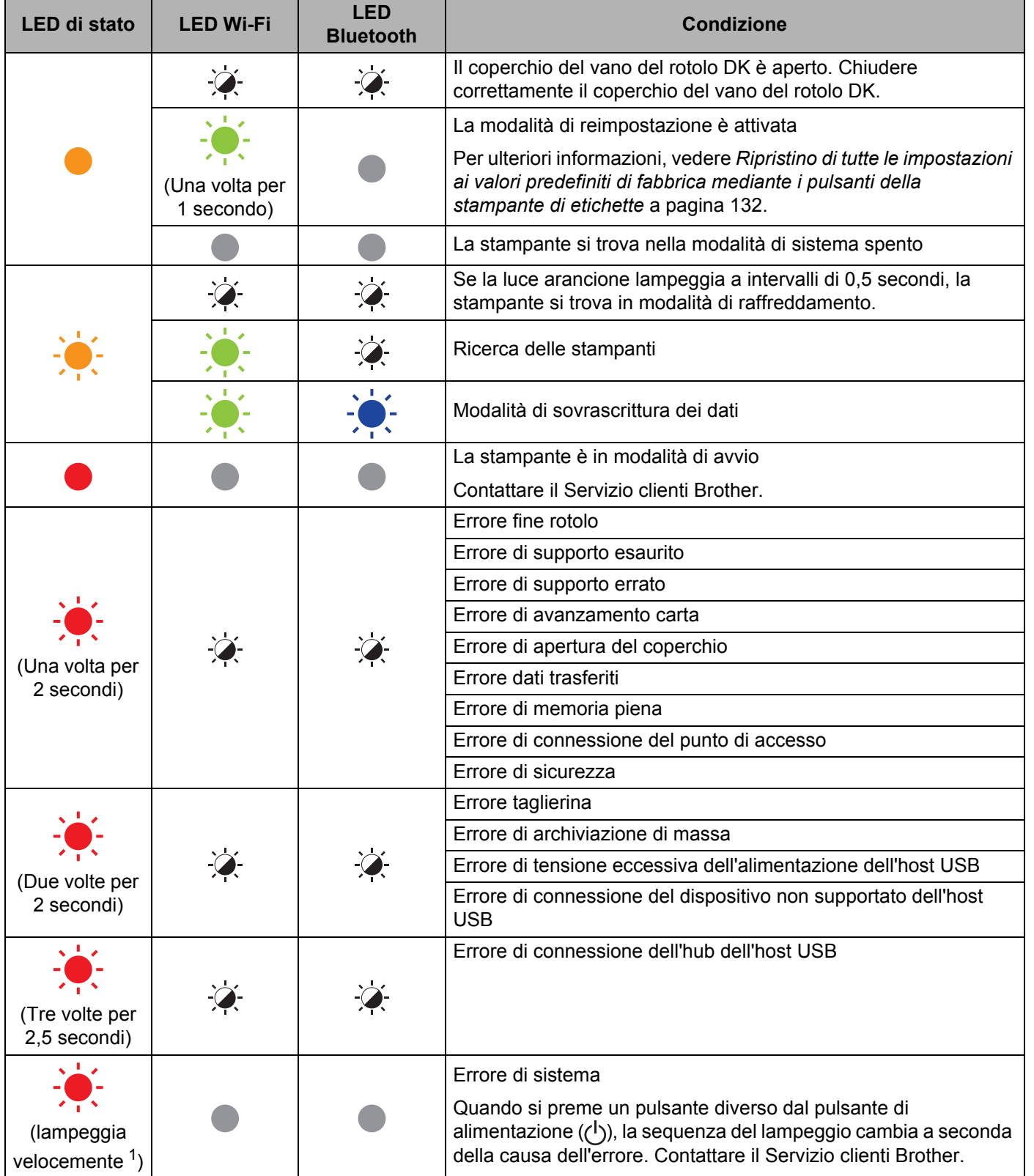

<span id="page-145-0"></span><sup>1</sup> Velocemente significa a intervalli di 0,3 secondi.

## **Problemi di stampa**

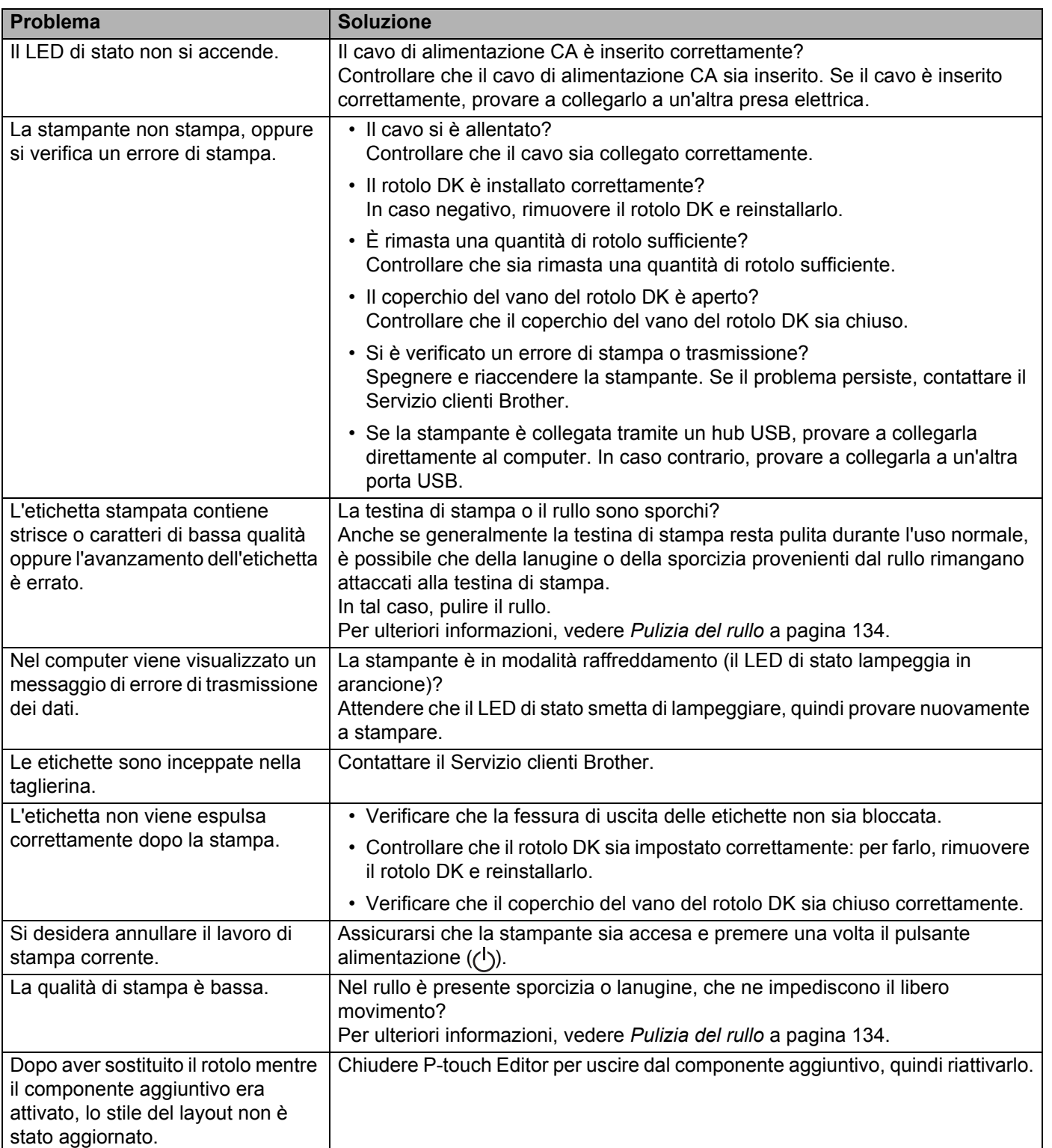

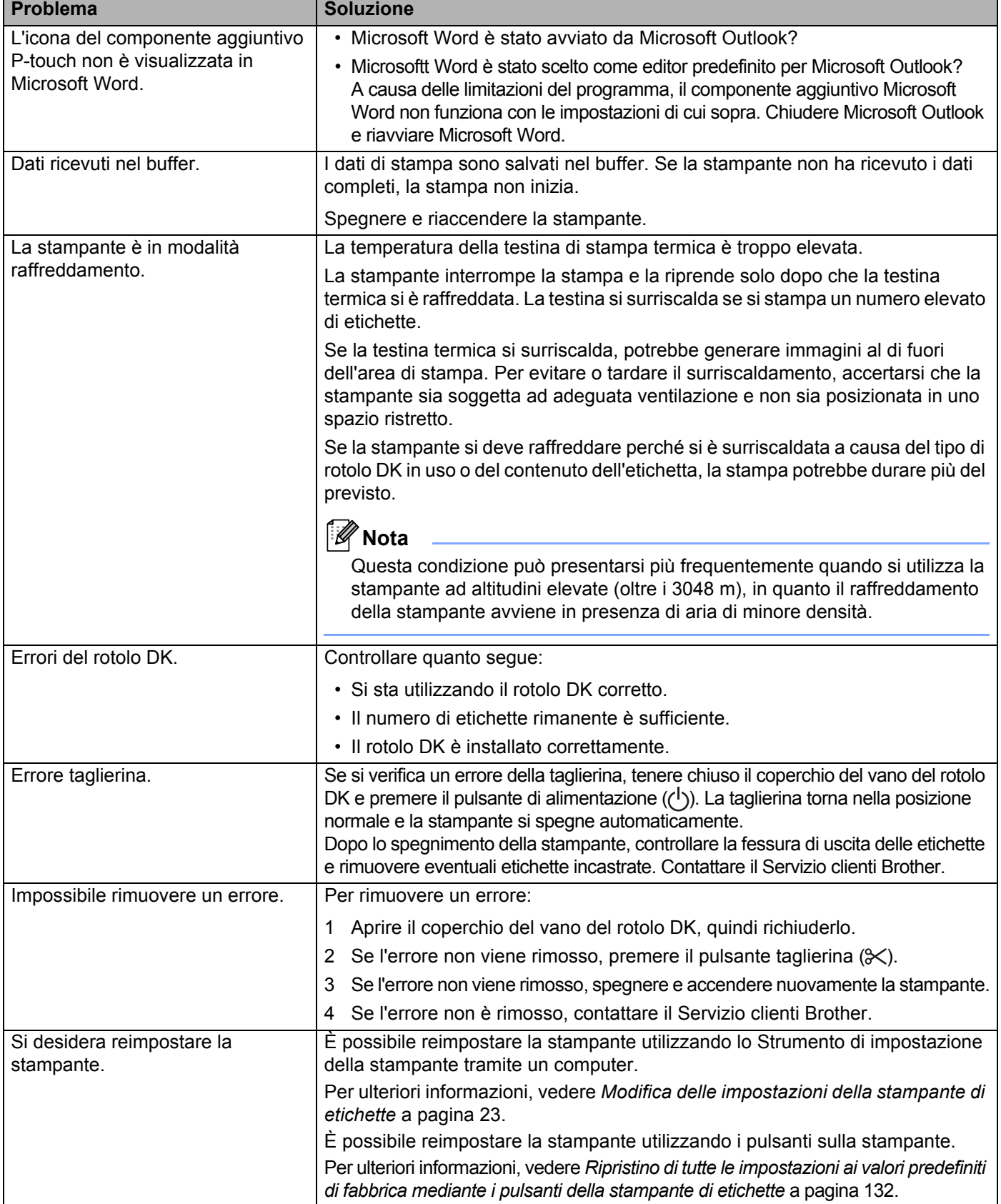

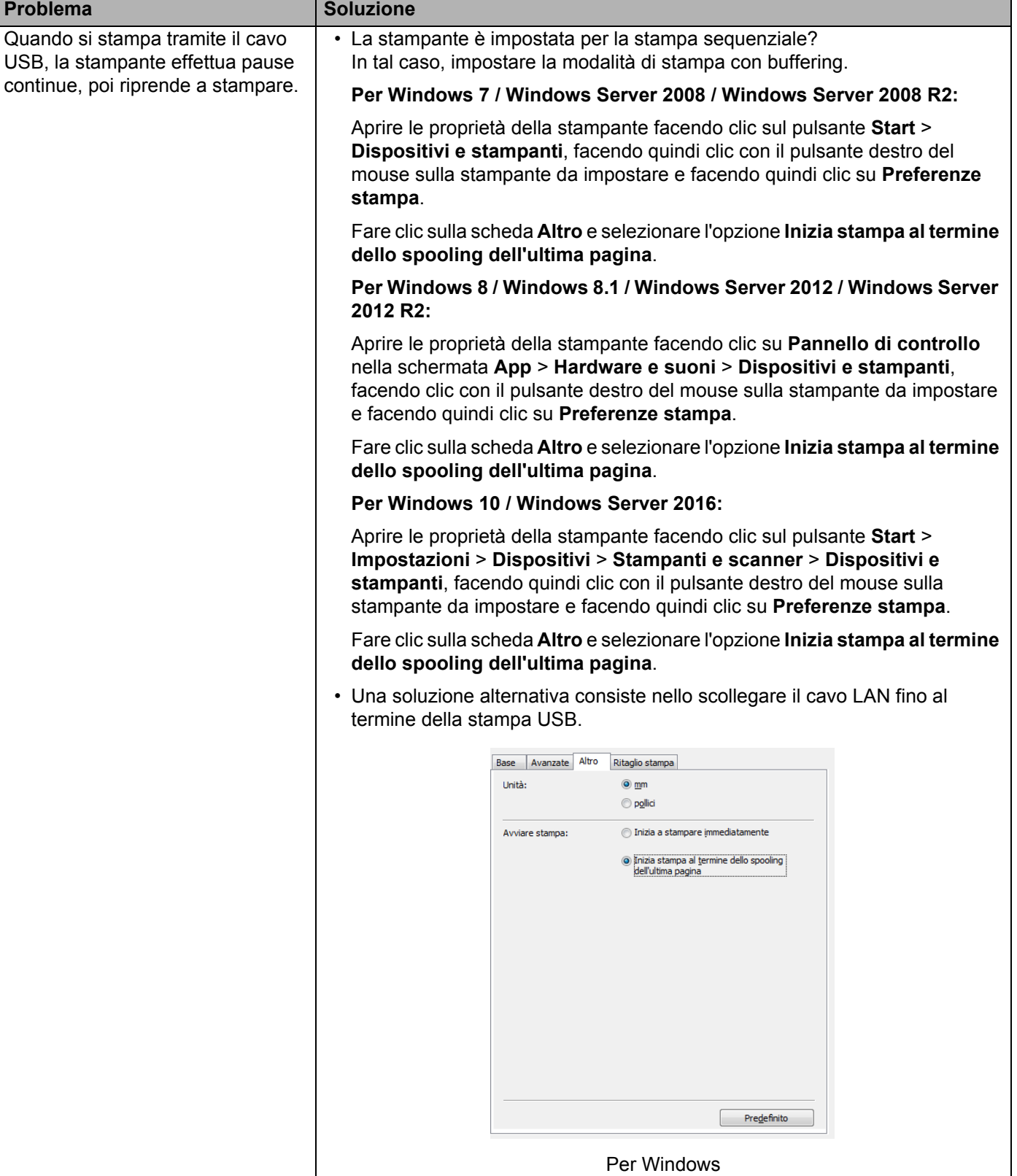

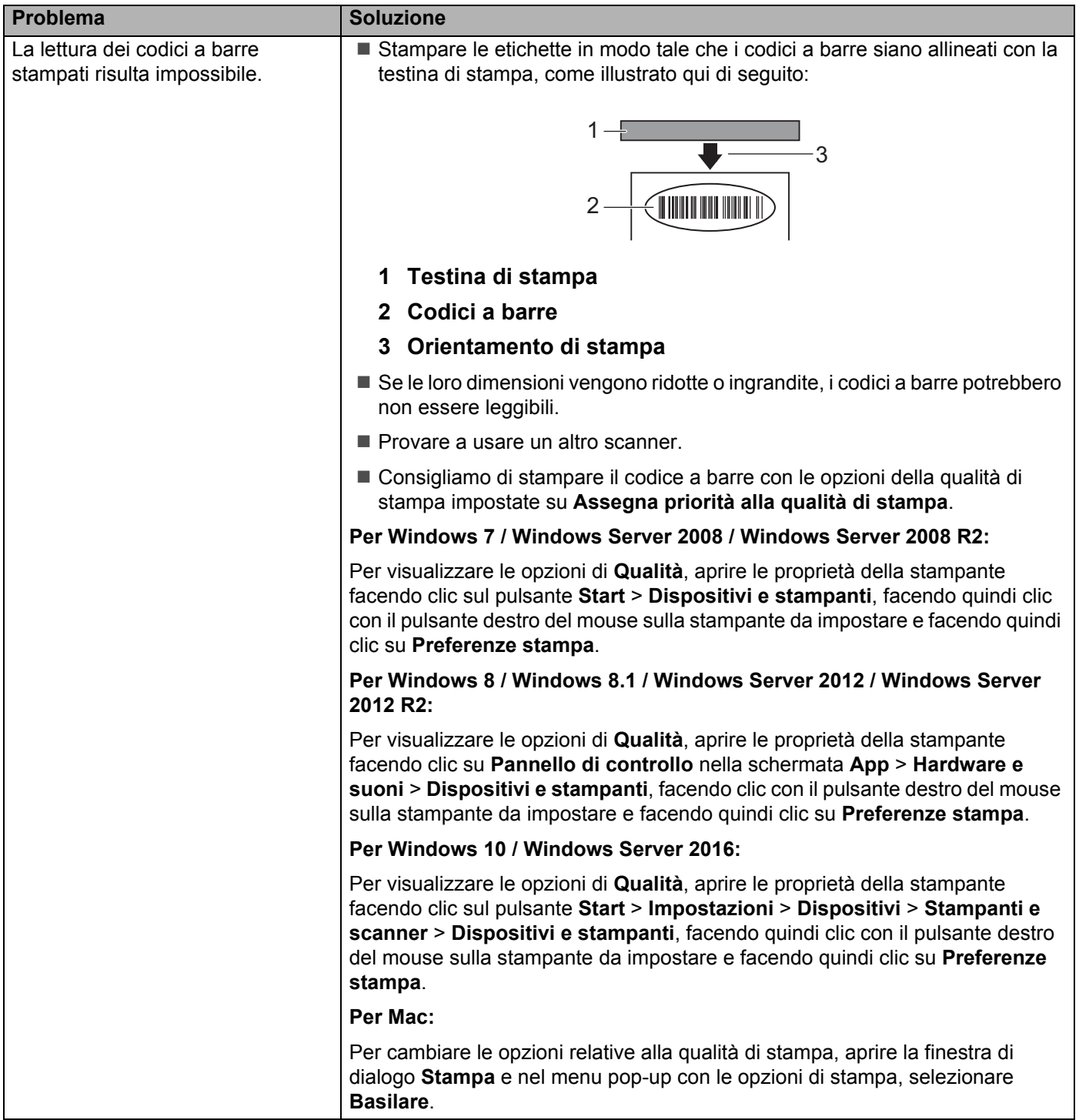

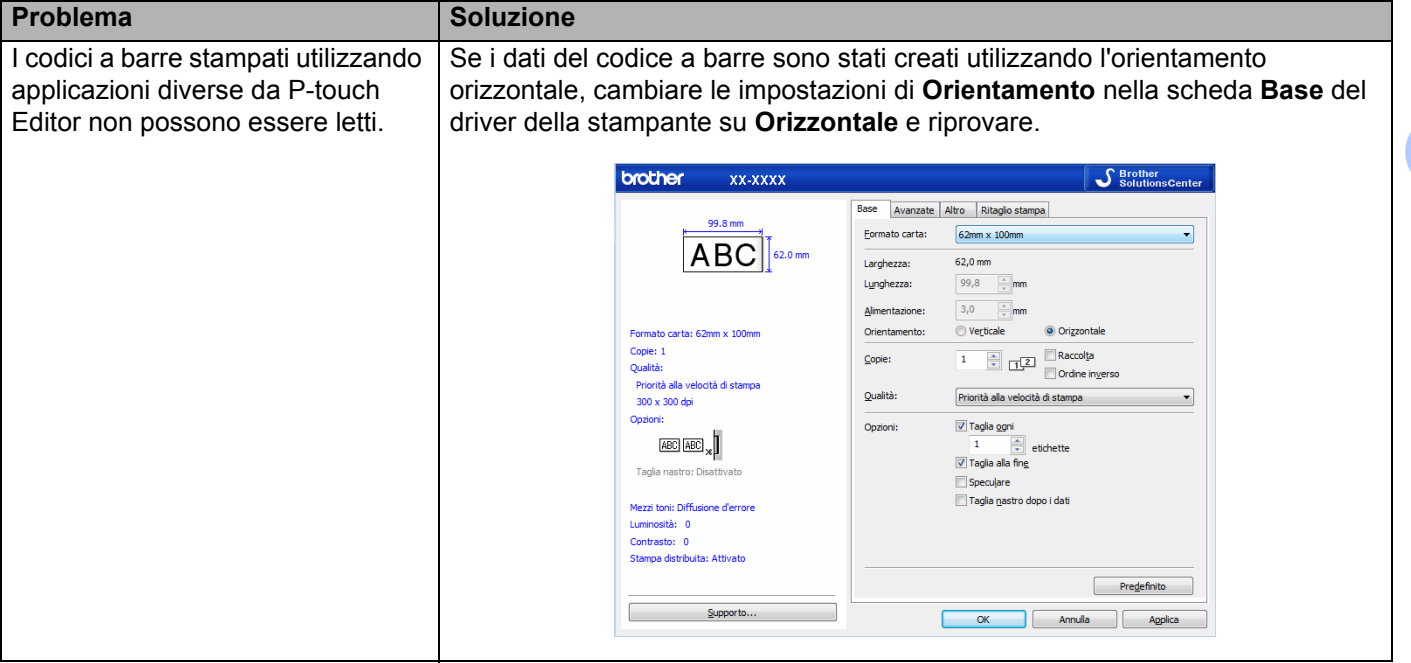

**18**

## **Problemi di impostazione della rete**

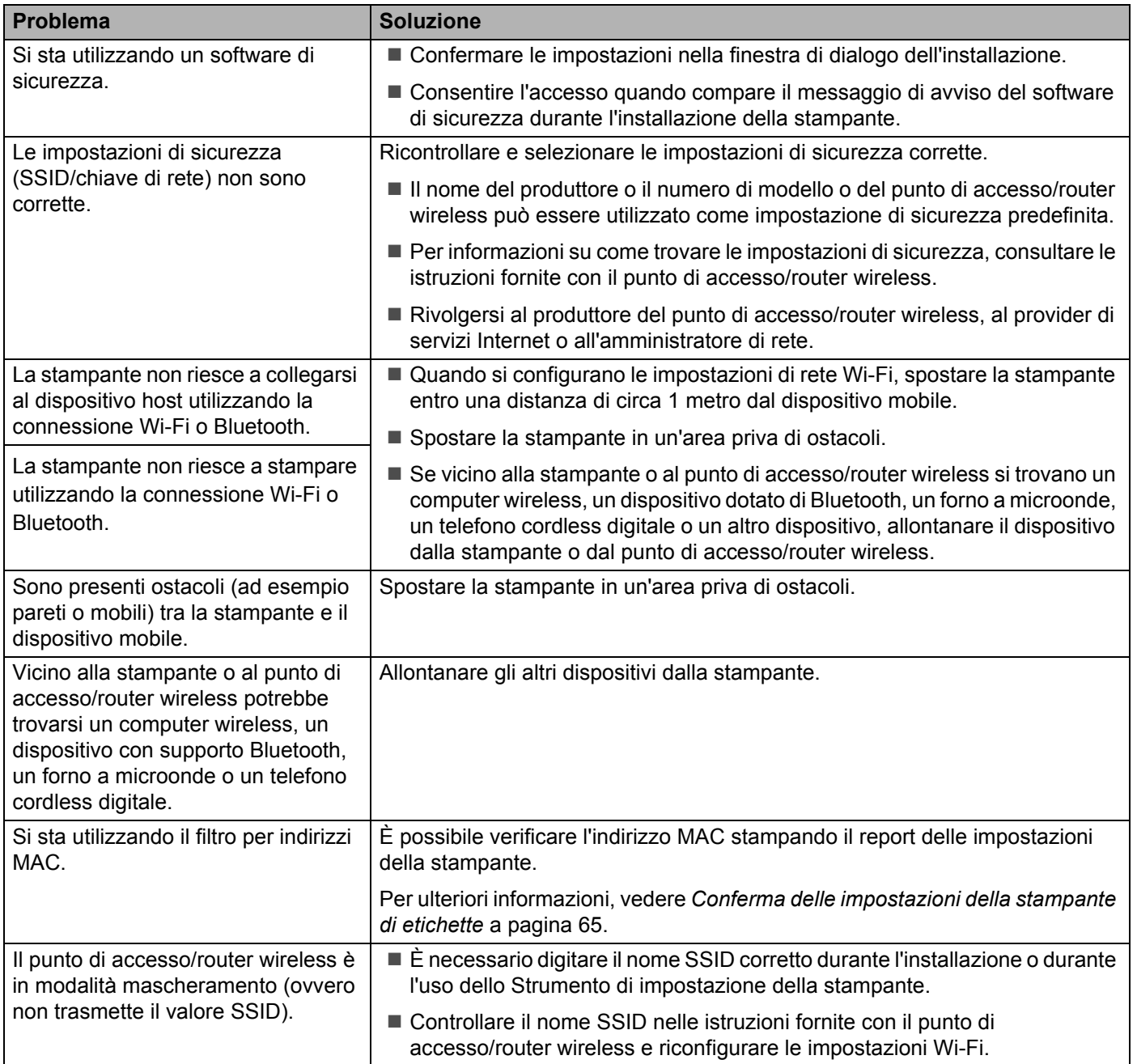

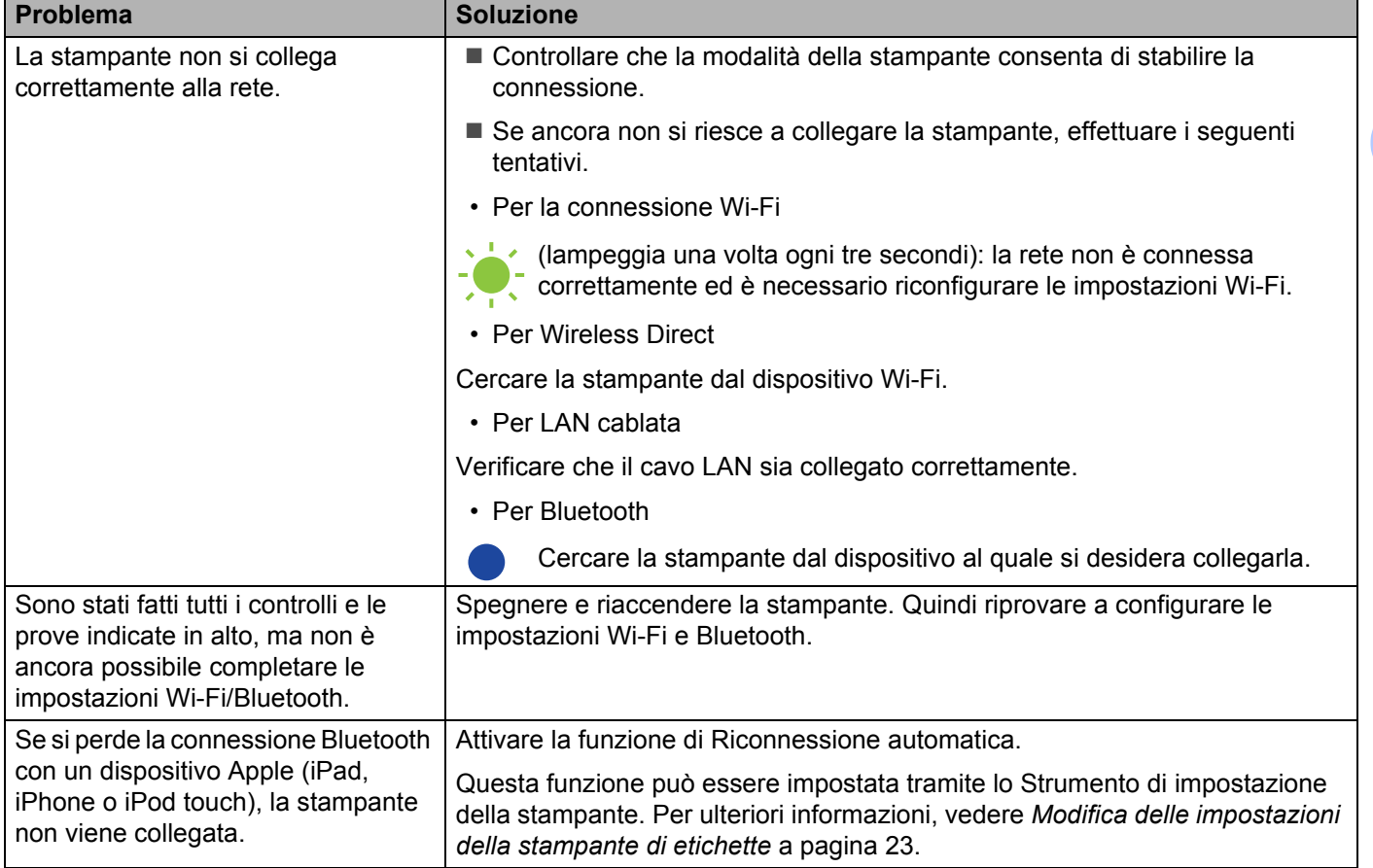

#### **La stampante di etichette non riesce a stampare attraverso la rete Anche dopo la corretta installazione non è possibile trovare la stampante di etichette sulla rete**

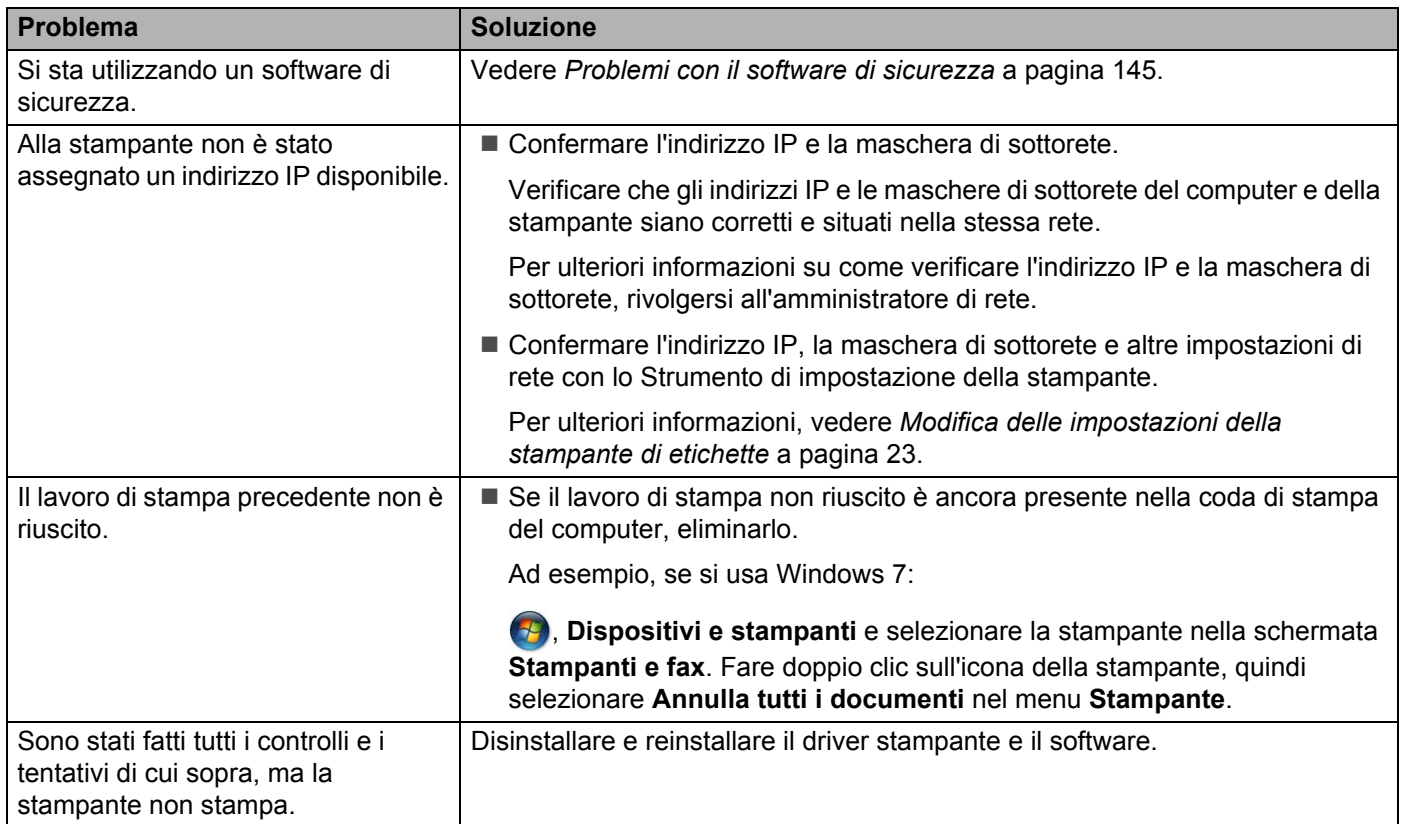

## <span id="page-153-0"></span>**Problemi con il software di sicurezza**

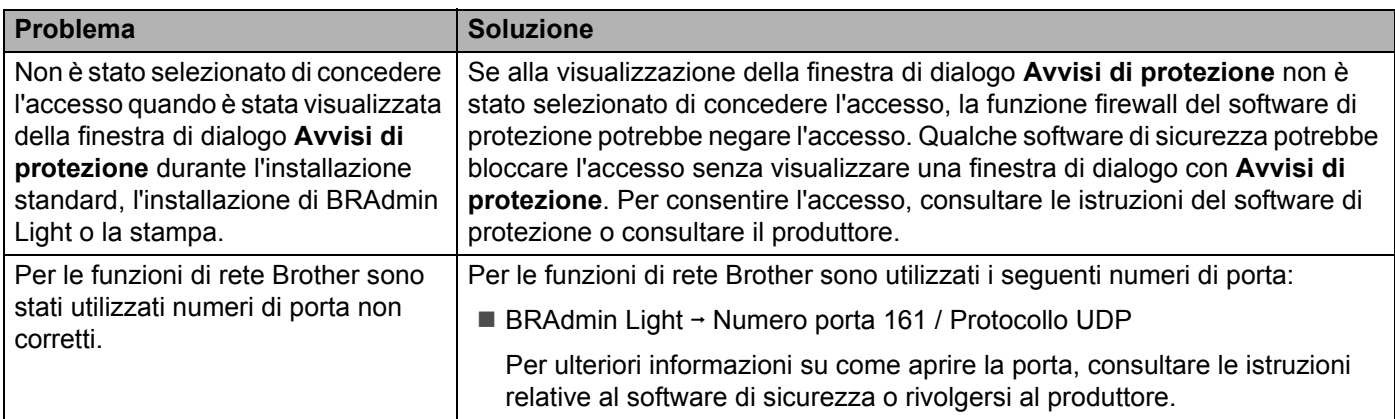

**18**

## **Controllo delle operazioni dei dispositivi di rete <sup>18</sup>**

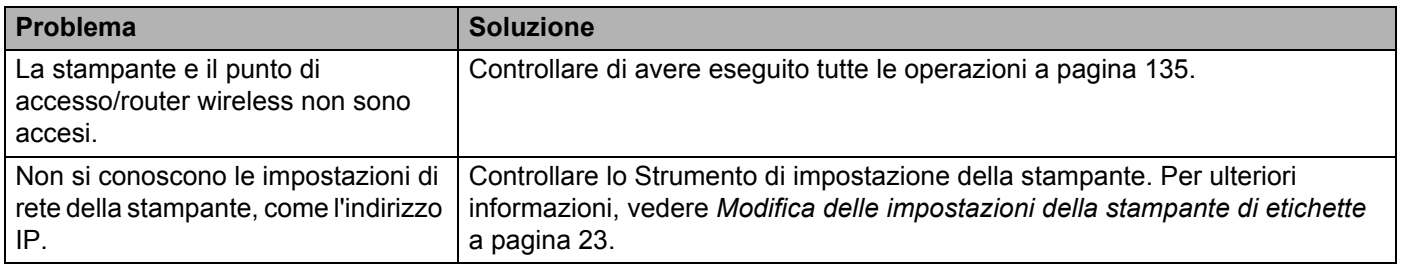

## **Informazioni sulla versione <sup>18</sup>**

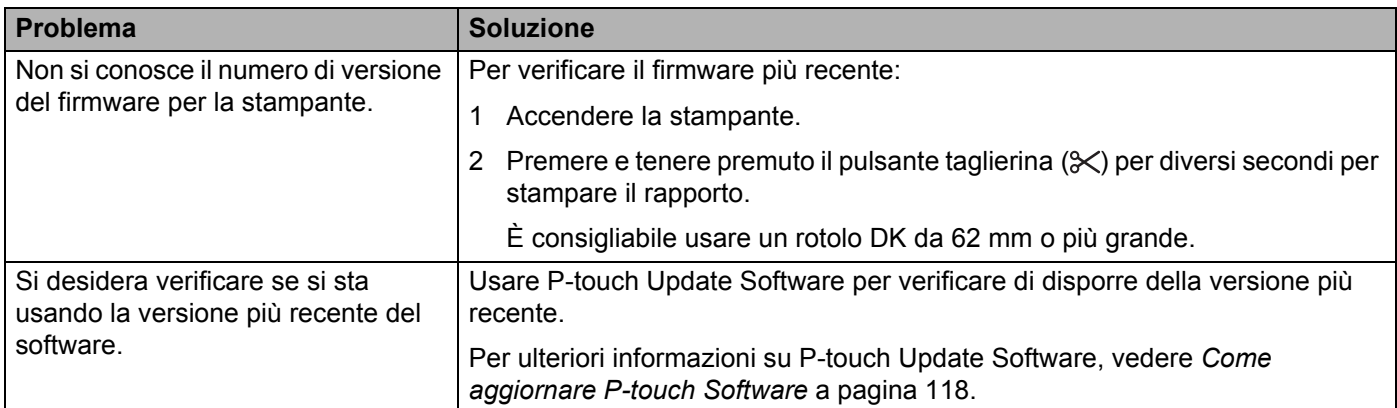

**18**

## Specifiche della stampante di etichette

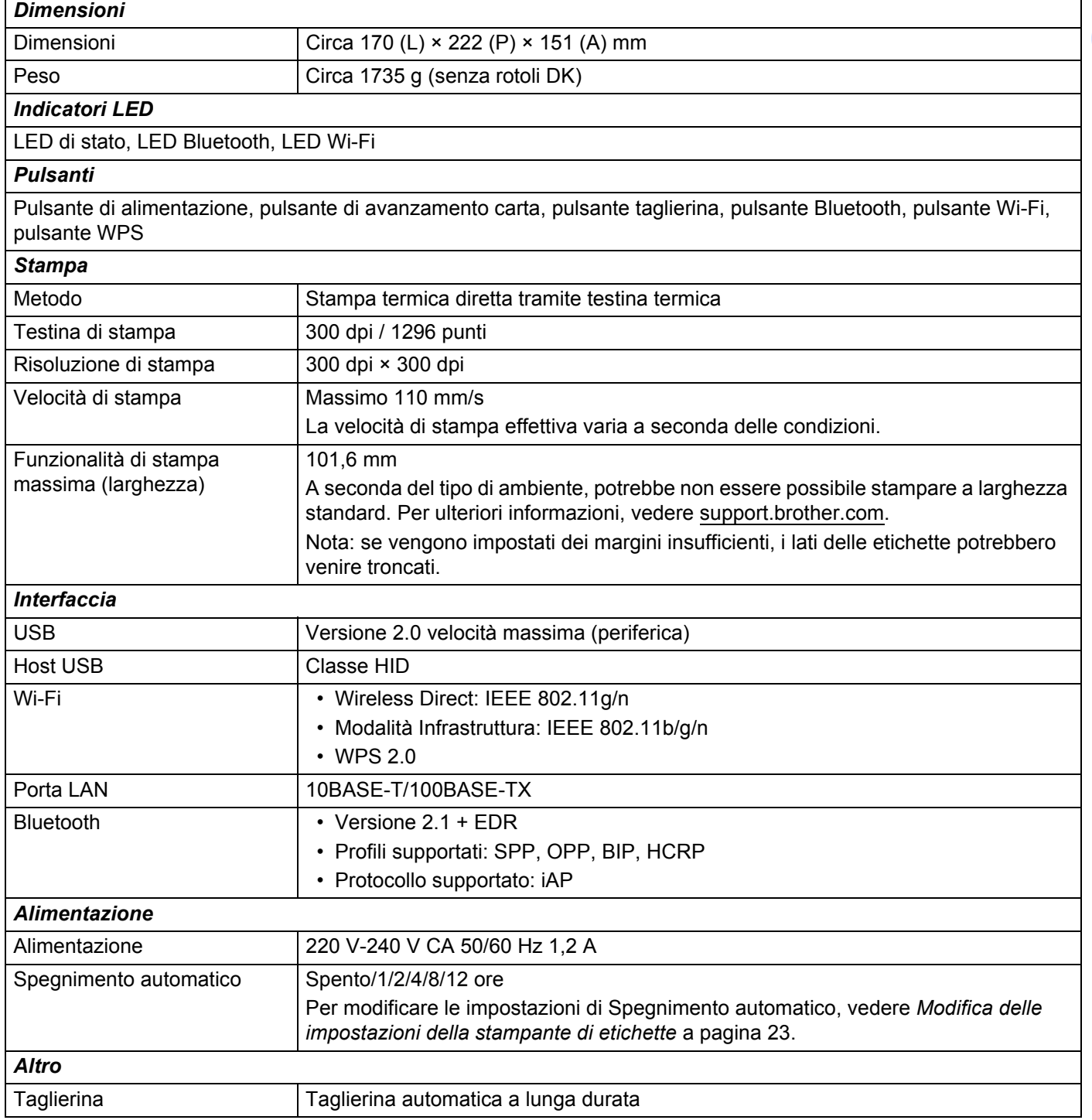

#### Specifiche del prodotto

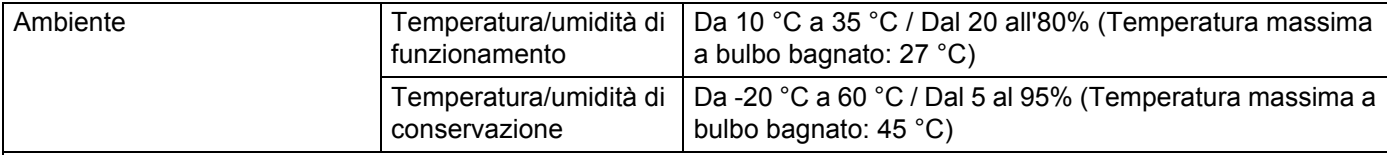

#### *Sistemi operativi compatibili*

Vedere [support.brother.com](http://support.brother.com/) per un elenco completo e aggiornato del software.

**19**

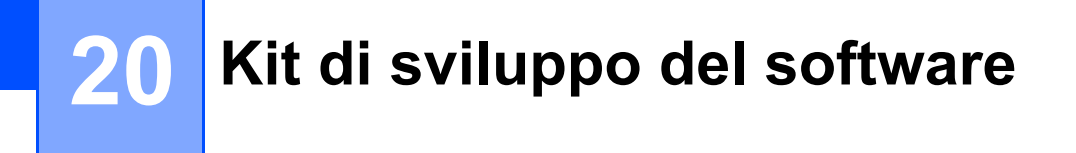

È disponibile un kit di sviluppo del software (SDK, Software Development Kit). Visitare il Brother Developer Center ([brother.com/product/dev\)](http://brother.com/product/dev).

Il b-PAC SDK e gli SDK per i dispositivi mobili (Android, iPhone e iPad) possono anche essere scaricati. (Gli SDK disponibili sono soggetti a modifica senza preavviso.)

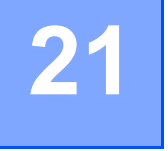

## **Note sull'uso di P-touch Transfer Manager**

Poiché alcune funzioni di P-touch Editor non sono disponibili sulla stampante di etichette, quando si usa P-touch Editor per creare modelli, tenere presente quanto segue.

È possibile controllare un'anteprima del modello stampato prima che il modello creato venga trasferito alla stampante. Per ulteriori informazioni, vedere *[Trasferimento del modello a P-touch Transfer Manager](#page-101-0)* [a pagina 93](#page-101-0).

## **Note sulla creazione di modelli <sup>21</sup>**

- Una parte del testo del modello che viene trasferita alla stampante verrà stampata usando dimensioni di font e carattere simili caricate nella stampante. Di conseguenza, l'etichetta stampata potrebbe differire dall'immagine del modello creato in P-touch Editor.
- A seconda dell'impostazione dell'oggetto testo, le dimensioni dei caratteri potrebbero venire ridotte automaticamente oppure una parte del testo potrebbe non venire stampata. In tal caso, modificare l'impostazione dell'oggetto testo.
- Anche se con P-touch Editor gli stili dei caratteri possono essere applicati a singoli caratteri, essi possono essere applicati a un blocco di testo solo tramite la stampante. Inoltre, alcuni stili di caratteri non sono disponibili sulla stampante.
- Gli sfondi specificati con P-touch Editor non sono compatibili con la stampante.
- Un layout P-touch Editor che utilizza la funzione di stampa divisa (ingrandendo l'etichetta e stampandola su due o più etichette) non può essere trasferito.
- Viene stampata solo la porzione di etichetta all'interno dell'area stampabile.
- I campi che superano l'area di stampa potrebbero non venire stampati completamente.

## **Note sul trasferimento di modelli <sup>21</sup>**

- L'etichetta stampata potrebbe differire dall'immagine visualizzata nell'area di anteprima di P-touch Transfer Manager.
- Se un codice a barre non caricato nella stampante viene trasferito alla stampante, se si tratta di un codice a barre bidimensionale, viene convertito in immagine. L'immagine del codice a barre convertito non può essere modificata.
- Tutti gli oggetti trasferiti che non possono essere modificati dalla stampante vengono convertiti in immagini.
- Gli oggetti raggruppati saranno convertiti in una singola bitmap.

## **Note sul trasferimento dei dati diversi dai modelli <sup>21</sup>**

- Se il numero o l'ordine dei campi in un database viene modificato e solo il database (file .csv) viene trasferito per aggiornarlo, il database potrebbe non collegarsi correttamente con il modello. Inoltre, la prima riga di dati del file trasferito deve essere riconosciuta dalla stampante come "nomi di campo".
- I loghi, i simboli e la grafica scaricati sulla stampante verranno scalati automaticamente al font residente o a uno qualsiasi dei simboli residenti nella libreria.

**22**

**Termini e concetti relativi alle reti <sup>22</sup>**

## **Protocolli e funzioni di protezione supportati <sup>22</sup>**

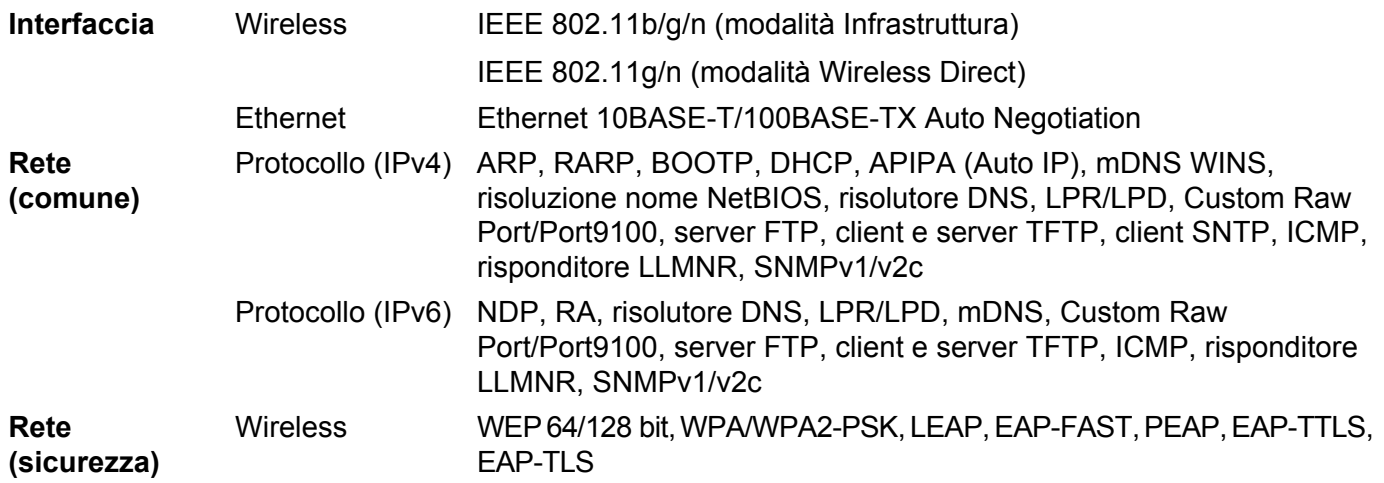

## **Tipi di collegamenti di rete e protocolli <sup>22</sup>**

Vengono fornite le informazioni di base sulle funzioni di rete avanzate della stampante e sulle funzionalità generali e più comuni della gestione delle reti.

I protocolli supportati e le funzionalità della rete variano a seconda del modello in uso.

#### **Tipi di collegamenti di rete <sup>22</sup>**

#### **Stampa Peer-to-Peer mediante TCP/IP**

In un ambiente Peer-to-Peer, ciascun computer invia e riceve direttamente i dati a ogni dispositivo. Non è presente un server centrale che controlla l'accesso ai file o la condivisione della stampante.

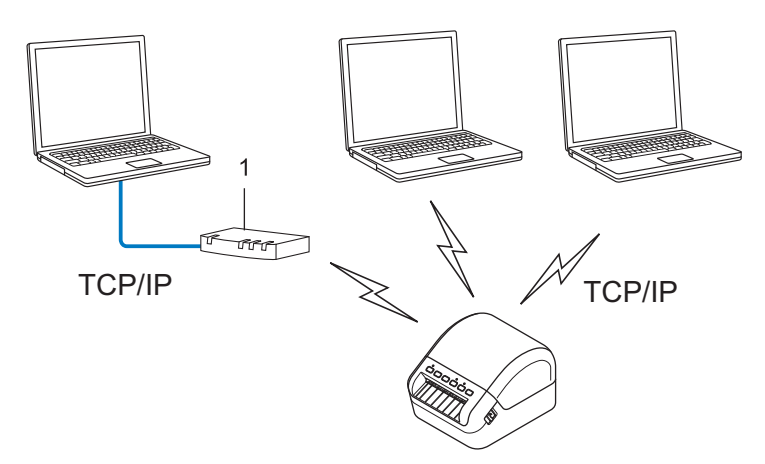

#### **1 Router**

- In una piccola rete di due o tre computer è consigliabile il metodo di stampa Peer-to-Peer, in quanto è più facile da configurare rispetto al metodo di stampa condivisa in rete. Vedere *[Stampa condivisa in rete](#page-162-0)* [a pagina 154.](#page-162-0)
- Ciascun computer deve usare il protocollo TCP/IP.
- La stampante utilizzata deve disporre di un indirizzo IP adeguatamente configurato.
- Se si utilizza un router, l'indirizzo del gateway va configurato sia nei computer che nella stampante.

#### <span id="page-162-0"></span>**Stampa condivisa in rete**

In un ambiente condiviso in rete, ciascun computer invia i dati tramite un computer controllato a livello centrale. Questo tipo di computer è spesso definito server o server di stampa. Il suo compito consiste nel controllare la stampa di tutti i lavori di stampa.

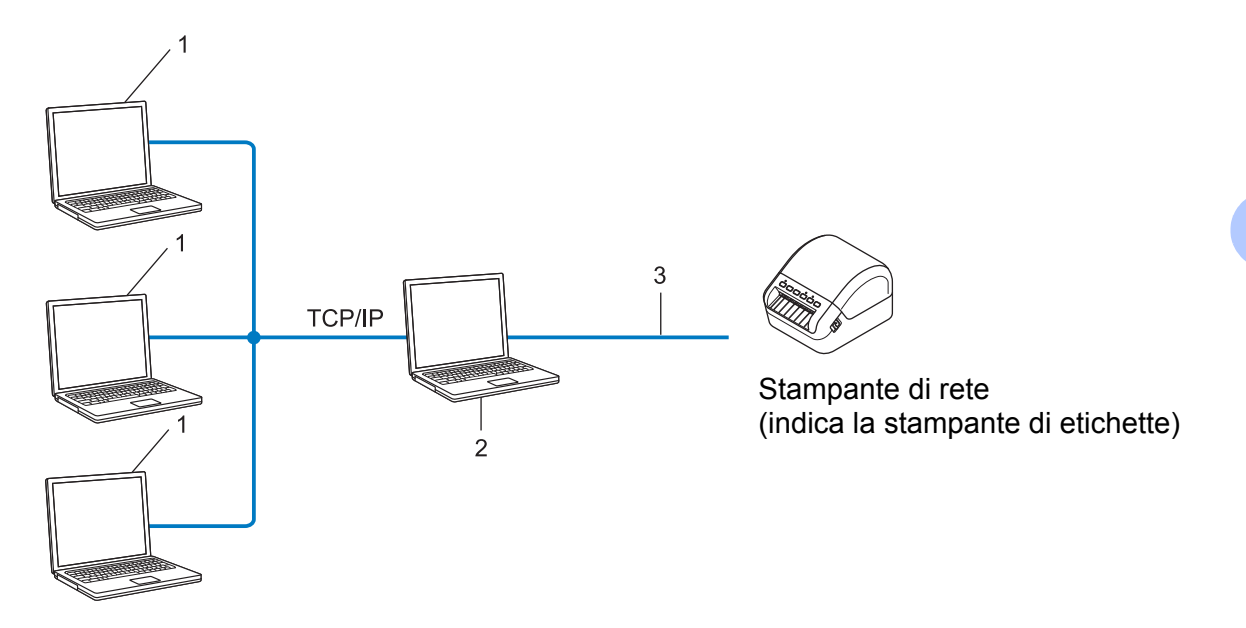

- **1 Computer client**
- **2 Definito anche "server" o "server di stampa"**
- **3 TCP/IP o USB**
- In una rete di grandi dimensioni è consigliabile utilizzare un ambiente di stampa condiviso in rete.
- Il server o il server di stampa deve utilizzare il protocollo di stampa TCP/IP.
- La stampante deve disporre di una configurazione di indirizzo IP appropriata, a meno che la stampante non sia collegata al server tramite l'interfaccia USB.

## **Configurazione della stampante di etichette per una rete <sup>22</sup>**

#### **Indirizzi IP, maschere di sottorete e gateway <sup>22</sup>**

Per usare la stampante in un ambiente di rete TCP/IP è necessario controllare l'indirizzo IP e la maschera di sottorete. L'indirizzo IP assegnato al server di stampa deve trovarsi sulla stessa rete dei computer host. In caso contrario è necessario configurare correttamente la maschera di sottorete e l'indirizzo del gateway.

#### **Indirizzo IP <sup>22</sup>**

Un indirizzo IP è una serie di numeri che identifica ciascun dispositivo collegato a una rete. Un indirizzo IP consiste in quattro numeri separati da punti. Ciascun numero è compreso tra 0 e 254.

- Ad esempio, in una piccola rete, normalmente si modifica il numero finale:
	- 192.168.1.1
	- 192.168.1.2
	- 192.168.1.3

#### **Modalità di assegnazione dell'indirizzo IP al server di stampa: <sup>22</sup>**

Se nella rete è presente un server DHCP/BOOTP/RARP, il server di stampa ottiene automaticamente il proprio indirizzo IP da tale server.

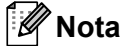

Nelle piccole reti, il server DHCP può essere anche il router.

Se non si dispone di un server DHCP/BOOTP/RARP, il Protocollo APIPA (Automatic Private Ip Addressing) assegnerà automaticamente un indirizzo IP compreso nell'intervallo da 169.254.0.1 a 169.254.254.254. La maschera di sottorete viene automaticamente impostata su 255.255.0.0 e l'indirizzo gateway è impostato su 0.0.0.0.

Per impostazione predefinita, il protocollo APIPA è attivato. Per disattivare il protocollo APIPA, è possibile farlo mediante BRAdmin Light o Gestione pagina Web (browser Web).

Termini e concetti relativi alle reti

#### **Maschera di sottorete <sup>22</sup>**

Le maschere di sottorete limitano la comunicazione della rete.

- Ad esempio, il Computer 1 può comunicare con il Computer 2
	- Computer 1

Indirizzo IP: 192.168.1.2

Maschera di sottorete: 255.255.255.0

• Computer 2

Indirizzo IP: 192.168.1.3

Maschera di sottorete: 255.255.255.0

Lo 0 presente nella maschera di sottorete significa che non c'è nessun limite per la comunicazione in questa parte dell'indirizzo. Nell'esempio sopra, ciò significa che è possibile comunicare con qualsiasi dispositivo con un indirizzo IP che inizia con 192.168.1.x. (dove x rappresenta un numero compreso tra 0 e 254).

#### **Gateway (e router) <sup>22</sup>**

Un gateway è un punto della rete che funge da punto di ingresso a un'altra rete e invia i dati trasmessi tramite la rete a una determinata destinazione. Il router sa dove indirizzare i dati che arrivano al gateway. Se una destinazione si trova in una rete esterna, il router trasmette i dati a tale rete. Se la rete comunica con altre reti, potrebbe essere necessario configurare l'indirizzo IP del gateway. Se non si conosce l'indirizzo IP del gateway, contattare l'amministratore di rete.

## **Termini e concetti relativi alle reti wireless <sup>22</sup>**

#### **Sistemi di sicurezza <sup>22</sup>**

#### **Autenticazione e crittografia <sup>22</sup>**

La maggior parte delle reti wireless utilizza un qualche tipo di impostazioni di sicurezza. Tali impostazioni di sicurezza definiscono l'autenticazione (il modo in cui il dispositivo si identifica sulla rete) e la crittografia (il modo in cui i dati vengono crittografati quando vengono inviati sulla rete). **Se non si specificano correttamente queste opzioni durante la configurazione della stampante wireless Brother, la stampante non sarà in grado di connettersi alla rete wireless.** Configurare queste opzioni con molta attenzione.

#### **Metodi di autenticazione e crittografia per una rete wireless personale <sup>22</sup>**

Una rete wireless personale è una piccola rete, ad esempio come quella che si ottiene utilizzando la stampante in una rete wireless domestica, senza supporto IEEE 802.1x.

Se si desidera utilizzare la stampante in una rete wireless supportata IEEE 802.1x, vedere *[Metodi di](#page-166-0)  [autenticazione e crittografia per una rete wireless aziendale](#page-166-0)* a pagina 158.

#### **Metodi di autenticazione <sup>22</sup>**

■ Sistema aperto

I dispositivi wireless possono accedere alla rete senza alcuna autenticazione.

■ Chiave condivisa

Una chiave predefinita segreta è condivisa da tutti i dispositivi che accederanno alla rete wireless.

Come chiave predefinita, la stampante wireless Brother utilizza una chiave WEP.

WPA-PSK

Consente di utilizzare una chiave precondivisa di accesso protetto Wi-Fi (WPA-PSK), che permette di associare la stampante wireless Brother ai punti di accesso utilizzando TKIP per WPA-PSK.

WPA<sub>2-PSK</sub>

Consente di utilizzare una chiave precondivisa di accesso protetto Wi-Fi (WPA2-PSK), che permette di associare la stampante wireless Brother ai punti di accesso utilizzando AES per WPA2-PSK (WPA-Personal).

WPA/WPA2-PSK

Consente di utilizzare una chiave precondivisa di accesso protetto wireless (WPA-PSK/WPA2-PSK), che permette di associare la stampante wireless Brother ai punti di accesso utilizzando TKIP per WPA-PSK, oppure AES per WPA-PSK e WPA2-PSK (WPA-Personal).

#### **Metodi di crittografia <sup>22</sup>**

■ Nessuno

Non viene utilizzato nessun metodo di crittografia.

Termini e concetti relativi alle reti

#### ■ WFP

Quando si utilizza una chiave WEP (Wired Equivalent Privacy), i dati vengono trasmessi e ricevuti con una chiave sicura.

 $T$ KIP

Il protocollo TKIP (Temporal Key Integrity Protocol) fornisce una miscela di chiavi a pacchetto, un controllo di integrità dei messaggi e un meccanismo di generazione di nuove chiavi.

■ AFS

L'AES (Advanced Encryption Standard) fornisce una protezione dei dati più robusta mediante una crittografia a chiave simmetrica.

#### **Quando l'opzione [Modalità di comunicazione] è impostata su [Ad-hoc]**

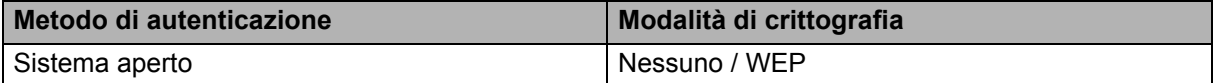

#### **Quando l'opzione [Modalità di comunicazione] è impostata su [Infrastruttura]**

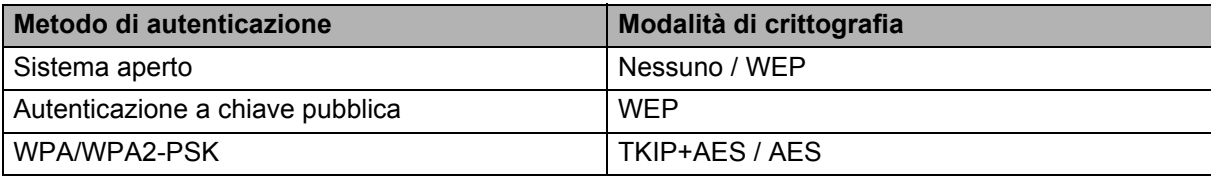

#### **Chiave di rete <sup>22</sup>**

■ Chiave sistema aperto/condivisa con WEP

Questa chiave è un valore a 64 bit o a 128 bit che va immesso in un formato ASCII o esadecimale.

• ASCII a 64 (40) bit:

Utilizza cinque caratteri di testo. Ad esempio "WSLAN" (vale la distinzione maiuscole/minuscole).

• Esadecimale a 64 (40) bit:

Utilizza 10 cifre di dati esadecimali. Ad esempio "71f2234aba".

• ASCII a 128 (104) bit:

Utilizza 13 caratteri di testo. Ad esempio "Wirelesscomms" (vale la distinzione maiuscole/minuscole).

• Esadecimale a 128 (104) bit:

Utilizza 26 cifre di dati esadecimali. Ad esempio "71f2234ab56cd709e5412aa2ba".

WPA/WPA2-PSK e TKIP con AES

Utilizza una chiave precondivisa (PSK) lunga otto o più caratteri, fino a un massimo di 63 caratteri.

#### <span id="page-166-0"></span>**Metodi di autenticazione e crittografia per una rete wireless aziendale <sup>22</sup>**

Una rete wireless aziendale è una grande rete con supporto IEEE 802.1x. Se si configura la stampante in una rete wireless supportata da IEEE 802.1x, è possibile utilizzare i seguenti metodi di autenticazione e crittografia:

#### **Metodi di autenticazione <sup>22</sup>**

LEAP (per la rete wireless)

Cisco LEAP (Light Extensible Authentication Protocol) è stato sviluppato da Cisco Systems, Inc., che utilizza un ID utente e una password per l'autenticazione.

■ EAP-FAST

EAP-FAST (Extensible Authentication Protocol-Flexible Authentication via Secured Tunnel) è stato sviluppato da Cisco Systems, Inc. e utilizza un ID utente e una password per l'autenticazione e degli algoritmi chiave simmetrici per ottenere un processo di autenticazione a tunnel.

La stampante supporta i seguenti metodi di autenticazione interni:

- EAP-FAST/NONE
- EAP-FAST/MS-CHAPv2
- EAP-FAST/GTC

#### **PEAP**

PEAP (Protected Extensible Authentication Protocol) è stato sviluppato da Microsoft Corporation, Cisco Systems e RSA Security. PEAP crea un tunnel SSL (Secure Sockets Layer)/TLS (Transport Layer Security) crittografato tra un client e un server di autenticazione, per l'invio di un ID utente e di una password. PEAP fornisce autenticazione reciproca tra il server e il client.

La stampante supporta i seguenti metodi di autenticazione interni:

- PEAP/MS-CHAPv2
- PEAP/GTC

#### **EAP-TTLS**

EAP-TTLS (Extensible Authentication Protocol Tunnelled Transport Layer Security) è stato sviluppato da Funk Software e Certicom. EAP-TTLS crea un tunnel SSL crittografato simile su PEAP, tra un client e un server di autenticazione, per l'invio di un ID utente e di una password. EAP-TTLS fornisce autenticazione reciproca tra il server e il client.

La stampante supporta i seguenti metodi di autenticazione interni:

- EAP-TTLS/CHAP
- EAP-TTLS/MS-CHAP
- EAP-TTLS/MS-CHAPv2
- EAP-TTLS/PAP

#### EAP-TLS

EAP-TLS (Extensible Authentication Protocol Transport Layer Security) richiede l'autenticazione del certificato digitale sia in un client che in un server di autenticazione.

#### **Metodi di crittografia <sup>22</sup>**

 $\blacksquare$  TKIP

Il protocollo TKIP (Temporal Key Integrity Protocol) fornisce una miscela di chiavi a pacchetto, un controllo di integrità dei messaggi e un meccanismo di generazione di nuove chiavi.

■ AES

L'AES (Advanced Encryption Standard) fornisce una protezione dei dati più robusta mediante una crittografia a chiave simmetrica.

■ CKIP

Il protocollo di integrità della chiave originale per LEAP di Cisco Systems, Inc.

#### **Quando l'opzione [Modalità di comunicazione] è impostata su [Infrastruttura]**

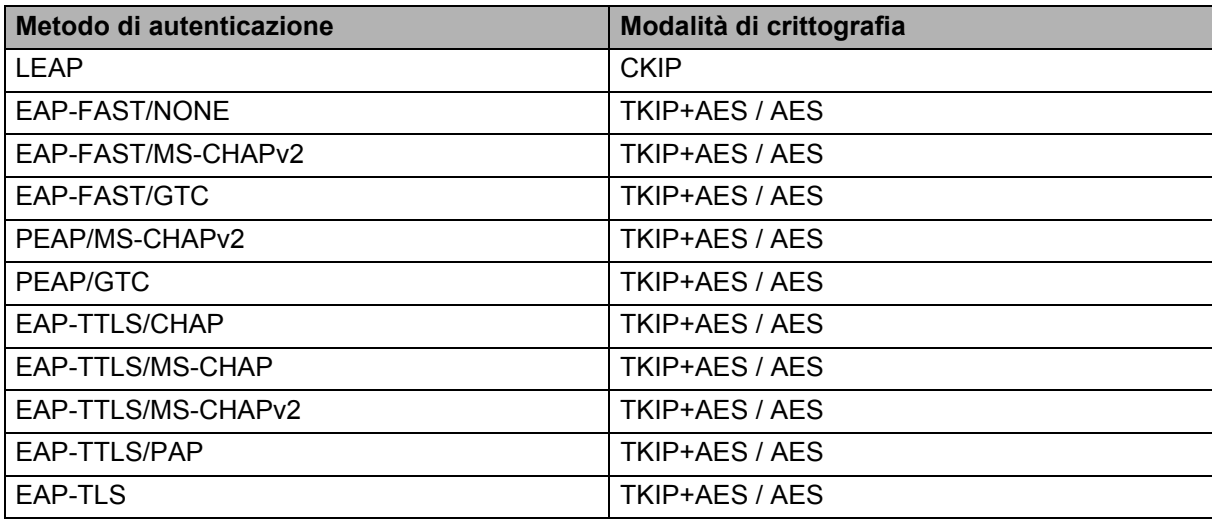

#### **ID utente e password <sup>22</sup>**

I seguenti metodi di sicurezza supportano un ID utente di meno di 64 caratteri e una password di meno di 32 caratteri.

- **LEAP**
- EAP-FAST
- $P EAP$
- EAP-TTLS
- EAP-TLS (per l'ID utente)

# **23**

## **Elenco dei codici a barre per la funzione P-touch Template <sup>23</sup>**

## **Procedura generale per la funzione P-touch Template <sup>23</sup>**

La procedura generale per l'uso della funzione P-touch Template è descritta qui di seguito.

Per ulteriori informazioni su come specificare le varie impostazioni, vedere *[Stampa di etichette usando](#page-58-0)  [P-touch Template](#page-58-0)* a pagina 50.

Prima di collegare uno scanner di codici a barre a questa stampante di etichette, assicurarsi che le impostazioni nello scanner di codici a barre corrispondano alle impostazioni nello strumento Impostazioni P-touch Template specificato durante la preparazione. Per ulteriori informazioni, vedere *[Preparazione](#page-59-0)* [a pagina 51](#page-59-0).

- 1 Utilizzare P-touch Editor per creare un modello e trasferirlo quindi alla stampante.
	- 2 Collegare lo scanner di codici a barre alla stampante.
- 3 Per specificare delle nuove impostazioni o eliminare le impostazioni precedenti, eseguire la scansione del codice a barre *comando P-touch Template*.
- 4 Eseguire la scansione del codice a barre *Impostazioni di base* per specificare il numero di copie.
- 5 Specificare le impostazioni appropriate (A, B o C).

#### **A. Stampa di modelli standard <sup>23</sup>**

1 Eseguire la scansione del codice a barre *Numero modello predefinito*.

#### **B. Stampa di modelli avanzati <sup>23</sup>**

- 1 Eseguire la scansione del codice a barre *Seleziona modello*, quindi i codici a barre in *Per l'immissione dei numeri*.
- 2 Eseguire la scansione del codice a barre di cui si desidera utilizzare o copiare i dati.
- 3 Eseguire la scansione del codice a barre *Inizia a stampare*.

#### **C. Stampa della ricerca nel database <sup>23</sup>**

- 1 Eseguire la scansione del codice a barre *Seleziona modello*, quindi i codici a barre in *Per l'immissione dei numeri*.
- 2 Eseguire la scansione del codice a barre delle chiavi per i dati del database.
- 3 Eseguire la scansione del codice a barre *Delimitatore*.
- 4 Eseguire la scansione del codice a barre *Inizia a stampare*.
- 6 L'etichetta specificata viene stampata.

## **Elenco dei codici a barre per specificare le impostazioni <sup>23</sup>**

Per ulteriori informazioni su come specificare le impostazioni della stampante, vedere *[Stampa di etichette](#page-58-0)  [usando P-touch Template](#page-58-0)* a pagina 50.

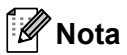

- Quando si utilizzano i codici a barre di questo elenco, nello strumento Impostazioni P-touch Template impostare le opzioni **Trigger for P-touch Template Printing** (Attiva stampa P-touch Template) e **Command Prefix Character** (Carattere prefisso comando) per i valori predefiniti di fabbrica.
- Verificare che i codici a barre vengano stampati ad alta risoluzione in modo che lo scanner di codici a barre possa leggerli correttamente per stampare le etichette desiderate.
- Comando P-touch Template (inizializzare + iniziare a specificare le impostazioni)

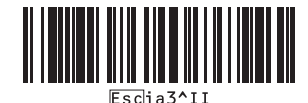

■ Impostazioni di base

**Taglio automatico attivato (taglio dopo ogni etichetta) + Taglia alla fine attivato <sup>23</sup>**

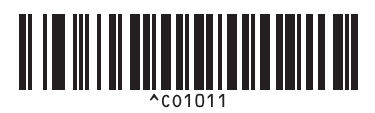

**Taglio automatico disattivato + Taglia alla fine attivato** 

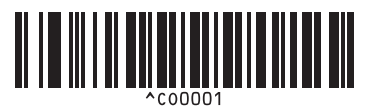

**Consente di assegnare la priorità alla qualità di stampa <sup>23</sup>**

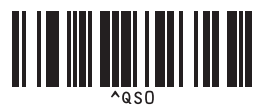

**Numero di copie** 

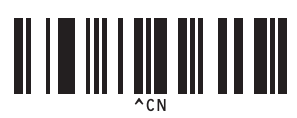

**Taglio automatico attivato (taglio dopo ogni due etichette) + Taglia alla fine attivato <sup>23</sup>**

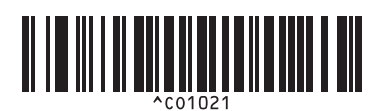

**Taglio automatico disattivato + Taglia alla fine disattivato <sup>23</sup>**

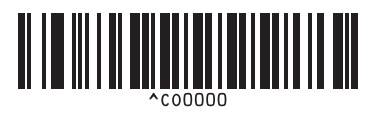

**Dai la priorità alla qualità di stampa <sup>23</sup>**

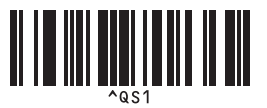

**23**

Elenco dei codici a barre per la funzione P-touch Template

 $\blacksquare$  Per l'immissione dei numeri<sup>[1](#page-171-0)</sup>

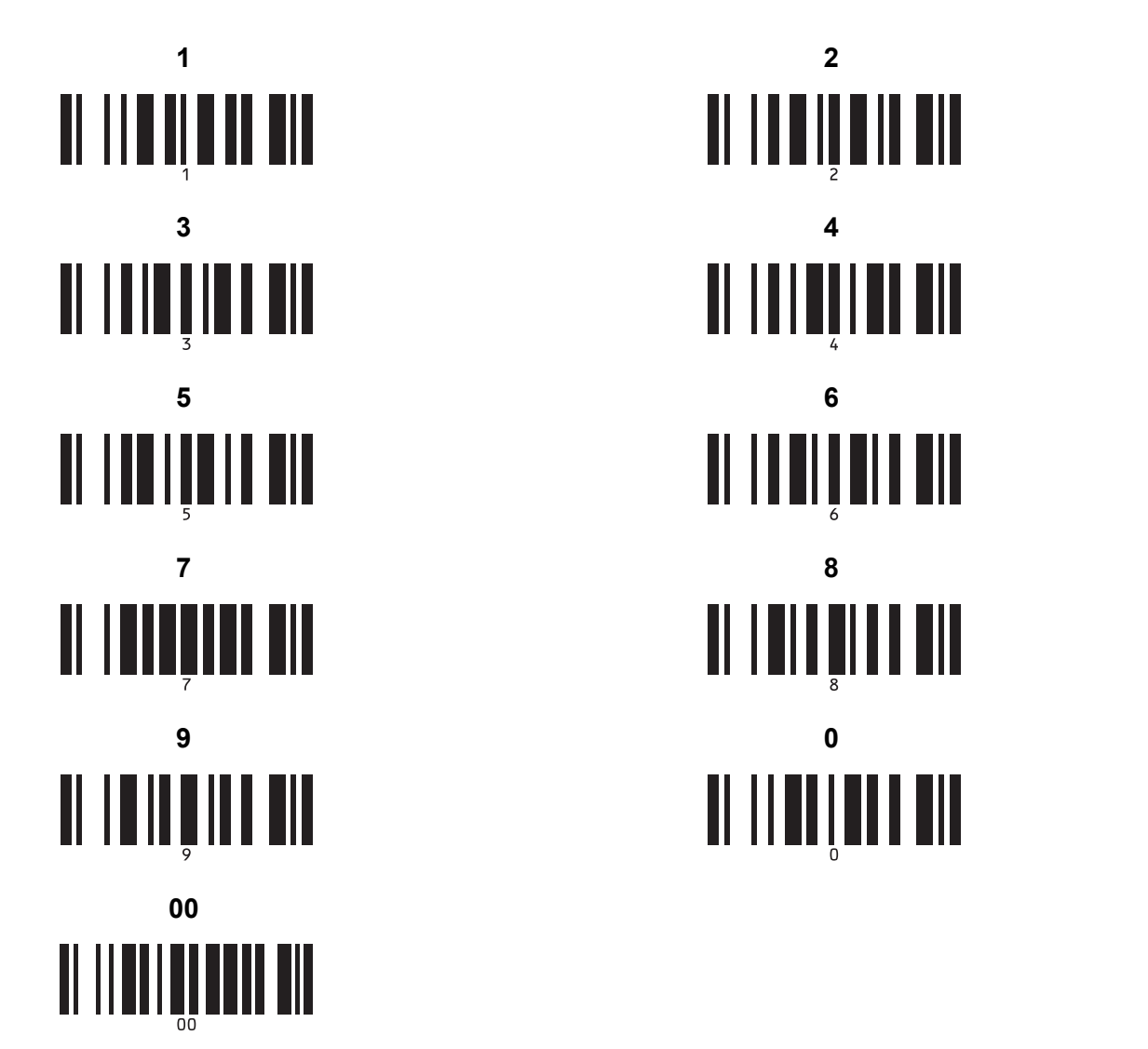

**23**

<span id="page-171-0"></span><sup>1</sup> Consentono di specificare il numero di copie stampate e quando selezionare un modello.

Eseguire la scansione dei codici a barre per specificare un numero di tre cifre, come [0][0][7] o [0][1][5]. L'impostazione viene automaticamente applicata quando sono state specificate tre cifre.

Per modificare le impostazioni, eseguire di nuovo la scansione del codice a barre "Numero di copie" quando si cambia il numero di copie, oppure eseguire di nuovo la scansione del codice a barre "Seleziona modello" quando si cambia il numero di modello, quindi eseguire la scansione dei codici a barre per il nuovo numero a tre cifre.

■ Numero modello predefinito

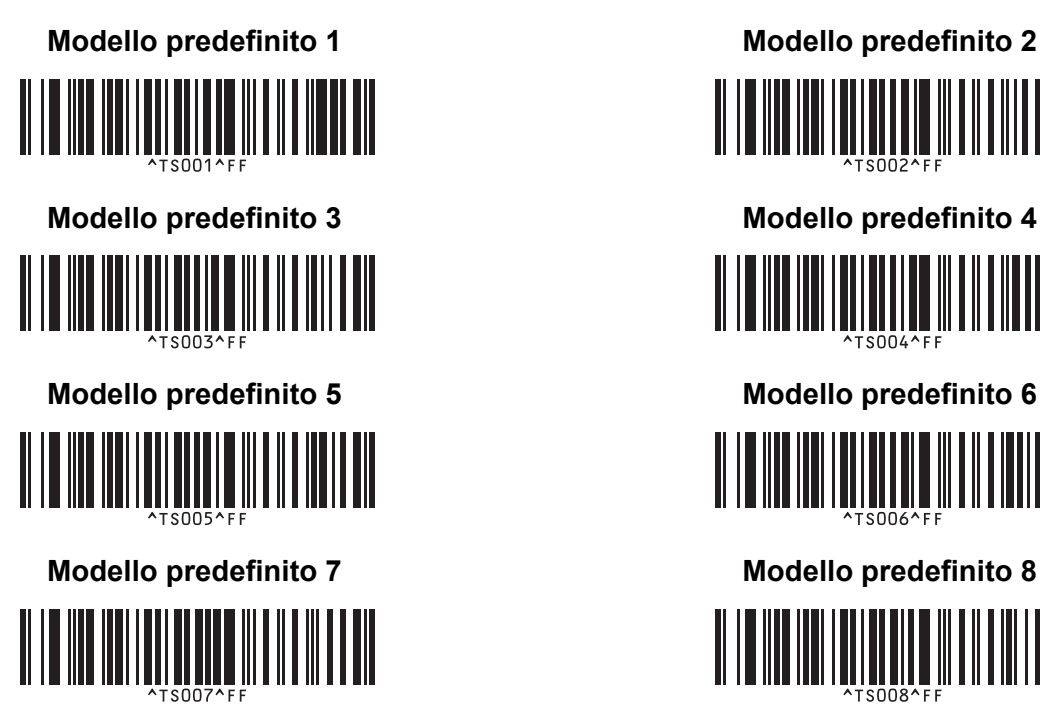

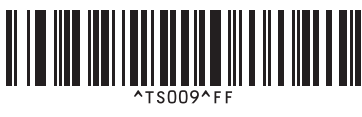

■ Seleziona modello **Seleziona** modello

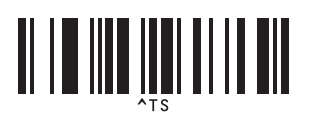

■ Delimitatore Inizializza

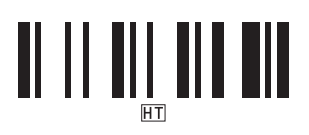

■ Inizia a stampare

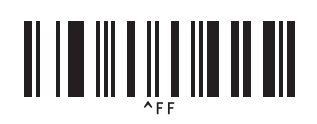

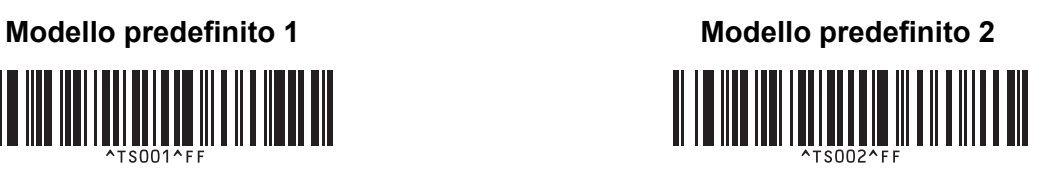

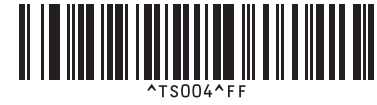

**Modello predefinito 9 <sup>23</sup> Modello predefinito 10 <sup>23</sup>** 

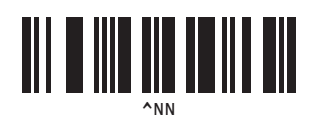

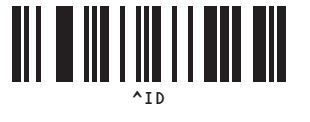

## brother